# **Panasonic**

# Instrucciones de funcionamiento

Operaciones y ajustes

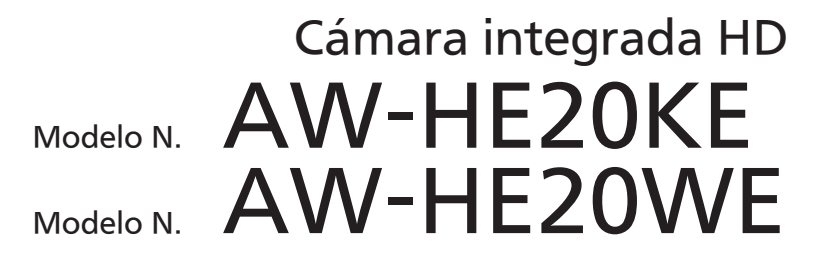

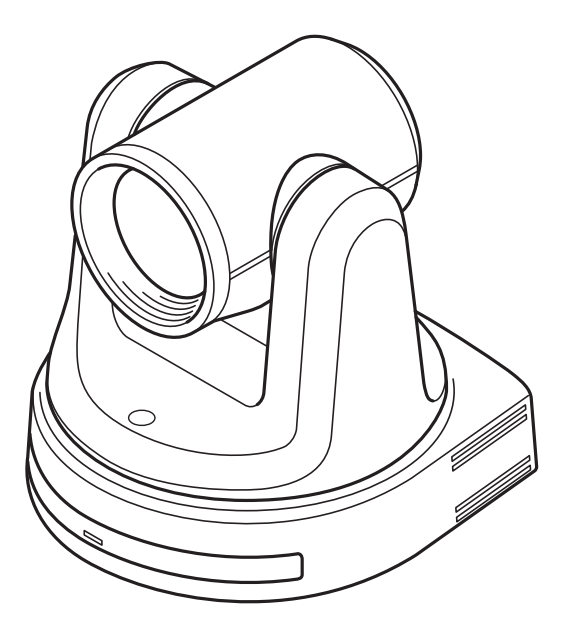

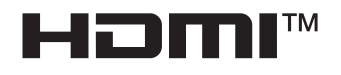

Operaciones y ajustes Instrucciones de funcionamiento

El "Operaciones y ajustes" describen cómo utilizar la unidad y cómo establecer sus ajustes.

Para obtener más información acerca de cómo realizar la operación básicas y la instalación, consulte Instrucciones de funcionamiento "Lo básico".

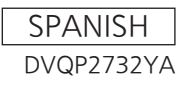

### Lea esto primero!

#### **ADVERTENCIA:**

- · Para reducir el riesgo de producir un incendio o recibir una descarga eléctrica, no exponga este equipo a la lluvia ni a la humedad.
- · Para reducir el riesgo de incendio o sacudida eléctrica, mantenga este equipo alejado de todos los líquidos. Utilícelo y guárdelo solamente en lugares donde no corra el riesgo de que le caigan gotas o le salpiquen líquidos, y no coloque ningún recipiente de líquidos encima del equipo.

#### **ADVERTENCIA:**

Mantenga siempre el tornillo de montaje de la unidad, los tornillos de montaje de la ménsula y el tornillo de montaje del cable para evitar caídas fuera del alcance de los niños y bebés.

#### **ADVERTENCIA:**

Este equipo es compatible con la Clase A de CISPR32. En un entorno residencial, este equipo puede causar interferencias de radio.

#### **ADVERTENCIA:**

La instalación solamente debe llevarla a cabo personal cualificado Una instalación incorrecta podría provocar la caída del dispositivo

y causar lesiones.

#### **PRECAUCIÓN:**

No quite la cubierta desatornillándola.

No quite la tapa para evitar el riesgo de sacudidas eléctricas. Las piezas del interior no requieren mantenimiento por parte del usuario.

Solicite las reparaciones al personal de servicio calificado.

#### **PRECAUCIÓN:**

El enchufe del cable de la alimentación deberá poder conectarse y desconectarse fácilmente.La toma de CA (toma de la red) deberá estar cercadel equipo y a ella podrá accederse fácilmente. Para desconectar completamente el equipo de la red, desconecte el cable de alimentación de la toma de red

#### **PRECAUCIÓN:**

Para mantener unas buenas condiciones de ventilación, no instale ni ponga este aparato en una librería, mueble empotrado u otro espacio reducido. Para evitar el riesgo de que se produzcan sacudidas eléctricas o peligros de incendio debidos al recalentamiento, asegúrese de que las cortinas y otros materiales no obstruyan la ventilación.

#### **PRECAUCIÓN:**

Para reducir el riesgo de incendios, sacudidas eléctricas e interferencias molestas, utilice solamente los accesorios recomendados

#### **PRECAUCIÓN:**

Compruebe la instalación al menos una vez al año. Una instalación incorrecta podría provocar la caída de la unidad, lo cual podría causar lesiones al usuario.

 $\overline{\Box}$  indica información de seguridad.

# Aviso para el cable de alimentación de CA

PARA SU SEGURIDAD, LEA CUIDADOSAMENTE LO SIGUIENTE. Este producto está equipado con 2 tipos de cable de alimentación de CA. Uno es para Europa continental, etc. y el otro es para el Reino Unido solamente.

En cada una de las zonas deberá utilizarse el cable de alimentación apropiado, ya que el otro tipo de cable no es adecuado para ello.

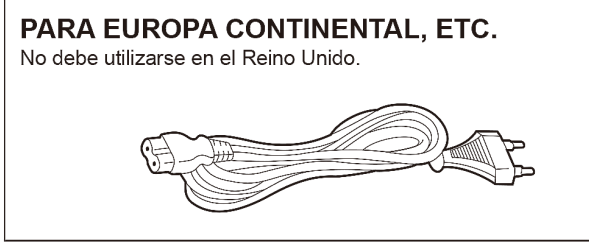

# PARA EL REINO UNIDO SOLAMENTE

 $\overline{\mathbb{I}}$  indica información de seguridad.

#### AVISO SOBRE CEM PARA EL COMPRADOR/USUARIO DEL APARATO 1. Condiciones previas para conseguir la conformidad con las normas mencionadas <1> Equipo periférico por conectar al aparato y cables de conexión especiales Se recomienda que el comprador/usuario utilice solo equipos recomendados por nosotros como equipos periféricos que se pueden conectar al aparato. · Se recomienda que el comprador/usuario utilice solo los cables de conexión descritos más abajo. <2> Para los cables de conexión, utilizar cables apantallados que se ajusten al destino del aparato. Cables de conexión de señales de vídeo Utilizar cables coaxiales apantallados dobles, diseñados para aplicaciones de alta frecuencia del tipo de 75 ohm, para SDI (Interfaz digital en serie) Cables coaxiales, diseñados para aplicaciones de alta frecuencia del tipo de 75 ohm, están recomendados para señales de vídeo analógicas. Cables de conexión de señales de audio Si el aparato es compatible con las señales de audio digitales en serie AES/EBU, utilizar cables diseñados para AES/EBU. Utilizar cables apantallados, que proporcionan un rendimiento de calidad para aplicaciones de transmisión en alta frecuencia, para señales de audio analógicas. · Otros cables de conexión (IEEE1394, USB) Utilizar cables apantallados, que proporcionan un rendimiento de calidad para aplicaciones de transmisión en alta frecuencia, como cables de conexión. · Para conectar el terminal de señales DVI, utilice un cable con un núcleo de ferrita. · Si el aparato está equipado con núcleo(s) de ferrita, tiene que conectarse al cable(s) siguiendo las instrucciones contenidas en este manual. 2. Nivel de rendimiento El nivel de rendimiento del aparato es equivalente a o mejor respecto al nivel de rendimiento requerido por estas normas. Sin embargo, el aparato puede quedar perjudicado por las interferencias si se está utilizando en un ambiente CEM, como una zona donde haya fuertes campos electromagnéticos (generados por la presencia de torres de transmisión de señales, teléfonos móviles, etc.). Para minimizar los efectos negativos de la interferencia en el aparato en casos como éste, se recomienda llevar a cabo las siguientes operaciones en el aparato afectado y en su ambiente de funcionamiento. 1. Colocar el aparato a cierta distancia de la fuente de la interferencia: 2. Cambiar de dirección el aparato. 3. Cambiar el método de conexión utilizado para el aparato. 4. Conectar el aparato a otra toma de corriente que no comparta su energía con otros dispositivos. Fabricado por: Panasonic Connect Co., Ltd. 4-1-62 Minoshima, Hakata-ku, Fukuoka 812-8531, Japón Importador: Panasonic Connect Europe GmbH

Representante Autorizado para la UE: Panasonic Testing Centre Winsbergring 15, 22525 Hamburg, Alemania

#### Los símbolos en este producto (incluidos los accesorios) representan lo siguiente. (Algunos símbolos no se muestran en esta unidad).

- **ENCENDIDO**
- En espera (APAGADO)  $\circ$
- CA  $\sim$
- CC  $\frac{1}{2}$

 $\boxed{\Box}$  Equipamiento de Clase II (Producto fabricado con aislamiento doble.)

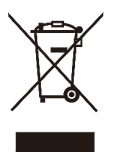

#### Eliminación de Aparatos Viejos

#### Solamente para la Unión Europea y países con sistemas de reciclado.

Este símbolo en los productos, su embalaje o en los documentos que los acompañen significa que los productos eléctricos y electrónicos usadas no deben mezclarse con los residuos domésticos.

Para el adecuado tratamiento, recuperación y reciclaje de los productos viejos llévelos a los puntos de recogida de acuerdo con su legislación nacional.

Si los elimina correctamente ayudará a preservar valiosos recursos y evitará potenciales efectos negativos sobre la salud de las personas y sobre el medio ambiente.

Para más información sobre la recogida o reciclaje, por favor contacte con su ayuntamiento, su distribuidor o su proveedor. Puede haber sanciones por una incorrecta eliminación de este residuo, de acuerdo con la legislación nacional.

#### **Marcas comerciales y marcas registradas**

- $\bullet$  Microsoft $^\circ$ , Windows $^\circ$ , Windows $^\circ$  7, Windows $^\circ$  10, Microsoft Edge e Internet Explorer $^\circledR$  son marcas comerciales o marcas registradas de Microsoft Corporation en los Estados Unidos y otros países.
- Apple, Mac, macOS, OS X y Safari son marcas registradas de Apple Inc., en los Estados Unidos y otros países. El navegador Google Chrome™ es una marca comercial de Google LLC.
- Intel<sup>®</sup> e Intel<sup>®</sup> Core™ son marcas comerciales o marcas registradas de Intel Corporation en los Estados Unidos y otros países.
- Adobe® y Reader® son marcas comerciales o marcas registradas de Adobe Systems Incorporated en los Estados Unidos y/u otros países.
- Los términos HDMI y HDMI High-Definition Multimedia Interface, y el logotipo HDMI son marcas comerciales o marcas registradas de HDMI Licensing Administrator, Inc. en los Estados Unidos y otros países.
- Otros nombres de empresas y productos que aparecen en estas instrucciones de uso pueden ser marcas comerciales o marcas registradas de sus respectivos propietarios.

#### **Copyright y licencia**

Se prohíbe expresamente la distribución, copia, desensamblaje, compilación inversa, ingeniería inversa y también la exportación en violación de las leyes de exportación del software suministrado con esta unidad.

#### **Abreviaturas**

A efectos de este manual, los números de modelo de las unidades se indican en la siguiente tabla.

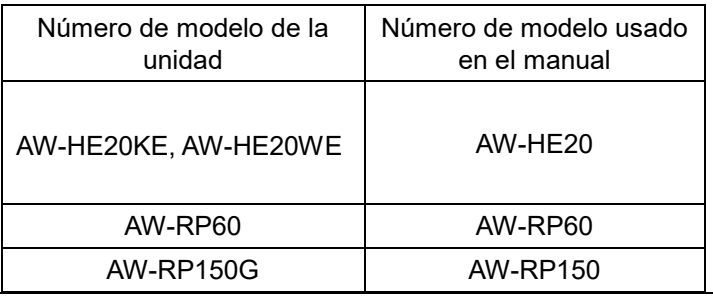

#### **Ilustraciones y visualizaciones de pantalla utilizados en el manual**

Lo que se muestra en las ilustraciones y visualizaciones de pantalla de este manual puede ser diferente de lo que aparece realmente.

#### **Renuncia de la garantía**

Panasonic Connect Co., Ltd. NO ACEPTA NINGÚN TIPO DE RESPONSABILIDAD CON PERSONAS LEGALES O FÍSICAS, A EXCEPCIÓN DEL REEMPLAZO O MANTENIMIENTO RAZONABLE DEL PRODUCTO, PARA LOS CASOS INCLUIDOS A CONTINUACIÓN, PERO SIN LIMITARSE A ELLOS:

- 1. DAÑOS O PÉRDIDAS, INCLUYENDO PERO SIN LIMITARSE POR ELLO, LOS DIRECTOS O INDIRECTOS, ESPECIALES, CONSECUENTES O PUNITIVOS, QUE PUEDAN SURGIR O ESTAR RELACIONADOS CON EL PRODUCTO;
- 2. HERIDAS PERSONALES NI NINGÚN TIPO DE DAÑO CAUSADO POR EL EMPLEO INADECUADO O LA OPERACIÓN NEGLIGENTE DEL USUARIO;
- 3. DESMONTAJE, REPARACIÓN O MODIFICACIÓN NO AUTORIZADOS DEL PRODUCTO POR EL USUARIO;
- 4. INCONVENIENCIAS O CUALQUIER TIPO DE PÉRDIDA DEBIDO A QUE NO SE VISUALIZAN LAS IMÁGENES, DEBIDO A CUALQUIER MOTIVO O CAUSA, INCLUYENDO CUALQUIER FALLO O PROBLEMA DEL PRODUCTO;
- 5. PROBLEMAS, INCONVENIENCIAS CONSECUENTES, PÉRDIDAS O DAÑOS QUE PUEDAN SURGIR POR HABER COMBINADO EL SISTEMA CON DISPOSITIVOS DE OTRAS MARCAS;
- 6. DEMANDAS DE COMPENSACIÓN, RECLAMACIONES, ETC. OCASIONADAS POR INFRINGIR LA PRIVACIDAD POR PARTE DE INDIVIDUOS U ORGANIZACIONES CUYAS IMÁGENES FUERON TOMADAS POR EL USUARIO, PORQUE ESTAS IMÁGENES (INCLUYENDO LAS GRABACIONES HECHAS) FUERON PUESTAS POR EL USUARIO EN EL DOMINIO PÚBLICO. POR CUALQUIER MOTIVO O PORQUE LAS IMÁGENES TERMINARON SIENDO USADAS CON OTROS FINES DISTINTOS DEL DESCRITO MÁS ARRIBA;
- 7. PÉRDIDA DE LOS DATOS REGISTRADOS CAUSADOS POR UN FALLO.

# Tabla de contenido

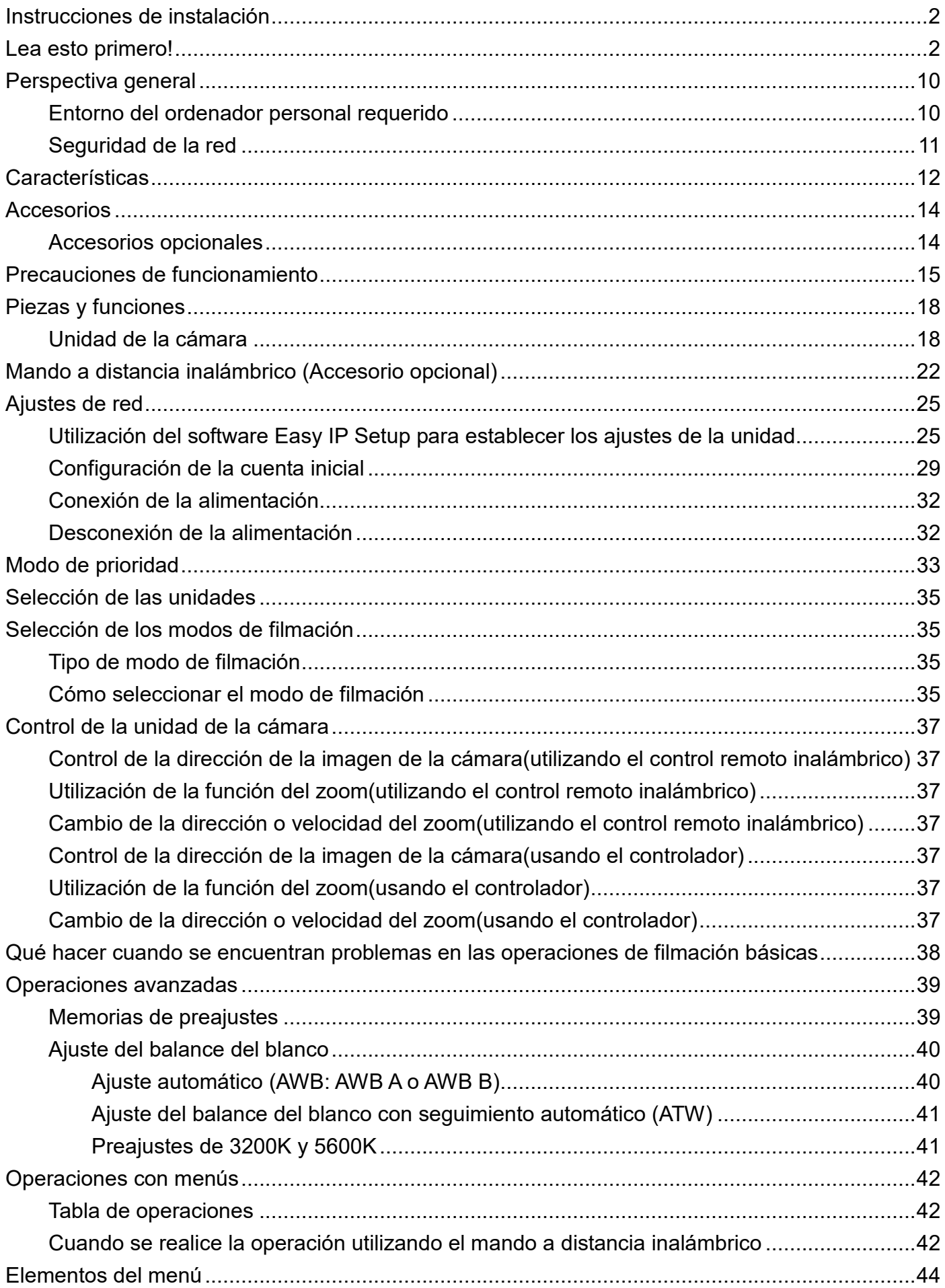

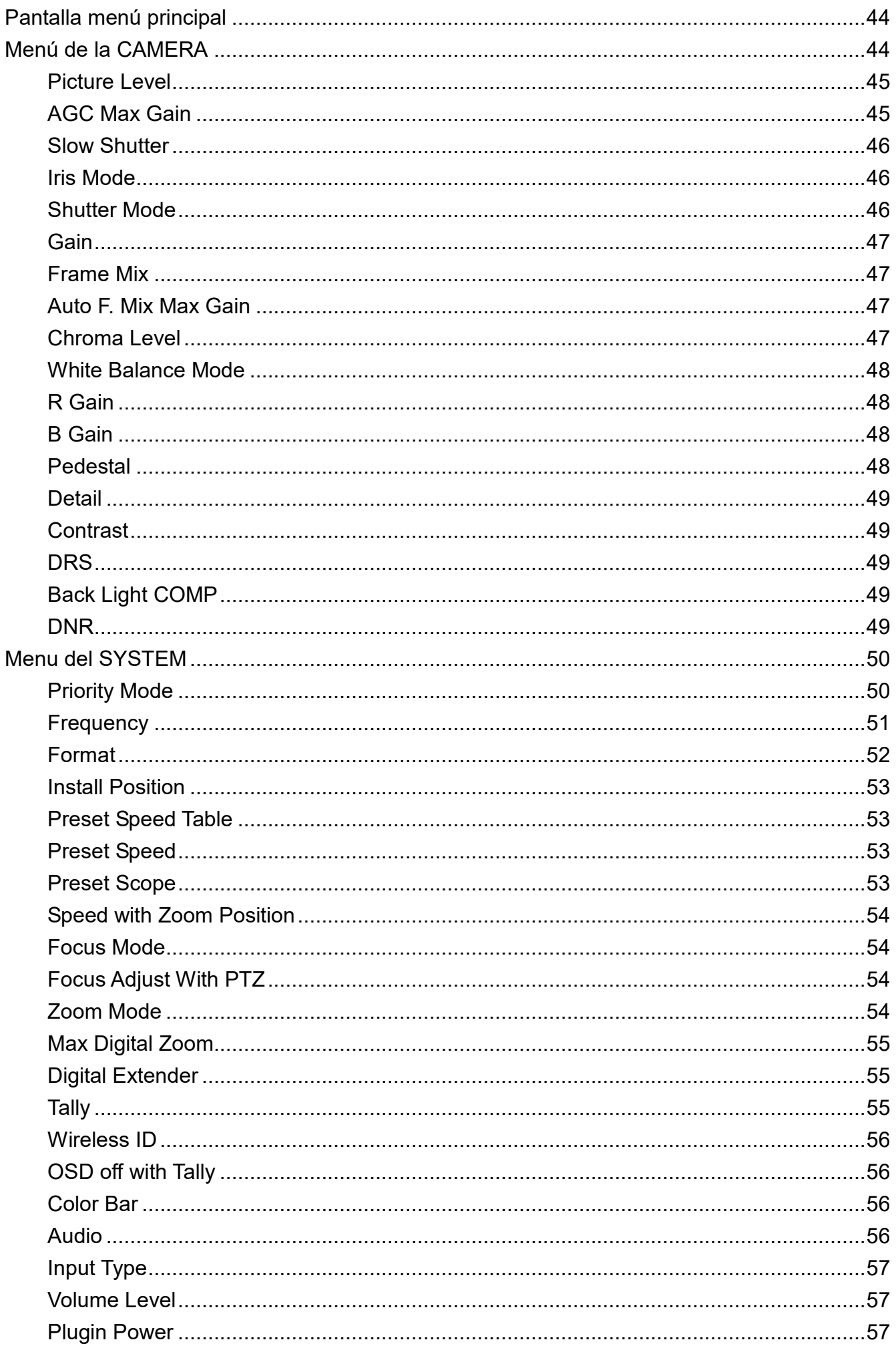

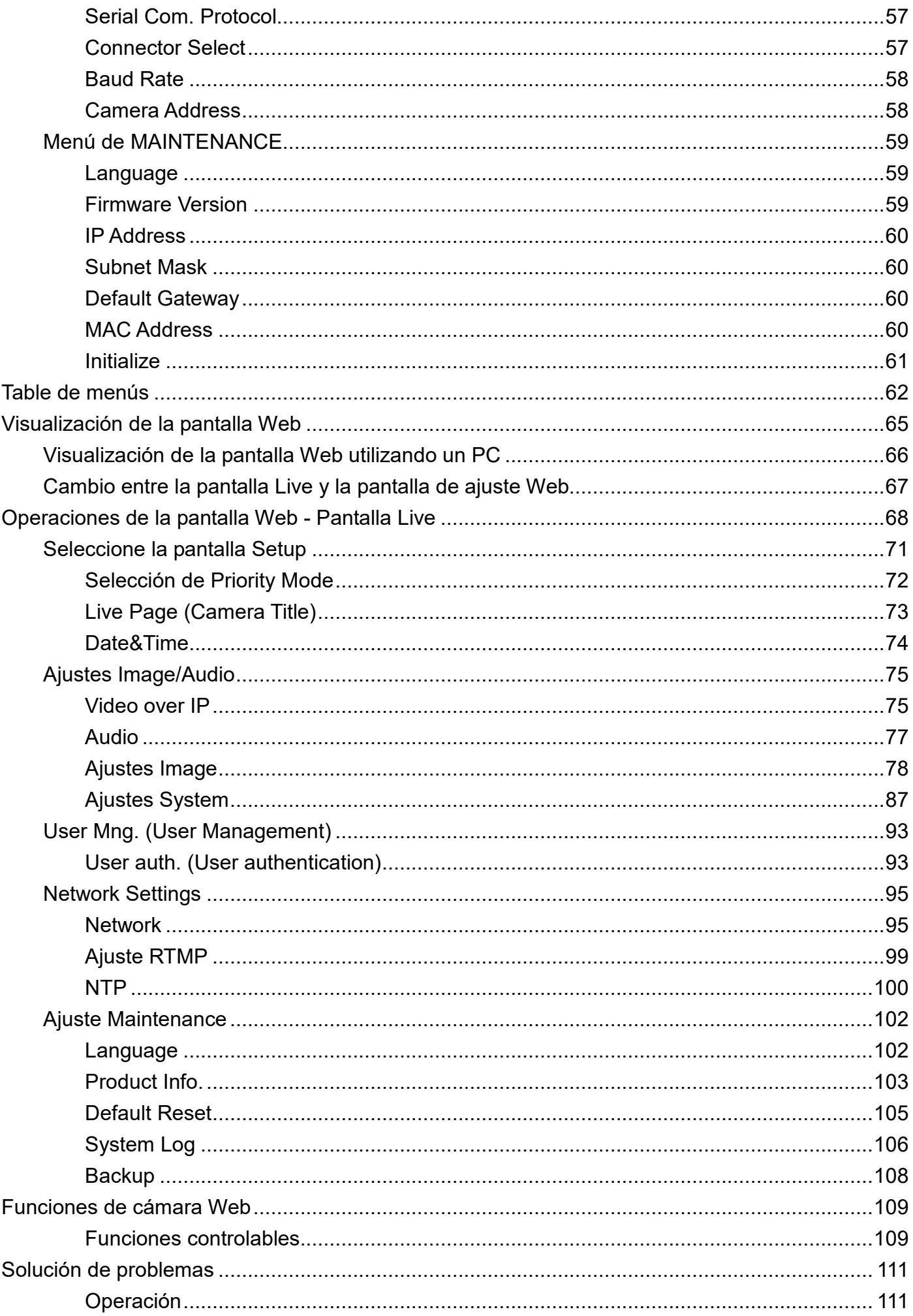

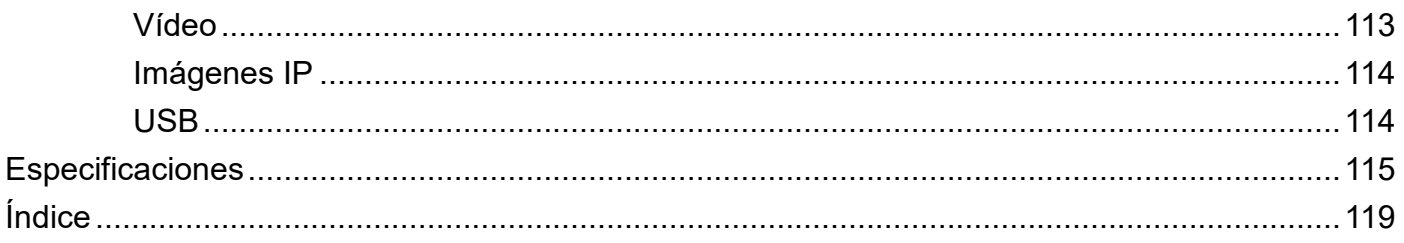

# **Perspectiva general**

### **Entorno del ordenador personal requerido**

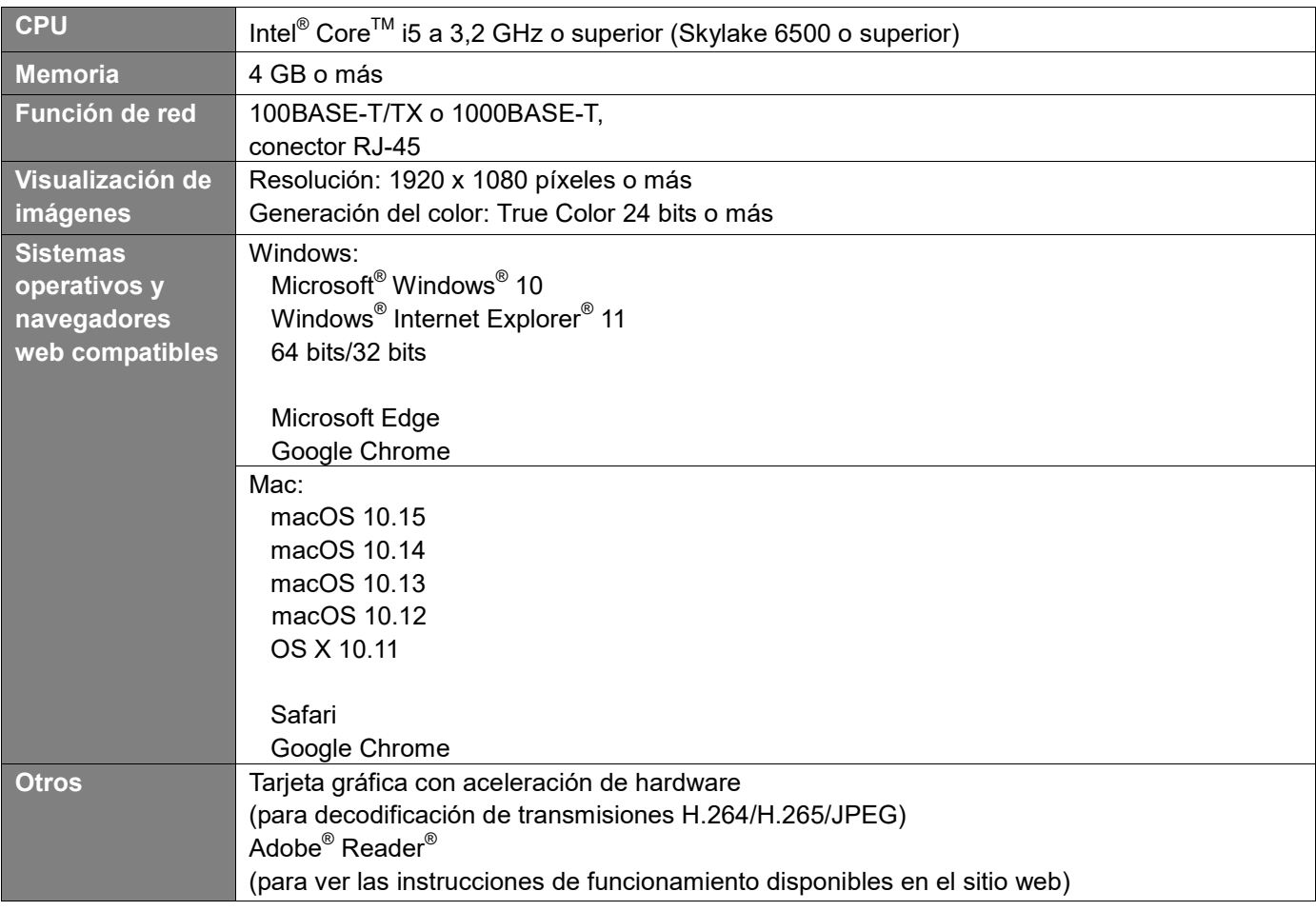

#### **IMPORTANTE**

Si no se utiliza el entorno del ordenador personal requerido, las imágenes pueden tardar en cargarse en la pantalla, por lo que el navegador Web no funcionará y se producirán otros tipos de problemas.

[Nota]

- En función de la versión de software de la unidad, puede ser necesaria una actualización.
- Para consultar la información más reciente sobre sistemas operativos y navegadores web compatibles, visite el servicio de asistencia en el sitio web: https://pro-av.panasonic.net/

### **Seguridad de la red**

Puesto que la unidad va a utilizarse mientras está conectada a una red, existen los siguientes riesgos de seguridad.

- 1) Filtración o robo de información a través de la unidad
- 2) Uso no autorizado de la unidad por personas con intenciones maliciosas
- 3) Interferencia o detención de la unidad por parte de personas con intenciones maliciosas

Usted tiene la responsabilidad de tomar precauciones como las que se describen a continuación para protegerse de los peligros de seguridad de la red mencionados.

- Habilite la autenticación de usuarios desde la pantalla Web.
- Utilice la unidad en una red protegida por un cortafuegos, etc.
- Si conecta la unidad a una red que incluye varios ordenadores personales, asegúrese de que el sistema no esté infectado con virus informáticos u otros programas maliciosos (utilizando un programa antivirus actualizado, un programa antispyware, etc.).
- Proteja la red contra el acceso no autorizado restringiendo a los usuarios que pueden iniciar sesión con un nombre de usuario y una contraseña autorizados.
- Después de acceder a la unidad como administrador, asegúrese de cerrar todos los navegadores web.
- Cambie la contraseña de administrador periódicamente.
- Para evitar contraseñas que sean fáciles de adivinar, establezca una contraseña de al menos ocho caracteres, que incluya tres tipos de caracteres distintos, como mayúsculas, minúsculas, números y símbolos.
- Restrinja el acceso a la unidad mediante la autenticación de usuarios; por ejemplo, para evitar que la información contenida en la unidad se difunda en la red.
- No instale la cámara en lugares donde se puedan dañar fácilmente la cámara o los cables, o donde puedan ser dañados por personas malintencionadas.
- Evite conexiones que utilicen líneas públicas.

#### [Nota]

#### **Notas sobre la autenticación de usuarios**

La autenticación de usuarios en la unidad puede realizarse mediante autenticación implícita o autenticación básica. Si se utiliza la autenticación básica sin utilizar un dispositivo de autenticación específico, podría filtrarse la contraseña.

Recomendamos el uso de autenticación implícita.

#### **Restricciones de utilización**

Recomendamos conectar la unidad, el controlador y cualquier ordenador al mismo segmento de red. Si los dispositivos están conectados a distintos segmentos, se podrían producir problemas relacionados con los ajustes inherentes a los dispositivos de red, por lo que conviene comprobar que esto no suceda.

# **Características**

#### **Varios formatos compatibles**

Puede alternar entre los siguientes formatos con los menús de la cámara o un navegador web.

#### **[50Hz]**

1080/50p, 1080/25p, 1080/50i, 720/50p

#### **[59.94Hz]**

1080/59.94p, 1080/29.97p, 1080/59.94i,

### 720/59.94p

**[60Hz]** 1080/60p, 1080/30p, 1080/60i, 720/60p

#### **Sensor MOS de 1/2,8 y objetivo con zoom de 12×**

- Incorpora un sensor MOS de 1/2,8 y un procesador digital de señales (Digital Signal Processor, DSP). Las imágenes de alta calidad se obtienen mediante el procesamiento de vídeo de muchas formas diferentes.
- Además de su objetivo de zoom óptico de 12×, la unidad incorpora un zoom digital de 4× para lograr imágenes de alta calidad.
- La unidad está provista de funciones que permiten una reproducción nítida de las imágenes en una amplia gama de aplicaciones, como la función DRS (Dynamic Range Stretch), que compensa la sobreexposición y la pérdida de detalles en la oscuridad, y la función de reducción digital del ruido DNR, que permite fotografiar escenas con claridad minimizando el retardo de la imagen incluso en lugares oscuros.

#### **Compatibilidad con la comunicación en serie estándar**

 Conecte hasta siete cámaras a un controlador disponible en el mercado a través de la interfaz RS-232C.

#### **Fácil manejo de la unidad gracias a su integración con una unidad de cabezal con movimiento vertical y horizontal de alto rendimiento**

- Operaciones de alta velocidad con una velocidad máxima de 200°/s durante el preajuste y 100°/s durante el ajuste manual
- Amplios ángulos de rotación con un rango de movimiento horizontal de ±170° y un rango de movimiento vertical de -30° a +90°
- Almacenamiento de hasta 100 posiciones en la memoria (el número de preajustes que se pueden utilizar varía de un controlador a otro)

### **Función de salida de vídeo por IP**

- La unidad ofrece compresión de imágenes y capacidades LSI de transmisión IP. Además, también es posible aprovechar la salida de hasta 60 fps para imágenes Full HD.
- La utilización de las funciones de este chip junto con el control IP abre la puerta a usos en una amplia gama de aplicaciones, incluido el control de la cámara desde una ubicación remota.

#### **Gran compatibilidad con los controladores de Panasonic, lo que permite montar un sistema flexible**

 Se puede gestionar un máximo de cinco unidades por control en serie desde uno de los controladores de Panasonic disponibles (AW-RP60, AW-RP150).

La unidad también se puede utilizar junto con las cámaras y los sistemas de unidades de cabezal con movimiento horizontal y vertical disponibles actualmente en Panasonic Connect Co., Ltd., de modo que se puede aprovechar un sistema existente para crear un sistema aún más flexible.

#### [Nota]

- Puede ser necesario actualizar la versión del controlador para que sea compatible con la unidad.
- La distancia máxima entre las unidades y el controlador debe ser de 1000 metros (3280 pies). (Cuando se utiliza el control en serie) El uso de un dispositivo externo o algún otro medio debe proporcionarse por separado para ampliar las conexiones de la señal de vídeo.

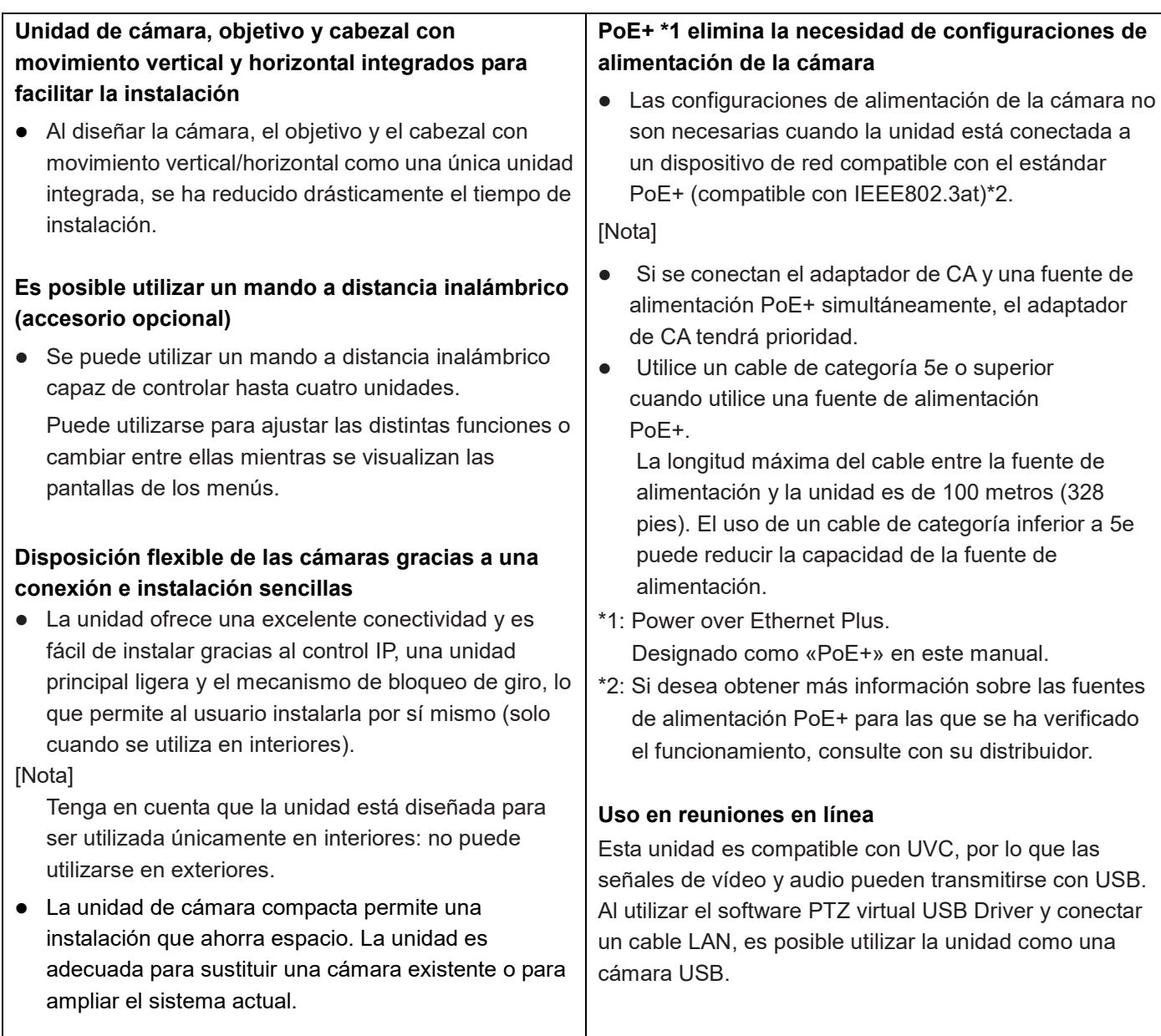

## **Accesorios**

Asegúrese de que tiene todos los accesorios indicados a continuación. Después de sacar el producto de su caja, deseche los materiales de embalaje de manera adecuada.

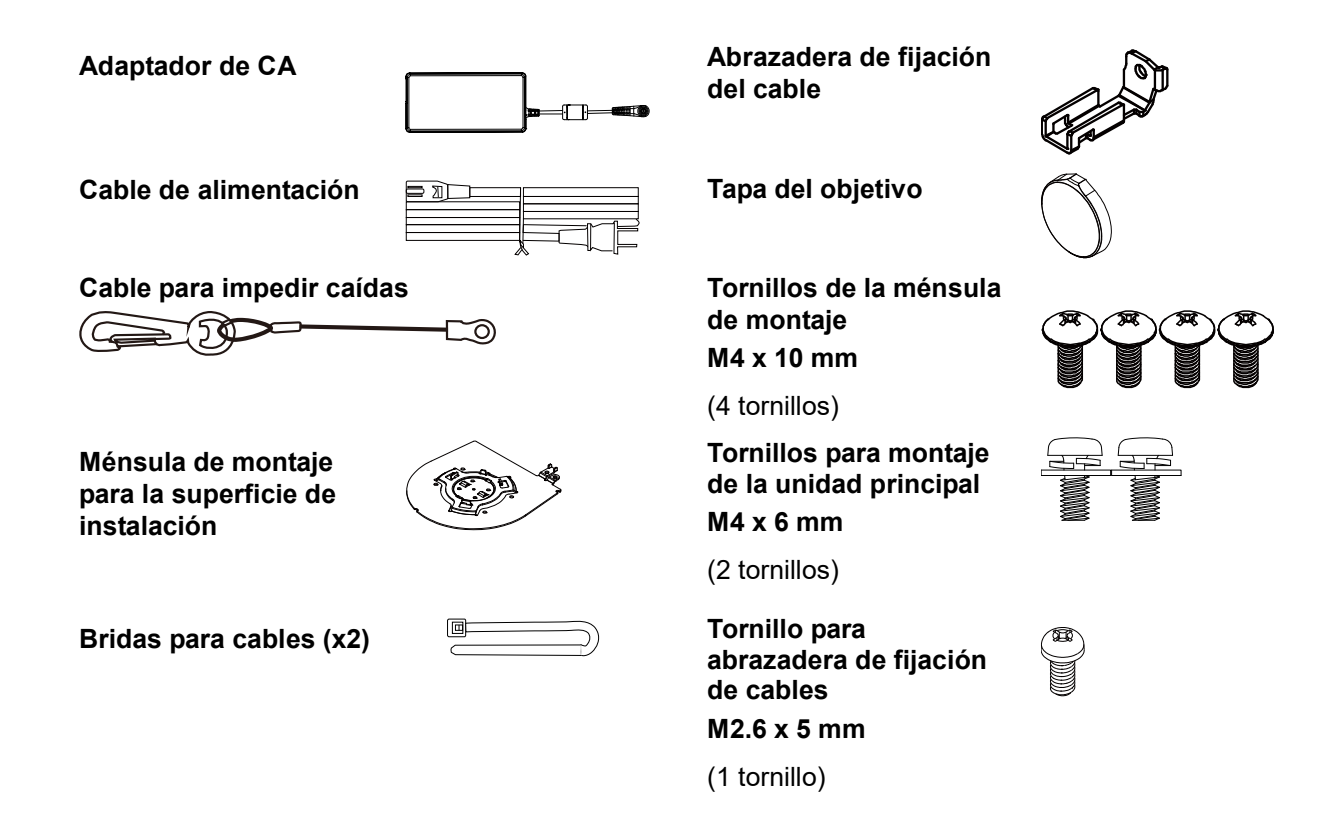

### **Accesorios opcionales**

- Mando a distancia inalámbrico AW-RM50AG (2 pilas secas "AA", no incluidas)
- Ménsula de montaje directo en el techo WV-Q105A

[Nota] Para obtener más información sobre los accesorios opcionales, consulte el catálogo o póngase en contacto con su distribuidor local.

# **Precauciones de funcionamiento**

- **Grabe en condiciones de iluminación apropiadas.** Para obtener imágenes con los colores adecuados, grabe en condiciones de iluminación apropiadas. Las imágenes pueden no aparecer con los colores apropiados cuando se grabe en entornos con luces fluorescentes. Seleccione la iluminación apropiada según sea necesario.
- **Para garantizar un rendimiento estable a largo plazo**

El uso de la unidad durante periodos prolongados en lugares con elevados niveles de temperatura y humedad hará que las piezas se deterioren. (Temperatura recomendada: máx. 35 $^{\circ}$ C (95 $^{\circ}$ F)) Asegúrese de que no haya un aparato de refrigeración o de calefacción que sople aire directamente hacia el lugar de instalación de la cámara.

#### **No apunte la cámara a luces intensas.**

Cuando haya partes del sensor MOS expuestas a focos u otras luces intensas, se puede producir el efecto "blooming": un fenómeno que hace que los bordes de las fotos se vean borrosos.

#### **Qué ocurre si se graba con mucho brillo**

Si se apunta a la lente con una fuente de luz muy brillante, se puede producir un destello. En tal caso, cambie el ángulo o tome otras medidas correctivas oportunas.

#### **Franjas cromáticas**

Las franjas cromáticas permiten ajustar la fase del color. El ancho y la posición de estas barras pueden cambiar según los modelos.

#### **Acerca de la fuente de alimentación PoE+**

La unidad cumple con la norma IEEE802.3at. Use un concentrador compatible con Ethernet y un inyector PoE+ para utilizar una fuente de alimentación PoE+.

#### **Apague la corriente antes de conectar o desconectar cables.**

Asegúrese siempre de apagar la corriente antes de conectar o desconectar cables.

 **Cuando se utilizan las funciones automáticas** En [Scene], como en el menú de la cámara, los ajustes iniciales de algunos elementos se han establecido en automático, lo que hace imposible que estos elementos se puedan utilizar manualmente. Para controlar manualmente esos elementos, cámbielos de ajuste automático a ajuste manual según sea necesario.

Cuando se utiliza la función ATW (ajuste del balance del blanco con seguimiento automático) en entornos con luces fluorescentes, el balance del blanco puede cambiar.

 **Intervalo de temperatura de funcionamiento** Evite usar la unidad en lugares fríos donde la temperatura descienda por debajo de los 0  $^{\circ}$ C (32  $^{\circ}$ F) o en lugares calientes donde la temperatura ascienda por encima de los 40  $^{\circ}$ C (104  $^{\circ}$ F) ya que estas temperaturas degradan la calidad de la imagen y afectan negativamente las piezas internas. Además, puede tomar algunos minutos estabilizar la imagen cuando se usa a bajas temperaturas. Recomendamos que encienda la unidad antes de usarla.

#### **Acerca del estándar de la interfaz HDMI**

Esta unidad ha sido certificada como compatible con HDMI, pero excepcionalmente, es posible que las imágenes no se visualicen en función del aparato HDMI que se haya conectado a la unidad.

#### **Cuando no se utilice la unidad**

Desenchufe la unidad cuando no la utilice. Cuando no vaya a utilizar más la unidad, no la deje en cualquier lugar; asegúrese de desecharla correctamente.

#### **No toque el sistema óptico.**

No lo toque bajo ninguna circunstancia. En el caso improbable de que tenga polvo, límpielo con un soplador para cámaras o con un papel de limpieza para lentes.

#### ■ No apunte con la cámara directamente al sol o a **un rayo láser, tanto si está apagada como encendida.**

Tomar imágenes del sol, rayos láser u otros objetos brillantes durante un periodo prolongado puede dañar el sensor MOS.

#### **Concesión de licencias de patentes mancomunadas H.264/H.265**

La licencia de este producto se basa en la Licencia de Cartera de Patentes AVC y no se extiende más allá de los usos por parte los usuarios, que participan en los actos descritos a continuación, para sus propias aplicaciones personales y sin fines de lucro.

- (i) Grabar información de imagen de conformidad con el estándar AVC (en adelante, "vídeos AVC")
- (ii)Reproducir vídeos AVC grabados por usuarios que participan en actividades personales o vídeos AVC adquiridos de proveedores con licencia

Para obtener más detalles, visite el sitio web de MPEG LA, LLC (http://www.mpegla.com).

#### **Maneje la unidad con cuidado.**

No deje caer la unidad ni la someta a golpes o vibraciones fuertes. De lo contrario, se podrían producir fallos en el funcionamiento de la unidad.

#### **Mantenga la unidad alejada del agua**

Evite el contacto directo con agua. De lo contrario, se pueden producir problemas.

#### **Mantenimiento**

Desenchufe la unidad antes de realizar tareas de mantenimiento. De lo contrario, podría sufrir lesiones. Limpie las superficies con un paño suave y seco. No utilice benceno, disolventes de pintura ni otras sustancias volátiles. De lo contrario, se podría alterar el color de la carcasa.

#### ■ No utilice la unidad en lugares en los que haya **polvo, grasa o humo.**

La cámara podría averiarse si se introducen pequeñas partículas u otros objetos extraños en su interior.

Tenga especial cuidado en lugares en los que se utilicen efectos especiales, como humo en espectáculos.

#### ■ No permita que materias extrañas entren en **contacto con las piezas giratorias.**

De lo contrario, el aparato podría averiarse.

#### **Ordenador personal utilizado**

Si la misma imagen se visualiza durante un periodo prolongado en el monitor de un PC, el monitor podría dañarse. Se recomienda utilizar un protector de pantalla.

#### **Acerca del ajuste de dirección IP**

No ejecute el software Easy IP Setup en varios ordenadores personales para una sola cámara ni ponga la dirección IP al mismo tiempo. De lo contrario, no podrá completar el procedimiento adecuado y poner correctamente la dirección IP.

#### **Desechar la unidad**

Cuando la unidad llegue al final de su vida útil y tenga que desecharse, solicite a un contratista cualificado que deseche la unidad de forma adecuada para proteger el medio ambiente.

#### **Utilice la unidad en un entorno con bajas concentraciones de humedad y polvo.**

No utilice la unidad en un ambiente donde haya concentraciones elevadas de humedad o polvo, ya que estas condiciones pueden dañar las piezas internas de la unidad.

#### **Zoom y enfoque**

Cuando el enfoque se ajusta manualmente, puede producirse un desenfoque al hacer zoom. Si es necesario, ajuste el enfoque o establezca el enfoque en automático después de hacer zoom. Cuando utilice el enfoque en el ajuste manual, proceda a hacer zoom después de fijar la posición de enfoque en Tele, donde la precisión del enfoque es mayor. (Sin embargo, si la distancia entre la unidad y el objeto es inferior a 1,5 metros (4,9 pies), el sujeto puede quedar desenfocado en el modo Wide (Panorámica)).

Si el zoom se realiza en el modo Tele después de haber ajustado el enfoque en el modo Wide (Panorámica), puede producirse un desenfoque.

#### **Información acerca del software utilizado con este producto**

Este producto incluye el software siguiente:

(1) software desarrollado de forma independiente por o para Panasonic Connect Co., Ltd.,

(2) software propiedad de un tercero, concedido bajo licencia a Panasonic Connect Co., Ltd.,

(3) software con licencia de GNU General Public, versión 2.0 (GPL V2.0),

(4) software con licencia de GNU LESSER General Public, versión 2.1 (LGPL V2.1), y/o

(5) software de código abierto con una licencia distinta de GPL v.20 y/o LGPL, v2.1.

El software de las categorías (3) - (5) se distribuye con la esperanza de que sea útil, pero SIN NINGÚN TIPO DE GARANTÍA, ni siquiera la garantía implícita de COMERCIABILIDAD o ADECUACIÓN PARA UN FIN

DETERMINADO. Consulte los términos y condiciones detallados que se pueden descargar desde la pantalla Web

Al menos tres (3) años después de la entrega de este producto, Panasonic proporcionará a cualquier tercero que nos contacte a través de la información de contacto que se proporciona a continuación, por un importe que no supere nuestro coste de distribución física del código fuente, una copia legible por máquina del código fuente correspondiente cubierto por las licencias GPL V2.0, LGPL V2.1 u otras licencias con la obligación de hacerlo, así como el aviso de copyright correspondiente.

#### https://pro-av.panasonic.net

No obstante, no se ponga en contacto con Panasonic si tiene preguntas relacionadas con los códigos fuente obtenidos.

# **Piezas y funciones**

### **Unidad de la cámara**

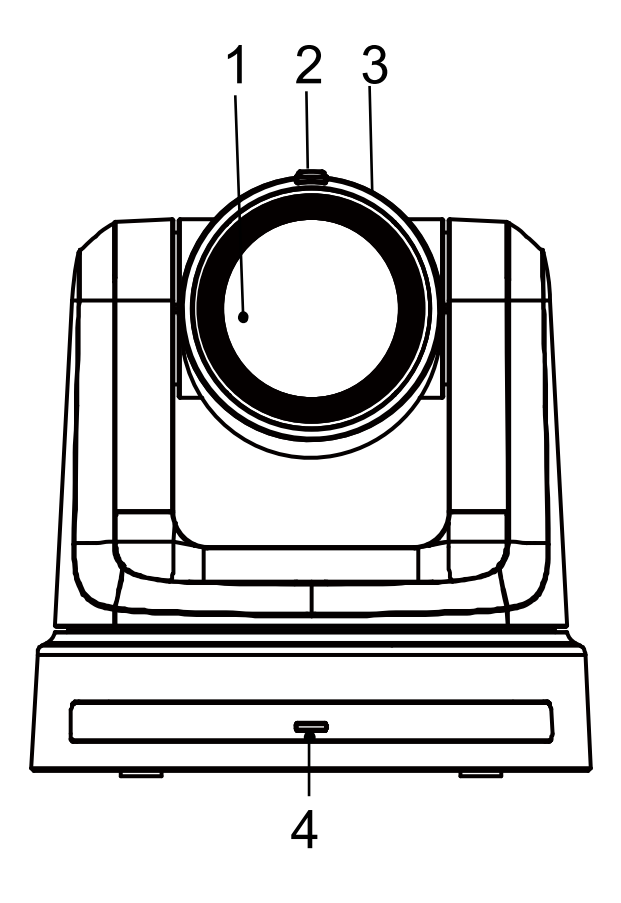

#### **1. Objetivo**

#### **2. Indicador de estado de Tally**

- Luz roja: La unidad está recibiendo el comando Tally.
- La luz roja parpadea una vez (1 Hz): se está configurando el movimiento vertical/horizontal de la unidad.
- La luz roja parpadea dos veces (1 Hz): se está cancelando el límite vertical/horizontal de la unidad.
- Luz azul: USB Video Class/Audio Class está en uso.

#### **3. Cabezal de la cámara**

#### **4. Power status indicator**

- Orange light: Standby mode
- Green light: The unit is turned on
- Flashing green light (1Hz): The unit is receiving a wireless remote control signal with a matching remote control ID
- Flashing(1Hz) orange light: The unit is receiving a wireless remote control signal with a different remote control ID
- Luz verde intermitente (5 Hz): después de la inicialización 1 y la inicialización 2 a través de DipSW
- High speed (5Hz) flashing orange light: When a signal from the wireless remote control is received while the wireless control is set to "Disable" from the web screen menu.
- Flash (1Hz) red light: Firmware updating
- Red light: Firmware update failure or other abnormality.

#### **5. LAN indicator(LINK/ACT)**

Lights up when data is transmitted/received via LAN.

#### **6. LAN connector**

Use a category 5e or above LAN cable with a maximum length of 100 m (328 ft.) [Nota]:

Se recomienda el uso de un cable de par trenzado apantallado (STP).

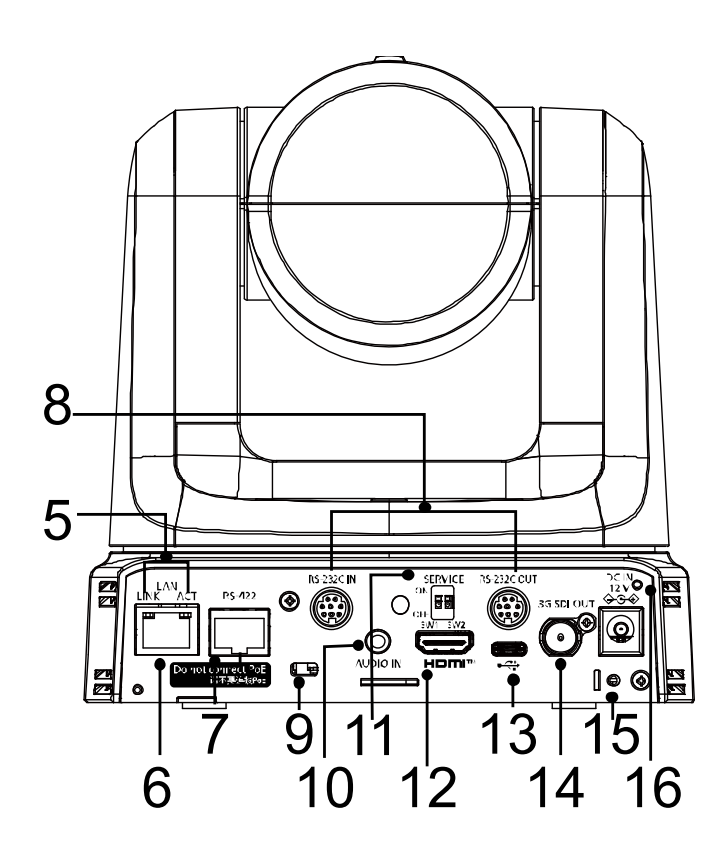

#### **7. Conector RS-422 [RS-422]**

Este conector RS-422 (RJ-45) permite ejercer un control en serie sobre la unidad desde un dispositivo externo.

Utilice un cable con las siguientes especificaciones para la conexión a este conector.

- [Nota]:
- Cable LAN\* (categoría 5 o superior,
	- cable recto), máx. 1000 metros [3280 pies]
- **Se recomienda el uso de un cable de par trenzado apantallado (STP).**

**1 3 5 7**

**2 4 6 8**

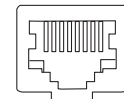

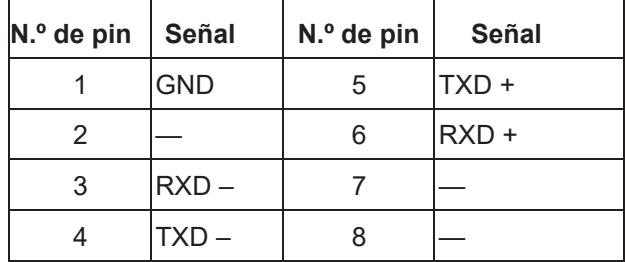

**8. Conectores RS-232C [RS-232C IN/OUT]** Conectar a cables RS-232C.

**Conector RS-232C IN/OUT**

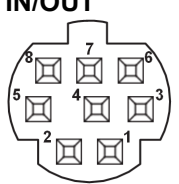

#### **Mini DIN 8-pin (JST)**

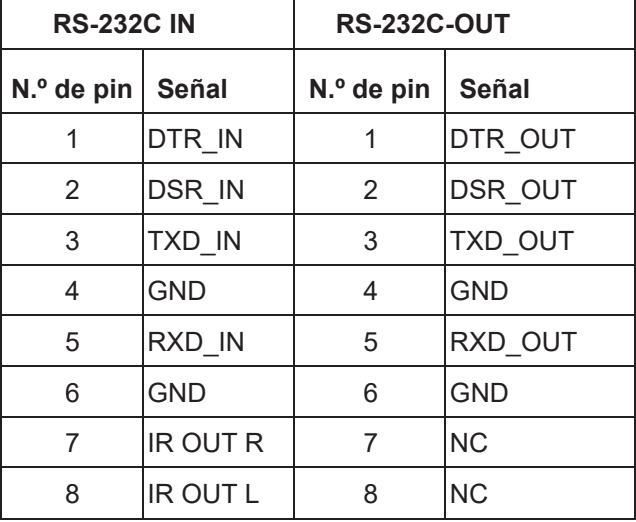

[Nota]:

 Tenga en cuenta que las polaridades (+/-) de los datos en serie pueden ser diferentes en función de las especificaciones del dispositivo que se vaya a conectar.

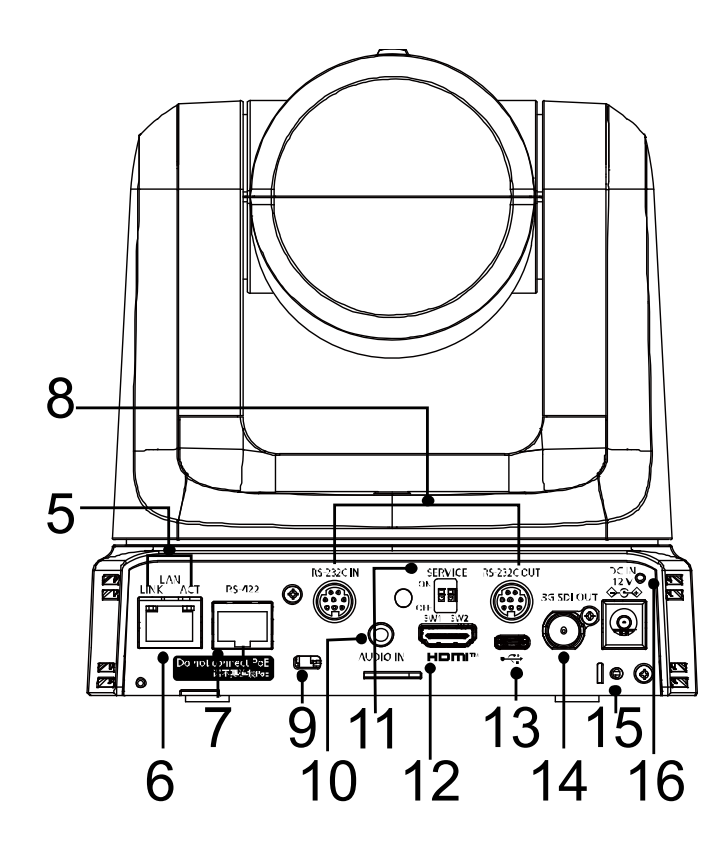

- **9. Orificio de montaje del cable antirrobo** Utilice este orificio para fijar el soporte para cable (disponible en el mercado).
- **10.Conector de entrada de audio [AUDIO IN]** Permite la entrada de audio externo (micrófono, línea).

#### **11.Interruptor Service**

 **Por defecto**: un reinicio completo La unidad está en su modo por defecto.

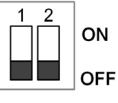

#### **Inicialización 1:**

 Restablezca los ajustes de autenticación de usuario para la conexión de red. Esto eliminará toda la información de usuario registrada (identificaciones de usuarios/contraseñas). Después de establecer el interruptor SERVICE en la posición indicada en la imagen a continuación, encienda la unidad.

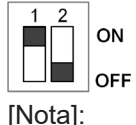

1. Una vez se haya configurado la inicialización 1 correctamente, el LED de estado de la unidad parpadeará en verde.

- 2. Vuelva a colocar el interruptor SERVICE en su posición original. (Tanto SW1 como SW2 están en la posición OFF)
- 3. Reinicie la unidad para completar la configuración de la inicialización 1.

#### **Inicialización 2**

 La inicialización 2 restablece los ajustes de fábrica de la unidad, incluida la configuración del menú y la configuración de red. Después de establecer el interruptor SERVICE en la posición indicada en la imagen a continuación, encienda la unidad.

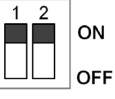

[Nota]:

- 1. Una vez se haya configurado la inicialización 2 correctamente, el LED de estado de la unidad situado en la parte frontal del dispositivo parpadeará en verde.
- 2. Vuelva a colocar el interruptor SERVICE en su posición original. (Tanto SW1 como SW2 están en la posición OFF)
- 3. Reinicie la unidad para completar la configuración de la inicialización 2.

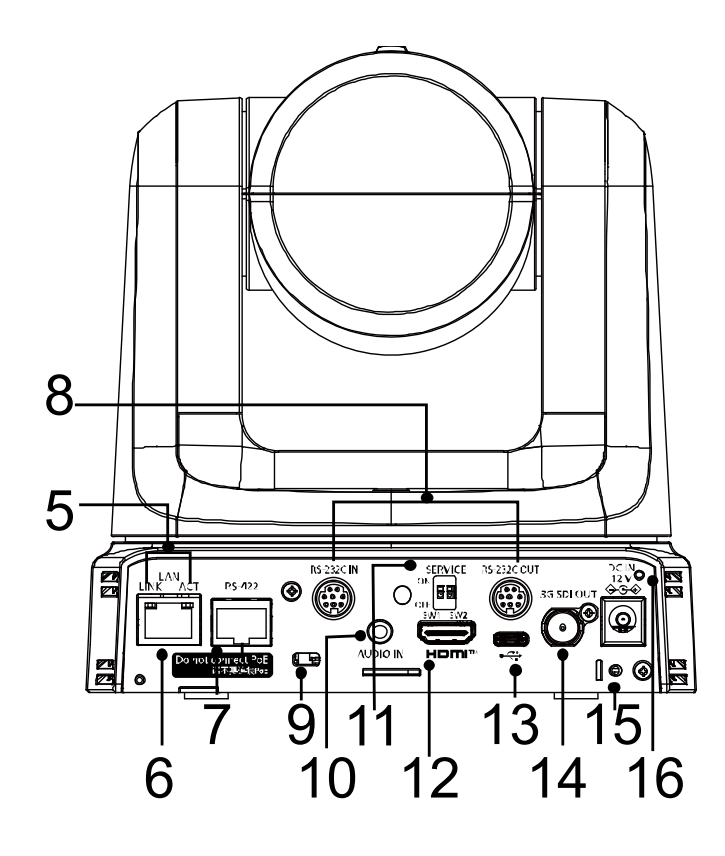

#### **12.Conector HDMI**

 Este es el conector de salida de la señal de vídeo HDMI. Para obtener información sobre las limitaciones que atañen simultáneamente a la salida de las señales de HDMI y SDI, consulte la página 34.

#### 13. Terminal USB tipo C  $\left[\begin{matrix} \bullet & \bullet \\ \bullet & \bullet \end{matrix}\right]$

 Puede utilizar la unidad como una cámara web conectando la unidad a un ordenador personal con USB Video Class.

#### **14.Conector SDI OUT [3G-SDI OUT]**

 Este es el conector de salida de la señal de vídeo SDI.

 Para obtener información sobre las limitaciones que atañen simultáneamente a la salida de las señales de HDMI y SDI, consulte la página 34.

#### **15.Agujero para la abrazadera de fijación del cable**

**16. Conector de entrada de CC** [12V  $=$  IN  $\bigoplus$   $\bigoplus$   $\bigoplus$ 

 Conecte el adaptador de CA incluido con la unidad a este conector para suministrar una corriente continua de 12 V a la unidad. [Nota]

 El sistema se reiniciará al enchufar/desenchufar el adaptador de CA aunque se esté suministrando corriente con un conmutador PoE+.

# **Mando a distancia inalámbrico (Accesorio opcional)**

Puede utilizar la unidad con el mando a distancia inalámbrico opcional (AW-RM50AG).

#### **Consulte con su distribuidor si desea adquirir un mando a distancia inalámbrico.**

A continuación, se describen los botones para utilizar esta unidad.

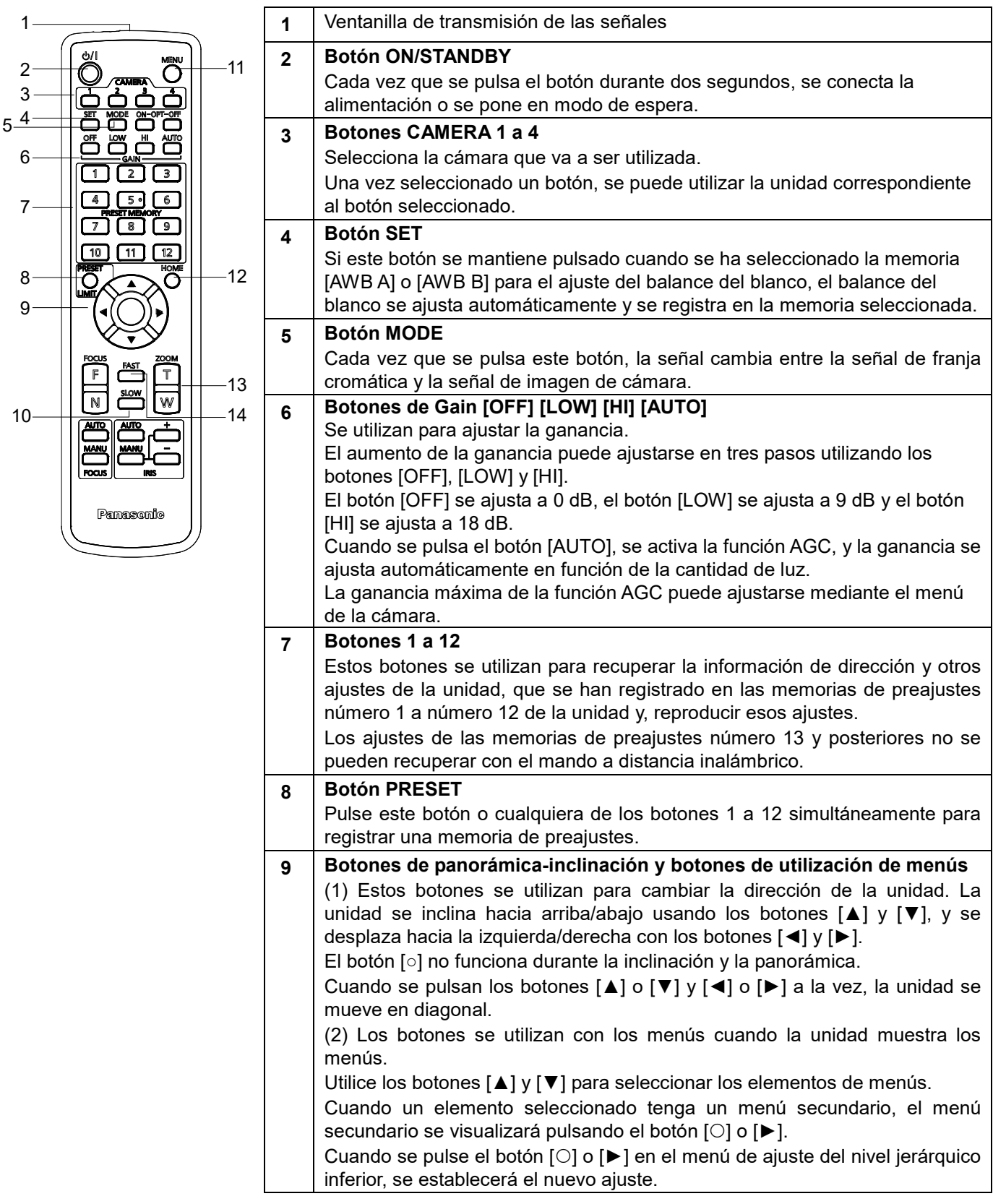

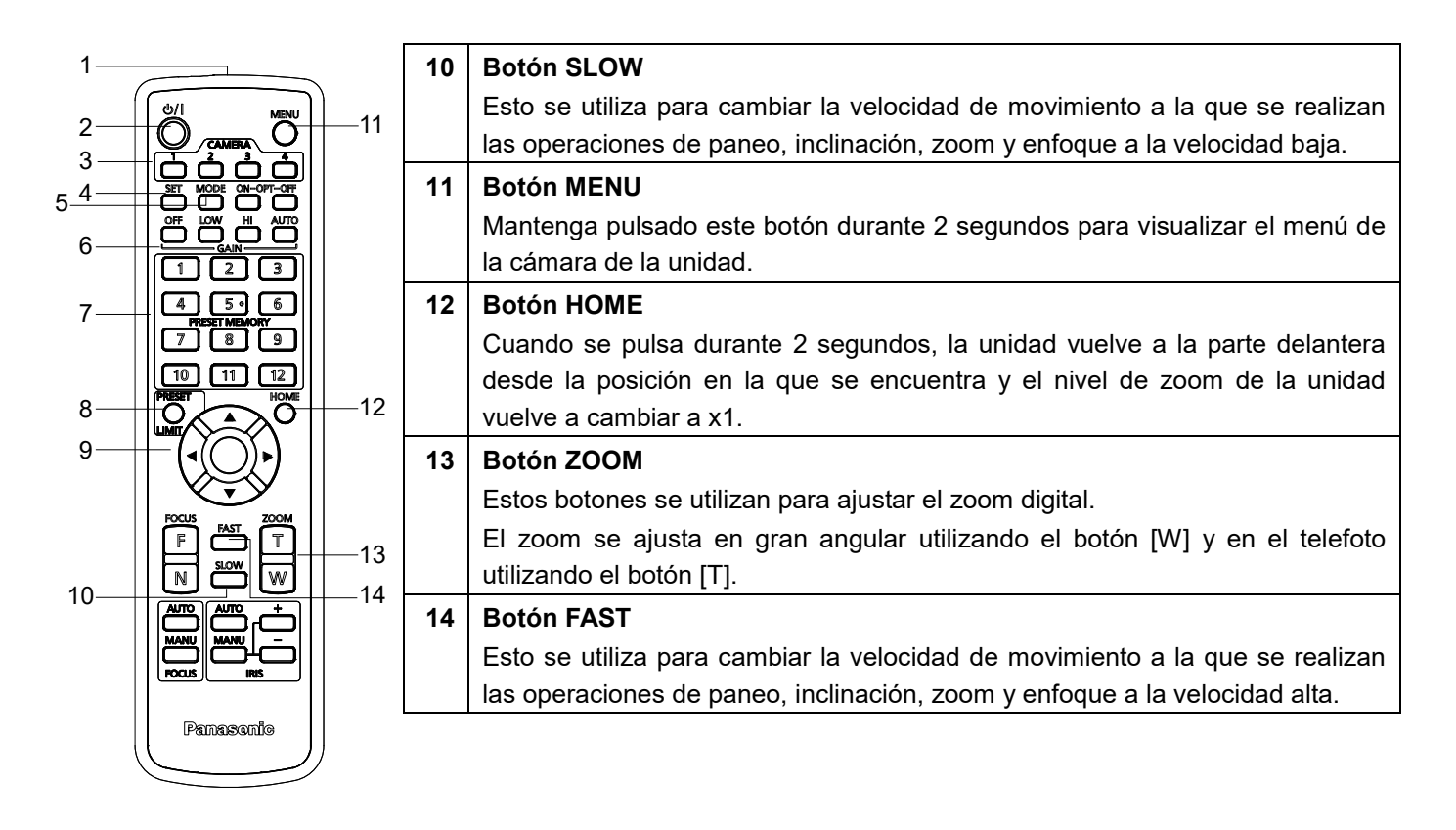

Esta unidad se puede controlar mediante un mando a distancia inalámbrico (número de modelo: AW-RM50AG) que se puede adquirir por separado. Compruebe los siguientes puntos antes de utilizar el mando a distancia inalámbrico.

- **Apunte el mando a distancia inalámbrico al área de detección de luz de la señal del mando a distancia inalámbrico de la unidad (parte frontal y posterior), y utilícelo dentro de un rango de 10 metros (32,8 pies) del área.**
- Consulte <Disposición de las áreas sensoras de señales del mando a distancia inalámbrico> a la derecha.
- **La distancia de detección de las señales se reduce si aumenta el ángulo con el que se detectan las señales del mando a distancia inalámbrico.**

La sensibilidad para detectar las señales se reduce a la mitad aproximadamente cuando el mando a distancia inalámbrico se apunta con un ángulo de 40 grados desde cualquier posición en frente de un área sensora de señales del mando a distancia inalámbrico (panel delantero o panel trasero).

- **Si la unidad está instalada cerca de luces fluorescentes, monitores con pantalla de plasma u otros aparatos similares, o si la unidad está expuesta a la luz solar, los efectos de la luz podrán ser la causa de que resulte imposible que la unidad funcione utilizando el mando a distancia inalámbrico.** Asegúrese de seguir los pasos de abajo para la instalación y la utilización.
	- Tome los pasos necesarios para asegurar que el área sensora de señales del mando a distancia inalámbrico no esté expuesta a la luz de luces fluorescentes, monitores con pantalla de plasma u otros aparatos similares o a la luz del sol.
	- $\checkmark$  Instale la unidad lejos de luces fluorescentes, monitores con pantalla de plasma u otros aparatos similares.
- **La selección de la operación que va a ser realizada (el botón CAMERA <1>, <2>, <3> o <4> que fue pulsado por última vez) permanecerá guardada en la memora durante unos diez 10 minutos, aunque se extraigan las pilas del mando a distancia inalámbrico. Cuando pase un periodo de tiempo superior, la selección cambiará al estado establecido cuando se pulsó el botón CAMERA <1>.**
- **La luz indicadora de estado de la unidad parpadea en color verde cuando se recibe una señal que concuerda con la identificación del mando a distancia inalámbrico, y parpadea en color anaranjado cuando se recibe una señal que no concuerda con la identificación del mando a distancia inalámbrico.**
- **Cuando el control inalámbrico en el menú de la pantalla web está establecido en "Off", no se puede controlar la unidad con el mando a distancia inalámbrico. El indicador de estado de energía parpadea rápido en color anaranjado (5Hz). Para utilizar el mando a distancia inalámbrico, establezca el control inalámbrico en el menú de la pantalla web en "On".**

#### **<Disposición de las áreas de detección de luz de la señal del mando a distancia inalámbrico>**

[Nota] Las flechas de la figura siguiente muestran las direcciones de detección de luz en las que viajan las señales de mando a distancia inalámbrico.

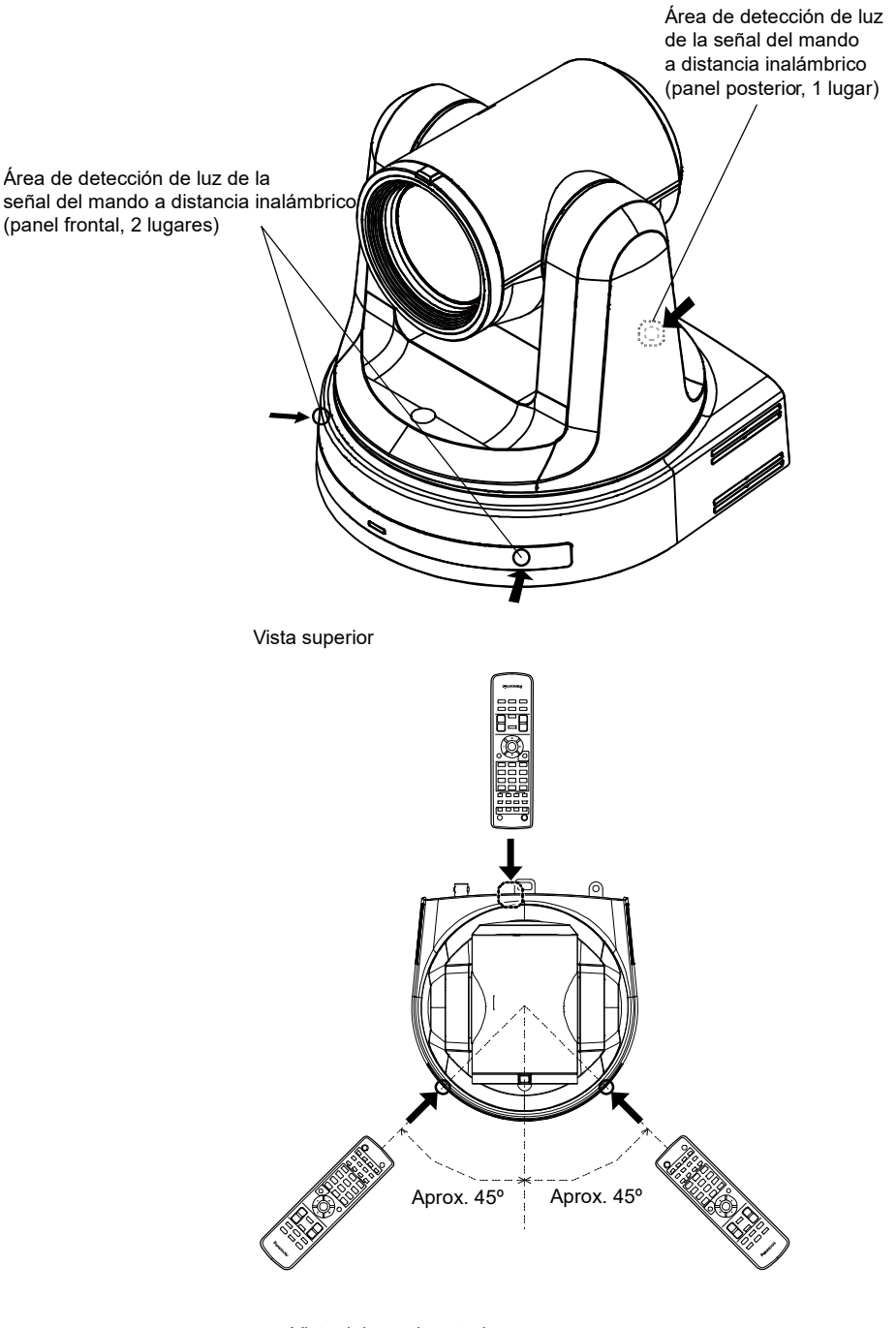

Vista del panel posterior

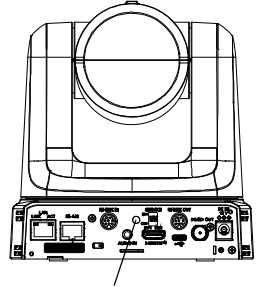

Área de detección de luz de la señal del mando a distancia inalámbrico

# **Ajustes de red**

### **Utilización del software Easy IP Setup para establecer los ajustes de la unidad**

Los ajustes relacionados con la red de la unidad se pueden establecer utilizando el software Easy IP Setup suministrado. Puede descargar el software Easy IP Setup (EasyIPSetup.exe) en el siguiente sitio web: https://pro-av.panasonic.net/

- Para establecer los ajustes para múltiples unidades, deberán seleccionarse los ajustes para cada una de las cámaras utilizadas.
- Si los ajustes no pueden establecerse mediante el software Easy IP Setup, seleccione los ajustes por separado para la unidad y el PC en la página de red del menú de configuración.

[Nota]

- Si, después de haber establecido los ajustes de red, hay otro aparato en la misma red que tiene la misma dirección IP, las operaciones de la red no se realizarán normalmente.
- Ajuste la dirección IP de forma que no sea la misma que la dirección IP existente.
- No establezca ajustes de red desde un número múltiple de programas de software de ajuste simplificado IP, como el software Easy IP Setup, al mismo tiempo para una sola cámara. Asimismo, no realice la operación de " Auto IP setting " del controlador remoto de cámara AW-RP150/AW-RP60 al mismo tiempo. Puede que como resultado no se reconozcan los ajustes de la dirección IP.
- Para mejorar la seguridad del software Easy IP Setup, no será posible realizar ajustes de red para la cámara de destino una vez que hayan transcurrido más de 20 minutos después de encender la cámara. (Cuando el ajuste [Easy IP Setup accommodate period] es [20min].
- El software Easy IP Setup no se puede utilizar desde una red secundaria diferente a través de un enrutador.

#### **1 Haga doble clic en EasyIPSetup.exe para iniciar el software Easy IP Setup.**

#### **2 Haga clic en el botón [Search].**

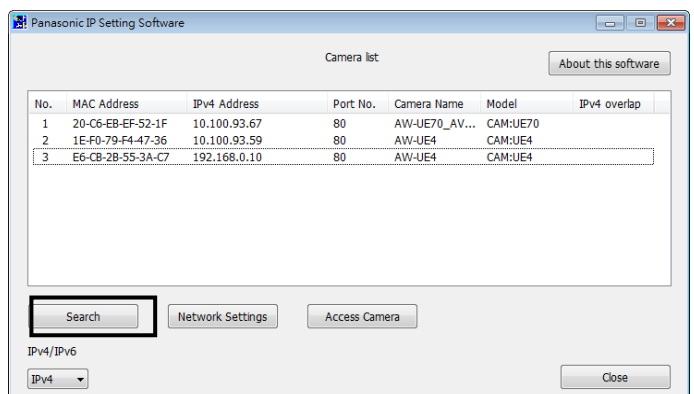

**3 Haga clic en la dirección MAC/dirección IPv4 de la cámara que va a ajustar, y luego haga clic en el botón [Network Settings].**

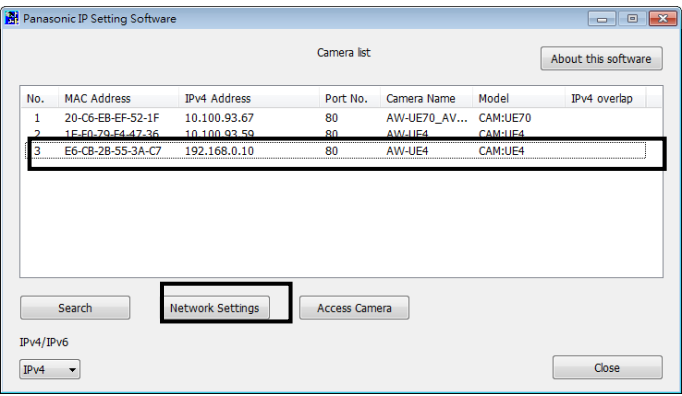

- Cuando está siendo utilizado el servidor DHCP, la dirección IP asignada a la unidad se puede comprobar haciendo clic en el botón [Search] del software Easy IP Setup.
- Si se utiliza la misma dirección IP para cualquier cámara adicional, los números de las cámaras adicionales se mostrarán en la columna «Ipv4 overlap» (Superposición de IPv4) de las cámaras en cuestión.
- Cuando se hace clic en el botón [Access Camera] (Acceder a la cámara), se muestra la pantalla en vivo de la cámara seleccionada.

#### **4 Introduzca los elementos de red y haga clic en el botón [Save].**

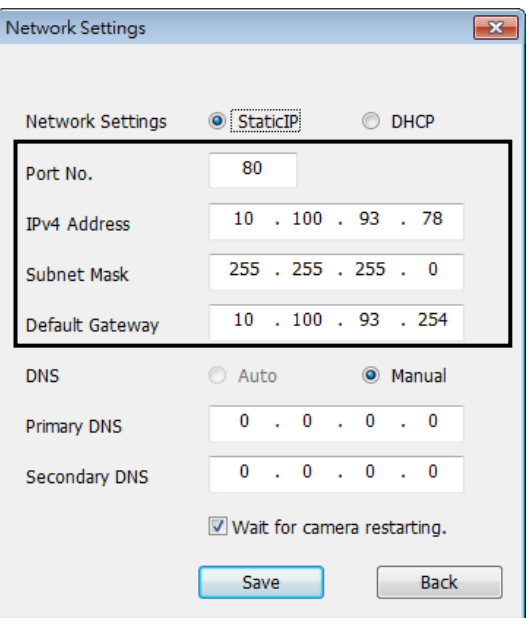

- Cuando está siendo utilizado un servidor DHCP, [DNS] del software Easy IP Setup se puede poner en [Auto].
- Después de hacer clic en el botón [Save], se tarda aproximadamente 1 minuto en completar los ajustes de la unidad.
- Si el adaptador de CA o el cable LAN se desconectan antes de completar la configuración, se perderán los ajustes. En ese caso, repita los pasos para establecer la configuración de nuevo.
- Cuando se ha introducido un cortafuegos (incluyendo software), active el acceso a todos los puertos UDP.

### **Utilice el software EasyIP Setup Tool Plus para establecer la configuración de la unidad**

Los ajustes relacionados con la red de la unidad se pueden establecer utilizando el software EasyIP Setup Tool Plus suministrado. Puede descargar el software Easy IP Setup (EasyIPSetupToolPlus.exe) en el siguiente sitio web: https://pro-av.panasonic.net/

- Para establecer los ajustes para múltiples unidades, deberán seleccionarse los ajustes para cada una de las cámaras utilizadas.
- Si los ajustes no pueden establecerse mediante el software EasyIP Setup Tool Plus, seleccione los ajustes por separado para la unidad y el PC en la página de red del menú de configuración.

#### [Nota]

- Si, después de haber establecido los ajustes de red, hay otro aparato en la misma red que tiene la misma dirección IP, las operaciones de la red no se realizarán normalmente.
- Ajuste la dirección IP de forma que no sea la misma que la dirección IP existente.
- No establezca ajustes de red desde un número múltiple de programas de software de ajuste simplificado IP, como el software EasyIP Setup Tool Plus , al mismo tiempo para una sola cámara. Asimismo, no realice la operación de "Auto IP setting" del controlador remoto de cámara AW-RP150/AW-RP60 al mismo tiempo. Puede que como resultado no se reconozcan los ajustes de la dirección IP.
- Para mejorar la seguridad del software EasyIP Setup Tool Plus, no será posible realizar ajustes de red para la cámara de destino una vez que hayan transcurrido más de 20 minutos después de encender la cámara. (Cuando el ajuste [Easy IP Setup accommodate period] es [20min].
- El software EasyIP Setup Tool Plus no se puede utilizar desde una red secundaria diferente a través de un enrutador.

#### **1 Haga doble clic en EasyIPSetup.exe para iniciar el software EasyIP Setup Tool Plus .**

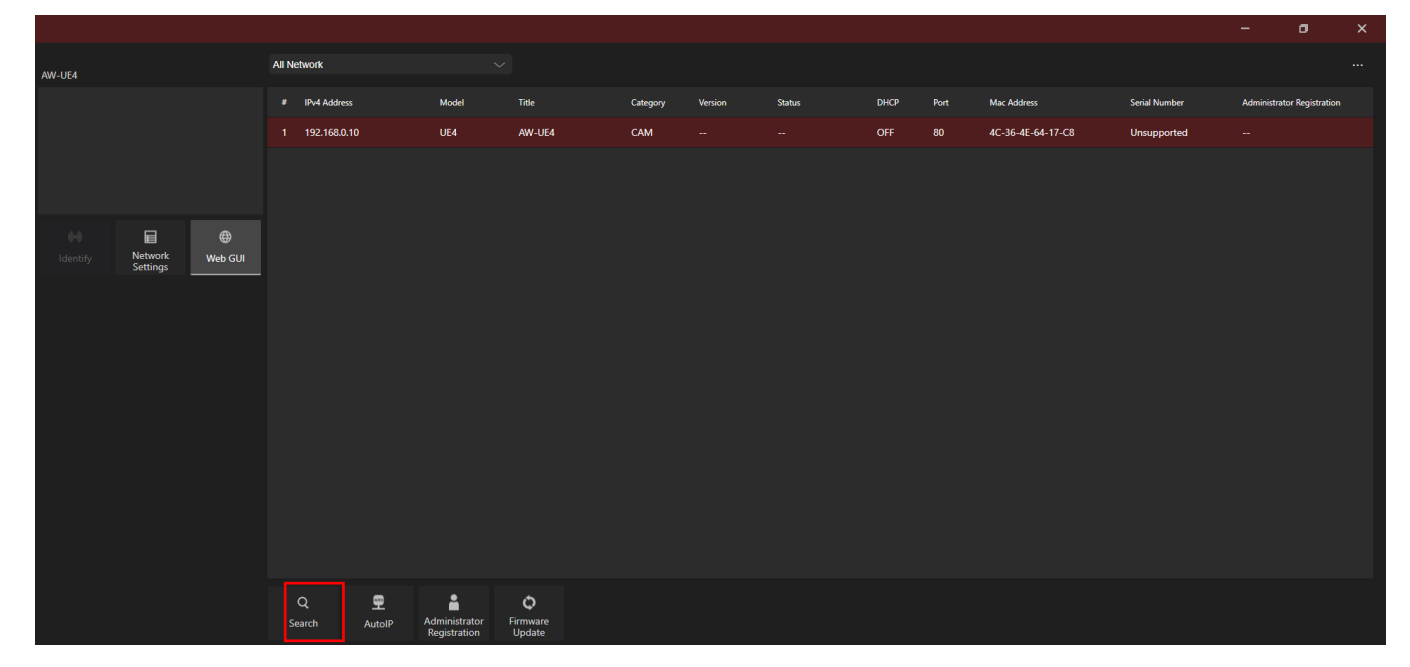

#### **2 Haga clic en el botón [Search].**

**3 Haga clic en la dirección MAC/dirección IPv4 de la cámara que va a ajustar, y luego haga clic en el botón [Network Settings].**

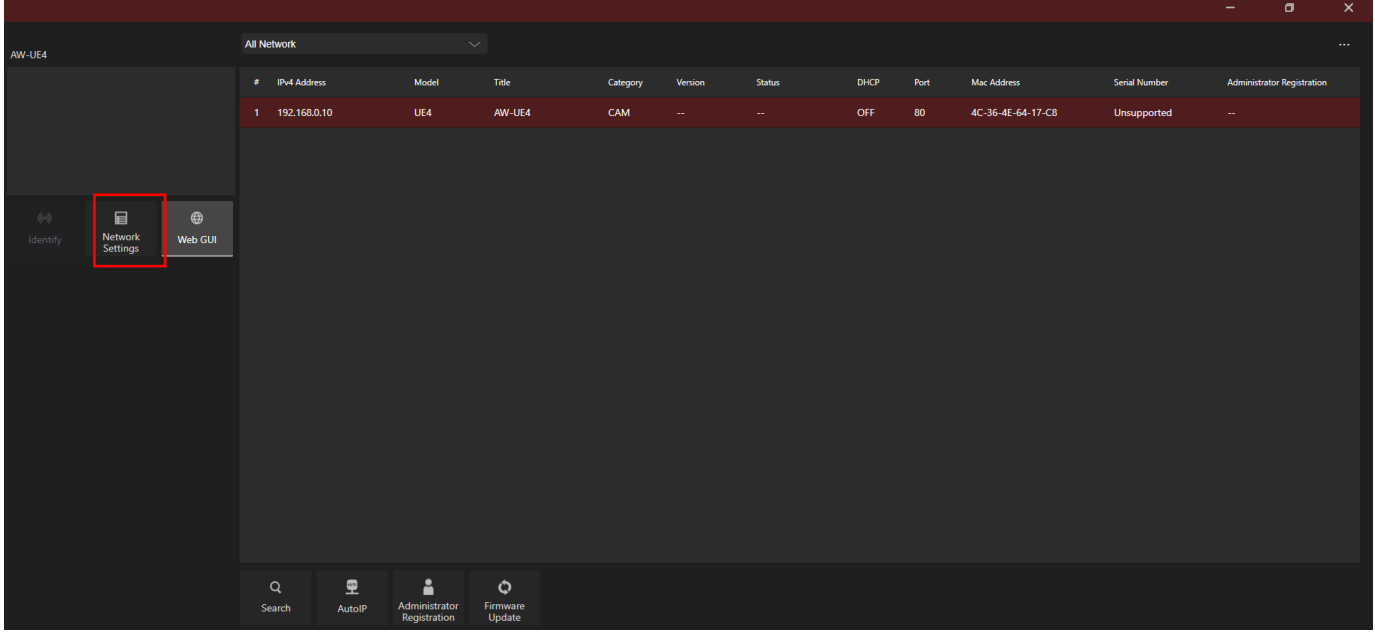

- Cuando está siendo utilizado el servidor DHCP, la dirección IP asignada a la unidad se puede comprobar haciendo clic en el botón [Search] del software EasyIP Setup Tool Plus .
- Si se utiliza la misma dirección IP para cualquier cámara adicional, los números de las cámaras adicionales se mostrarán en la columna «Ipv4 overlap» (Superposición de IPv4) de las cámaras en cuestión.
- Cuando se hace clic en el botón [Web GUI], se muestra la pantalla en vivo de la cámara seleccionada.
- La pantalla de EasyIP Setup Tool Plus puede variar según la versión.

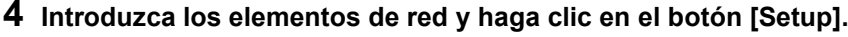

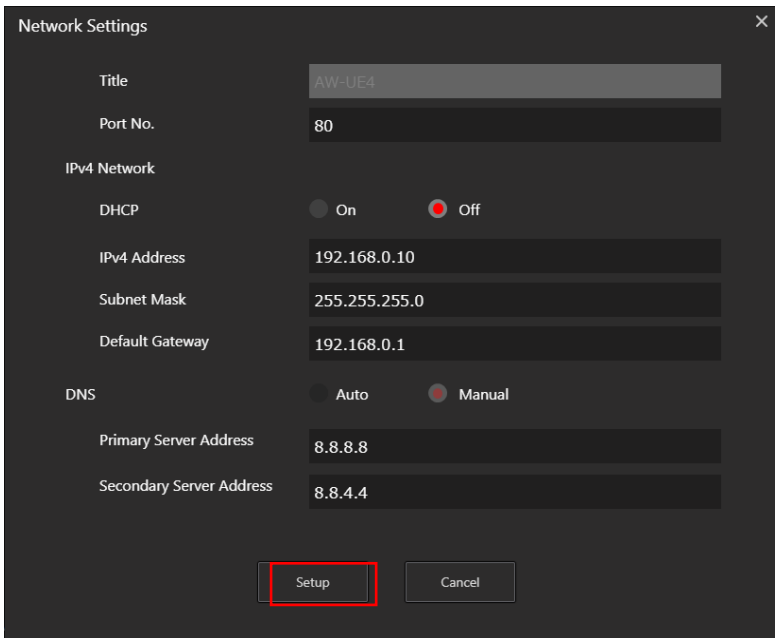

- Cuando está siendo utilizado un servidor DHCP, [DNS] del software Easy IP Setup se puede poner en [Auto].
- Después de hacer clic en el botón [Setup], se tarda aproximadamente 1 minuto en completar los ajustes de la unidad.
- $\bullet$  Si el adaptador de CA o el cable LAN se desconectan antes de completar la configuración, se perderán los ajustes. En ese caso, repita los pasos para establecer la configuración de nuevo.
- Cuando se ha introducido un cortafuegos (incluyendo software), active el acceso a todos los puertos UDP.

### **Configuración de la cuenta inicial**

#### **1 Establezca la cuenta inicial.**

En el estado inicial, la pantalla de configuración de la cuenta inicial se muestra cuando se muestra la pantalla Web. Establezca un nombre de usuario y contraseña.

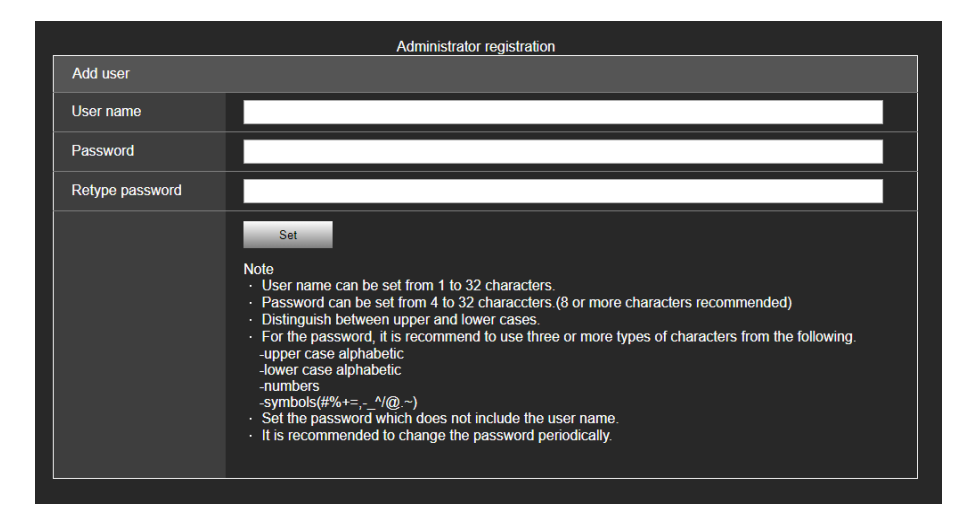

[Nota]

- Para el nombre de usuario, se pueden utilizar los símbolos siguientes (# % + = ,  $\wedge$  / @ . ~)
- No establezca cadenas de caracteres que puedan ser adivinadas fácilmente por terceros.
- Cambie la contraseña a intervalos regulares.
- La contraseña debe utilizar al menos 3 de los siguientes 4 tipos de caracteres y debe tener 8 caracteres o más.
	- Letras en mayúscula
		- Letras en minúscula
		- Números
		- Símbolos (# % + = , \_ ^ / @ . ~ )
- Cuando se establezca una contraseña que no cumpla con la política anterior, asuma la responsabilidad del uso del dispositivo teniendo en cuenta los riesgos de seguridad en el entorno de instalación, etc.
- Si la contraseña establecida va en contra de la política de configuración recomendada, se muestra una advertencia. Cuando cambie la contraseña, haga clic en el botón [Back] y vuelva a establecer la contraseña.
- Cuando continúe con la configuración con pleno conocimiento de los riesgos de seguridad, haga clic en [Continue] para completar la configuración.
- Si no recuerda la información de la cuenta, utilice los interruptores de inicialización Service para restablecer la información de usuario utilizada para conectarse a la red. (→ página 20)

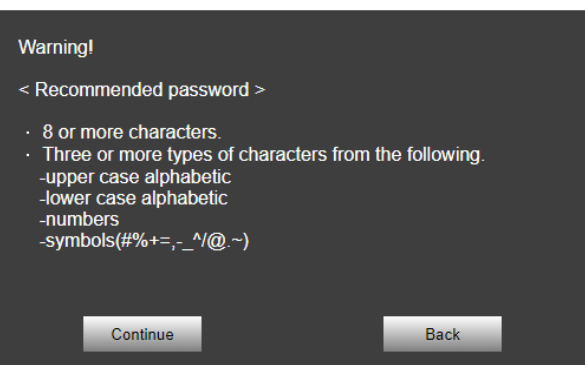

#### **2 Completar el registro de la cuenta inicial**

Después de completar el registro de la cuenta inicial, se muestra la siguiente pantalla de registro completado.

Administrator registration completed.

Automatically reconnect to camera after 10 seconds. If it is not automatically reconnected, please click here.

La pantalla en vivo [Live] se muestra automáticamente después de que transcurran unos 10 segundos tras la visualización de registro completado. Si la pantalla en vivo [Live] no se muestra después de 10 segundos, cambie manualmente a la pantalla en vivo [Live] haciendo clic en el enlace «please, click here» (Haga clic aquí).

Se ha completado el proceso de registro de la cuenta inicial.

# **Operaciones de filmación básicas**

Con las operaciones de filmación básicas, se presupone que el balance del blanco se ajustará automáticamente (según los ajustes de fábrica).

- 1. Asegúrese de que el brillo esté establecido en el nivel adecuado.
- 2. Asegúrese de que la unidad y todos los dispositivos estén bien conectados y encendidos.
- 3. Pulse uno de los botones **CAMERA [1]** a **[4]** en el mando a distancia inalámbrico para seleccionar la unidad. Aunque solo utilice una unidad, se debe seleccionar desde el mando a distancia inalámbrico.
- 4. Seleccione el modo de escena (disparo).

Uno de los tres modos de disparo (**Full Auto**, **Scene1**, y **Scene2**)— el que mejor se adecue a las condiciones de disparo - puede ser seleccionado.

Los modos de disparo son configurados por el usuario.

Para más detalles sobre los ajustes de fábrica, consulte las páginas 62 a 64.

Seleccione el modo que mejor se adecue a las condiciones de disparo y a sus preferencias.

En caso de seguir fotografiando en las mismas circunstancias, no es necesario seleccionar otro modo.

5. Inicie la filmación.

[Nota]

Debido a las características de la lente, el borde de la imagen está distorsionado.

Si utiliza un controlador, por favor, actualice la unidad con la última versión de firmware.

### **Conexión de la alimentación**

*Cuando se realice la operación utilizando el mando a distancia inalámbrico.*

**1. Ponga todos los interruptores de alimentación de las unidades y dispositivos conectados al sistema en la posición ON.**

Cuando se suministra energía, la lámpara de indicación de estado se ilumina en color naranja. Tras completarse la operación de ajuste inicial, cambia a verde y se enciende.

[Nota]

- Durante la operación de configuración inicial, la unidad no puede ser operada.
- La unidad almacena su estado del modo STANDBY / POWER ON en la memoria.
- Si se corta la alimentación mientras la unidad está en el modo POWER ON, la unidad estará en el modo POWER ON cuando se restablezca la alimentación.
- Cuando se transfiere la operación al modo STANDBY
	- Luz indicadora de estado: naranja
	- La posición actual de giro/inclinación se almacena en la memoria (como un preajuste de POWER ON), y el giro/inclinación se mueve para que la cámara apunte en la dirección orientada hacia atrás.
- Cuando se transfiere la operación al modo POWER ON
	- Luz indicadora de estado: verde (tras completarse la operación de ajuste inicial)
	- La posición de panorámica/inclinación se ajusta en la posición que se guardó en la memoria cuando la operación se transfirió al modo STANDBY.
- Preajuste POWER ON
	- La posición de panorámica/inclinación vuelve a la posición que tenía justo antes de entrar en el modo de STANDBY al pasar del modo STANDBY al modo POWER ON.
- $\bullet$  Si se desconecta la alimentación sin que se transfiera la operación al modo STANDBY, la posición de panorámica/inclinación no se guardará en la memoria ni se reflejará en el preajuste POWER ON. Se aplicará el preajuste POWER ON anterior..

#### *Cuando se realice la operación utilizando el controlador (AW-RP60/AW-RP150)*

Para más información, consulte las instrucciones de uso del controlador.

### **Desconexión de la alimentación**

*Cuando se realice la operación utilizando el mando a distancia inalámbrico*

- **1. Pulse uno de los botones CAMERA [1] a [4] en el mando a distancia inalámbrico para seleccionar la unidad.**
- **2. Pulse el botón [ON/STANDBY] en el mando a distancia inalámbrico durante 2 segundos.** La unidad entra en modo STANDBY.
- **3. La luz indicadora de estado de la unidad se enciende ahora en naranja.**
- **4. Si van a utilizarse múltiples unidades, repita los pasos 1 y 2 según sea necesario.**
- **5. Ponga todos los interruptores de alimentación de las unidades y dispositivos conectados al sistema en la posición OFF.**

#### *Cuando se realice la operación utilizando el controlador (AW-RP60/AW-RP150)*

Para más información, consulte las instrucciones de uso del controlador.

## **Modo de prioridad**

Cambiar el modo de prioridad [Priority Mode] permite que la unidad realice operaciones para diversas aplicaciones.

- **HDMI/USB:** El video en formato HD se emite a un monitor externo conectado a través de un cable HDMI/SDI. Habilita la unidad para ser utilizada como una cámara Web. La cámara también puede controlarse desde un ordenador personal.( Este modo solo se puede ajustar con la alimentación PoE+.)
- **IP:** El vídeo en formato HD se transmite a un monitor externo conectado mediante un cable HDM/SDI. Permite la transmisión de imágenes IP. También se admite la transmisión de imágenes H.264/H.265. Esta unidad no puede mostrar imágenes en formato H.264/H.265 en la pantalla Live. Para mostrar imágenes H.264/H.265, utilice un dispositivo externo o un software externo que admita imágenes H.264/H.265.
- **USB (Video Conference):** permite utilizar la unidad como una cámara web. La cámara también se puede controlar desde un ordenador personal. En este modo, no se puede emitir vídeo a través de HDMI o SDI ni a través de la transmisión IP. (Solo se podrá emitir vídeo a través de USB). Además, en este modo se fuerza la desactivación de la salida de audio.

#### Funciones que pueden y no pueden controlarse simultáneamente.

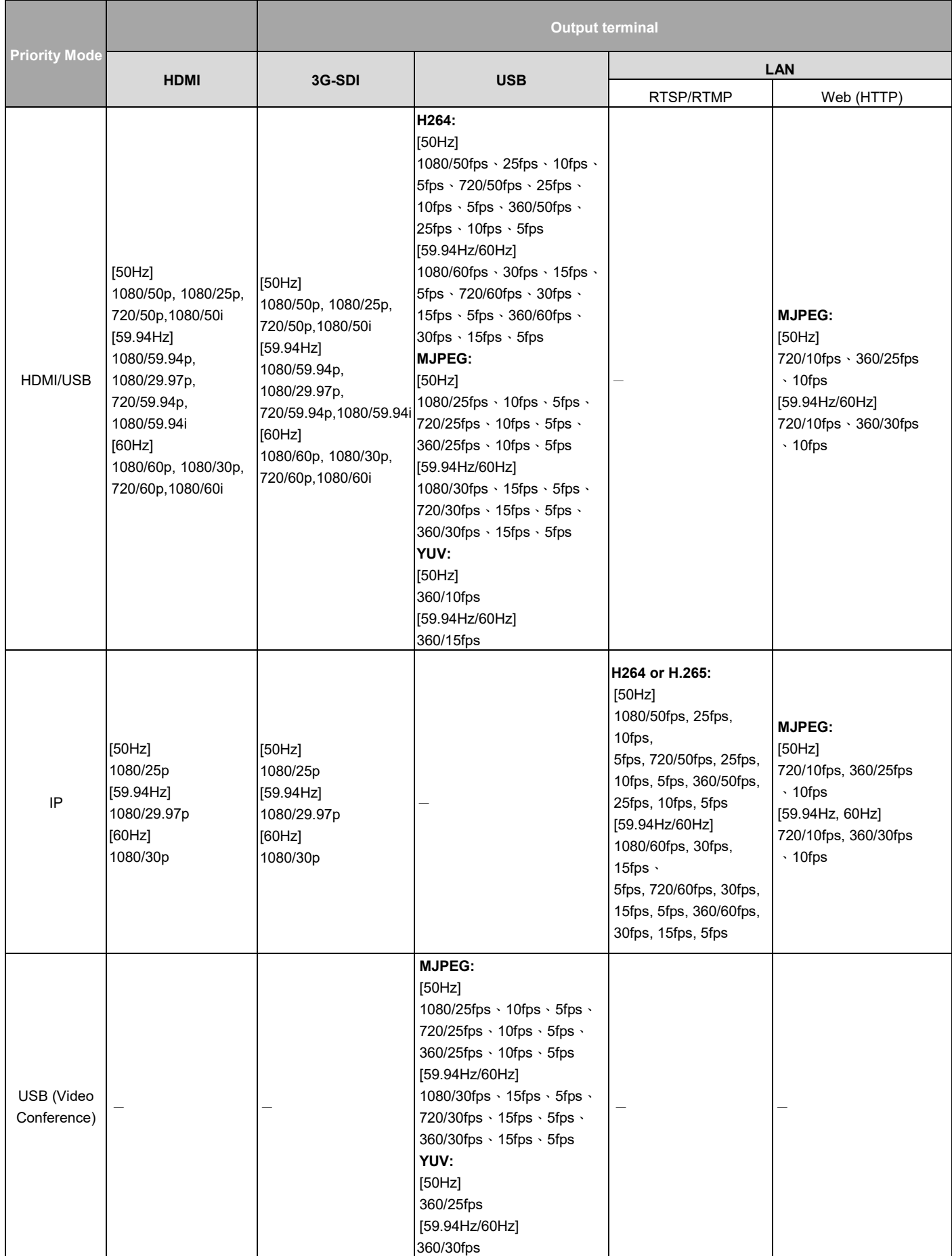

# **Selección de las unidades**

#### *Cuando se realice la operación utilizando el mando a distancia inalámbrico*

#### **Pulse el botón [CAMERA 1], [CAMERA 2], [CAMERA 3] o [CAMERA 4].**

La luz indicadora de estado de la unidad de la cámara parpadea en color verde cuando se recibe una señal que concuerda con la identificación del mando a distancia, y parpadea en color anaranjado cuando se recibe una señal que no concuerda con la identificación del mando a distancia.

#### *Cuando se realice la operación utilizando el controlador (AW-RP60/AW-RP150)*

Para más información, consulte las instrucciones de uso del controlador.

La conexión de red con el AW-RP60/AW-RP150 requiere la configuración de una cuenta inicial. Si no se configura una cuenta inicial, el AW-RP60/AW-RP150 puede detectar la unidad, pero no controlarla.

# **Selección de los modos de filmación**

### **Tipo de modo de filmación**

La unidad tiene tres modos de filmación preestablecidos, cada uno adecuado para unas condiciones de filmación específicas.

Seleccione el modo que cumpla las condiciones de la filmación y sea satisfaga sus preferencias. Los ajustes se pueden cambiar a través de los menús.

Los resultados del balance del blanco y otros ajustes se guardan en la memoria por separado para cada uno de los modos de filmación. Asegúrese de seleccionar el modo de filmación antes de hacer cualquier ajuste.

#### **Full Auto**

En [Brightness], puede establecer Picture Level, AGC MaxGain y Slow Shutter.

#### **Scene 1/Scene 2**

En [Brightness], puede establecer Picture Level, Iris Mode, Shutter Mode, Gain y Frame Mix.

### **Cómo seleccionar el modo de filmación**

*Cuando se realice la operación utilizando el mando a distancia inalámbrico*

- **1 Pulse el botón CAMERA[1], [2], [3] o [4] para seleccionar la unidad.**
- **2 Pulse el botón [MENU] durante 2 segundos.**
- Se muestra el menú.
- **3 Pulse el botón [**▲**] o [**▼**] para poner el cursor en** "**CAMERA**"**.**

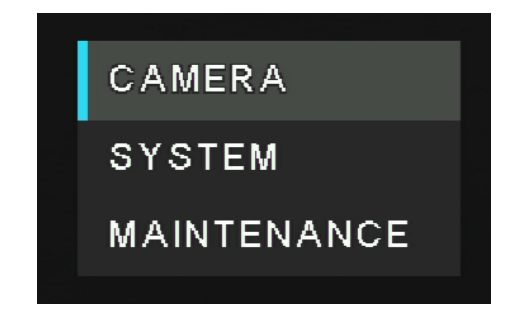

*Cuando se realice la operación utilizando el controlador (AW-RP60/AW-RP150)* Para más información, consulte las instrucciones de uso del controlador.

#### **Pulse el botón [ ].**

El menú secundario "CAMERA" se visualiza en el monitor.

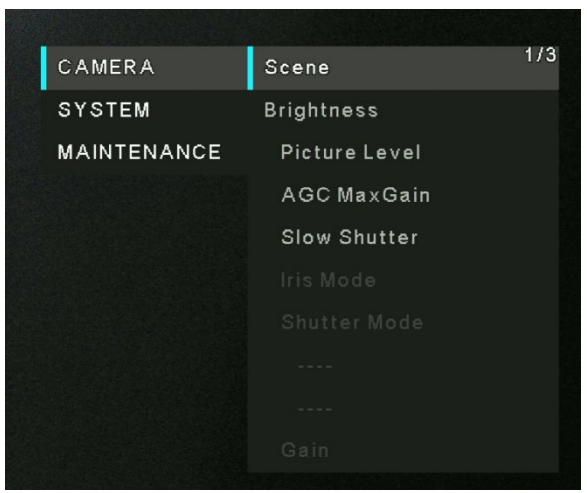

- **Pulse el botón [**▲**] o [**▼**] para poner el cursor en** "**Scene**"**.**
- **Pulse el botón [ ].**
- **Pulse el botón [**▲**] o [**▼**] para seleccionar el modo de escena (Full Auto, Scene1 o , Scene2) y luego pulse el botón [ ] para confirmar la selección. El modo de filmación seleccionado está indicado con una marca.**

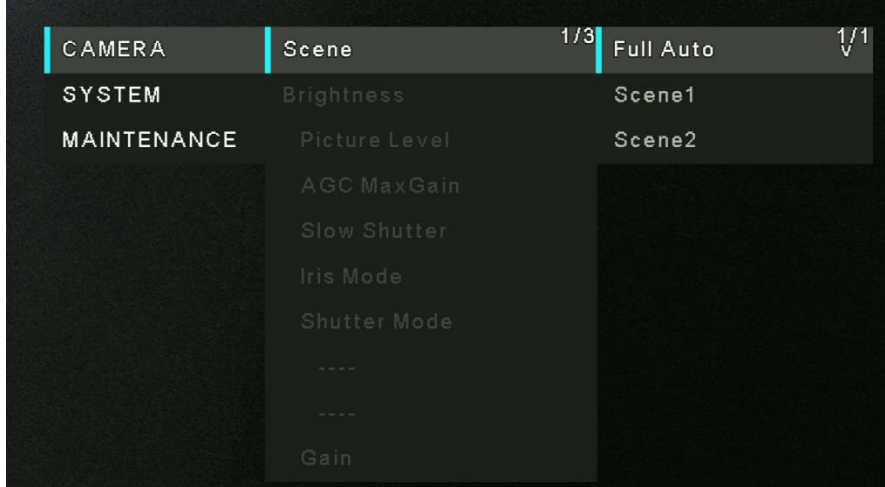

- **Pulse [] para salir del menú del modo de filmación.**
- **Pulse el botón [MENU] durante 2 segundos. para salir del menú.**
# **Control de la unidad de la cámara**

*Cuando se realice la operación utilizando el mando a distancia inalámbrico*

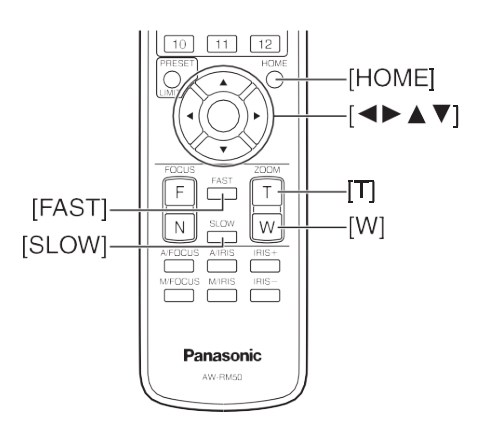

### **Control de la dirección de la imagen de la cámara(utilizando el control remoto inalámbrico)**

- **Movimiento de la imagen de la cámara hacia la derecha o hacia la izquierda (panorámica):** Pulse el botón [◄]  $o$   $\blacktriangleright$ ].
- **Movimiento de la imagen de la cámara hacia arriba o hacia abajo (inclinación):** Pulse el botón [▲] o [▼].
- **Movimiento de la imagen de la cámara en diagonal:** Pulse al mismo tiempo el botón [▲] o [▼] y el botón [◄] o [►].
- **Retorno de la imagen de la cámara a la posición de referencia:** Pulse el botón [HOME] durante 2 segundos..

### **Utilización de la función del zoom(utilizando el control remoto inalámbrico)**

- **Acercamiento con zoom (el tamaño del motivo aumenta):** Pulse el botón [T] de [ZOOM].
- **Alejamiento con zoom (el tamaño del motivo se reduce):** Pulse el botón [W] de [ZOOM].

### **Cambio de la dirección o velocidad del zoom(utilizando el control remoto inalámbrico)**

- **Cambio de la dirección o el zoom a velocidad alta:** Pulse el botón [FAST].
- **Cambio de la dirección o el zoom a velocidad baja:** Pulse el botón [SLOW].

#### *Cuando se realice la operación utilizando el controlador (AW-RP60/AW-RP150)*

### **Control de la dirección de la imagen de la cámara(usando el controlador)**

- **Movimiento de la imagen de la cámara hacia la izquierda o hacia la derecha (panorámica):** mueva la palanca <PAN/TILT> hacia la izquierda o hacia la derecha.
- **Movimiento de la imagen de la cámara hacia arriba o hacia abajo (inclinación):** mueva la palanca <PAN/TILT> hacia arriba o hacia abajo.
- **Movimiento de la imagen de la cámara en diagonal:** mueva la palanca <PAN/TILT> en diagonal.

### **Utilización de la función del zoom(usando el controlador)**

- **Acercamiento con zoom (el tamaño del motivo aumenta): mueva la palanca <ZOOM> hacia la dirección TELE.**
- **Alejamiento con zoom (el tamaño del motivo se reduce): mueva la palanca <ZOOM> hacia la dirección WIDE.**

### **Cambio de la dirección o velocidad del zoom(usando el controlador)**

Para más información, consulte las instrucciones de uso del controlador.

# **Qué hacer cuando se encuentran problemas en las operaciones de filmación básicas**

Si no se resuelve el problema tomando la medida sugerida más abajo, consulte la sección "**Solución de problemas**".

#### *Cuando se realice la operación utilizando el mando a distancia inalámbrico*

#### **La unidad no se mueve.**

- Pulse el botón **CAMERA [1]**, **[2]**, **[3]** o **[4]** para seleccionar la unidad.
- Si solo se va a utilizar una unidad, esta se seleccionará normalmente con el botón **CAMERA [1]**.
- Compruebe que Identificación inalámbrica se haya establecido correctamente.
- Si la luz indicadora de estado de la unidad está apagada o se enciende en color anaranjado, esto significa que la alimentación de la unidad no está conectada.
- Consulte la sección "**Conexión de la alimentación**".
- Si la luz indicadora de estado de la unidad no parpadea a pesar de emplear el mando a distancia inalámbrico cerca del área sensora de señales del mando a distancia esto significa que las pilas están agotadas. Sustituya las pilas.
- **Se visualizan múltiples bandas de color (franjas cromáticas).** Pulse el botón **[MODE]** para cambiar a la imagen de la cámara.
- **Se muestra la pantalla del menú.** Pulse el botón **[MENU]** durante **2** segundos para salir del menú.
- **Algo no va bien con el color de las imágenes de la cámara.** Consulte "**Ajuste del balance del blanco con seguimiento automático (ATW)**" y cambie a "**ATW**".

#### *Cuando se realice la operación utilizando un controlador (AW-RP60/AW-RP150)*

- **La unidad no se mueve.**
	- Consulte las instrucciones de uso del controlador para seleccionar la unidad que se va a controlar.
	- Si la luz indicadora de estado de la unidad está apagada o se enciende en color anaranjado, significa que la alimentación de la unidad no está conectada. Consulte "Turn de power on" (Conexión de la alimentación) y encienda la unidad.
	- Compruebe que los ajustes de la cuenta para esta unidad se hayan configurado correctamente.
	- La conexión de red con el AW-RP60/AW-RP150 requiere la configuración de una cuenta inicial. Si no se configura una cuenta inicial, el AW-RP60/AW-RP150 puede detectar la unidad, pero no controlarla.

#### **Se muestran varias franjas de color (barras de color).**

Pulse el botón <BARS> para cambiar a la imagen de la cámara.

#### **Algo no va bien con el color de las imágenes de la cámara.**

Consulte "Auto tracking white adjustment (ATW)" (Ajuste del balance del blanco con seguimiento automático [ATW]) y cambie a [ATW].

# **Operaciones avanzadas**

A continuación, se describirán más operaciones y ajustes de la unidad de la cámara.

# **Memorias de preajustes**

En las memorias de preajustes se puede registrar, y luego recuperar, un máximo de 100 ajustes para la dirección de la cámara (panorámica e inclinación) y el zoom. Sin embargo, el número de ajustes que se puede registrar y recuperar depende del tipo de controlador o mando a distancia inalámbrico que se utilice para la operación. [Nota]

- La recuperación de un preajuste se puede realizar cuando se realiza una operación manual, como control de la inclinación, panorámica o zoom.
- No ocurrirá nada si se recupera un número de memoria de preajustes en el que no se ha registrado ningún preajuste.

#### *Cuando se realice la operación utilizando el mando a distancia inalámbrico*

Utilizando el mando a distancia inalámbrico se pueden registrar y recuperar doce ajustes (preajustes número 1 a número 12).

Los botones [1] a [12] corresponden a las memorias de preajustes número 1 a número 12 de la unidad.

- **Registro de ajustes en las memorias de preajustes**
- **1. Visualice en el monitor la imagen que va a filmar. Utilice los botones de panorámica, inclinación o zoom para determinar la visión de la cámara.**

Ajuste el balance del blanco si necesita ser ajustado.

**2. Mientras mantiene pulsado el botón [PRESET], pulse el botón correspondiente al número de la memoria de preajustes.**

Si se ha seleccionado un número de memoria de preajustes con un ajuste ya registrado, el ajuste existente será borrado y reemplazado por el ajuste nuevo.

#### **Recuperación de ajustes de las memorias de preajustes**

Pulse el botón en el que se ha registrado el ajuste de la memoria de preajustes.

#### *Cuando se realice la operación utilizando un controlador (AW-RP60/AW-RP150)*

Se pueden registrar/recuperar hasta 100 entradas.

Para más información, consulte las instrucciones de uso del controlador.

# **Ajuste del balance del blanco**

Ajuste la relación entre los tres colores primarios (RGB) para reproducir el color blanco con exactitud. Si el balance del blanco se ha desajustado, el blanco no solo se reproducirá mal, sino que los tonos de los colores de toda la pantalla también se degradarán.

- Haga el ajuste cuando se utilice la unidad por primera vez o cuando la unidad no se haya utilizado durante mucho tiempo.
- Haga el ajuste cuando las condiciones de iluminación o el brillo hayan cambiado.
- Una vez ajustados los valores del balance del blanco, sus procedimientos de configuración se completarán simplemente seleccionándolos mediante los menús, la pantalla de configuración web o pulsando los botones del controlador, siempre que vayan a ser utilizados bajo las mismas condiciones que las establecidas cuando se establecieron los valores. No será necesario establecerlos de nuevo.
- Una vez introducido un ajuste nuevo, el ajuste anterior se borrará.

[Nota] Para más información, consulte la sección "**Selección de los modos de filmación**".

### **Ajuste automático (AWB: AWB A o AWB B)**

#### *Cuando se realice la operación utilizando el mando a distancia inalámbrico*

1. Enfoque un objeto blanco (una pared o un pañuelo blanco) de forma que ocupe toda la pantalla. No enfoque objetos lustrosos o muy brillantes.

Los pasos 2 a 8 representan el procedimiento para seleccionar la memoria [AWB A] o [AWB B]. No necesitan seguirse si ya se ha hecho una selección.

2. Seleccione un modo de escena siguiendo el procedimiento descrito en la sección "Selección de los modos de filmación".

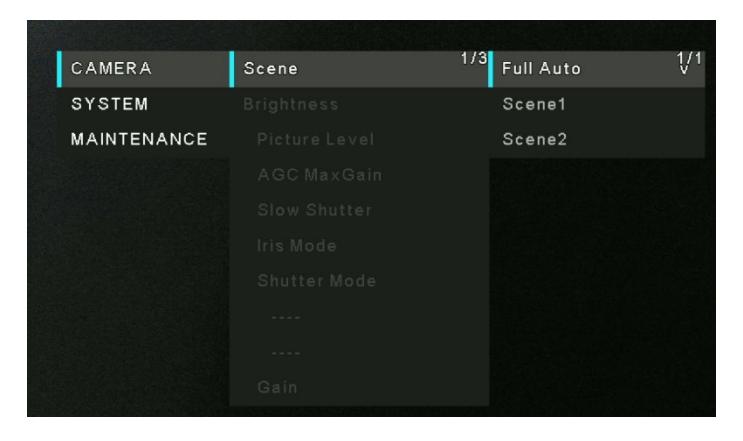

3. Pulse el botón [▲] o [▼] para poner el cursor en "**White Balance Mode**". Pulse el botón [ ] para entrar en el menú del White Balance Mode.

4. Pulse el botón [▲] o [▼] para cambiar el ajuste de White Balance Modo que se va a usar en "**AWB A**" o "**AWB B**", y pulse el botón [( )] para establecer la selección. El ajuste seleccionado está indicado con una marca.

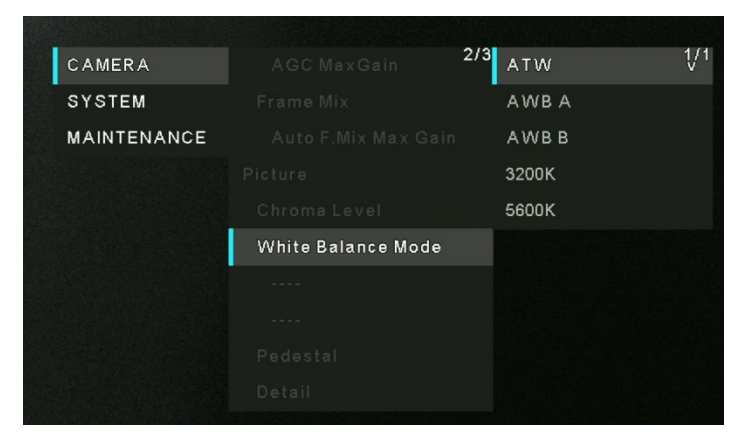

- 5. Pulse el botón **[MENU]** durante **2** segundos para salir del menú.
- 6. Press the <SET> button. The auto white balance adjustment (AWB) is performed, and the white balance setting is entered.

[Nota]

- El ajuste no se puede realizar mientras se muestran las franjas cromáticas. Pulse el botón **[MODE]** para cambiar a la imagen de la cámara.
- Cuando el ajuste ha fallado se visualiza un mensaje de error como "AWB NG". No obstante, este mensaje no se visualiza cuando "OSD Status" está establecido en "Off" en el menú de la cámara.
- El balance del blanco puede no ajustarse correctamente si la iluminación del objeto es demasiado débil.
- Dado que la unidad tiene una memoria incorporada, el balance del blanco permanecerá en la memoria incluso aunque se apague la alimentación. Por lo tanto, no es necesario restablecer el balance del blanco si la temperatura de color de esos objetos permanece inalterada. No obstante, se debe restablecer si la temperatura del color cambia, por ejemplo, cuando se pasa de un interior a un exterior o viceversa.

#### *Cuando se realice la operación utilizando el controlador (AW-RP60/AW-RP150)*

Para más información, consulte las instrucciones de uso del controlador.

### **Ajuste del balance del blanco con seguimiento automático (ATW)**

Cuando el ajuste del balance del blanco se pone en "ATW", el balance del blanco continúa ajustándose automáticamente en todo momento, y éste se corrige automáticamente aunque la fuente de luz o la temperatura del color haya cambiado.

Esta función se activa cuando se selecciona "ATW" en lugar de "AWB A" o "AWB B" siguiendo los pasos de "Ajustes automático" en "**Ajuste automático (AWB: AWB A o AWB B)**" (página 40). [Nota]

- ATW puede no funcionar correctamente cuando una luz brillante (la de lámparas fluorescentes, por ejemplo) ilumina la pantalla.
- El balance del blanco puede no ajustarse con exactitud si no hay objetos blancos en la escena que se filma.
- El balance del blanco se puede desajustar cuando se emplean fuentes de luz diferentes como, por ejemplo, la luz del sol y la luz de lámparas fluorescentes.

### **Preajustes de 3200K y 5600K**

Cuando se selecciona "3200K" o "5600K" para el balance del blanco, éste se ajusta utilizando respectivamente una temperatura de color de 3200 K (equivalente a una luz halógena) o 5600 K (equivalente a la luz del día. Esta función se activa cuando se selecciona "3200K" o "5600K" en lugar de "AWB A" o "AWB B" siguiendo los pasos de "Ajustes automático" del procedimiento descrito en "**Ajuste automático (AWB: AWB A o AWB B)**".

# **Operaciones con menús**

Cuando se van a seleccionar ajustes de la unidad, se visualizan menús en el monitor.

El monitor se conecta al conector de salida de señales de vídeo.

Las operaciones con menús de la cámara implican la visualización de menús secundarios desde elementos del menú principal y también seleccionar ajustes en los menús secundarios.

Algunos menús secundarios tienen elementos de menús para realizar ajustes más detallados.

Las operaciones con menús se realizan utilizando el mando a distancia inalámbrico.

Más abajo se describen las operaciones básicas de configuración para cambiar los ajustes de los elementos del menú utilizando el mando de distancia inalámbrico.

Aquí solo se describirán los pasos tomados con el control remoto inalámbrico para las operaciones realizadas para seleccionar y configurar los elementos.

### **Tabla de operaciones**

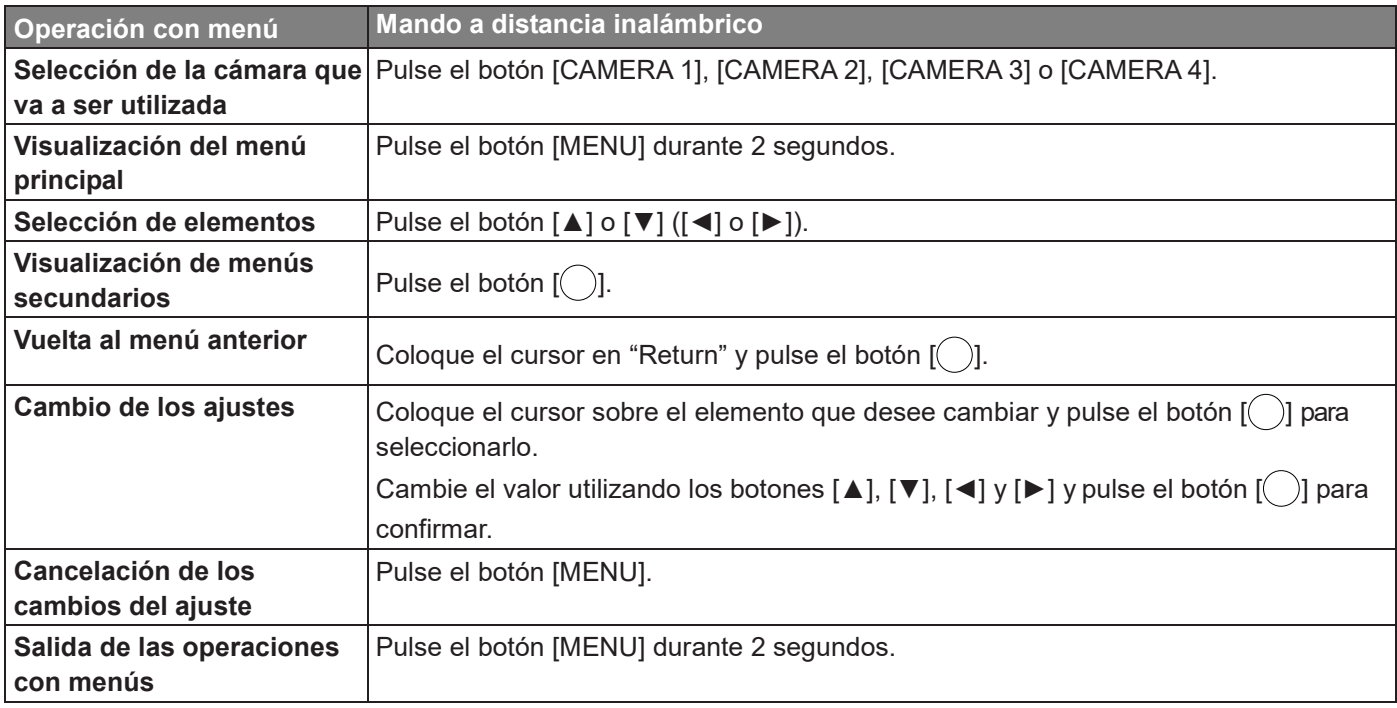

#### [NOTA]

Cuando se conecte el AW-RP60/AW-RP150, consulte las instrucciones de uso del controlador.

### **Cuando se realice la operación utilizando el mando a distancia inalámbrico**

- **1. Pulse el botón CAMERA [1], [2], [3] o [4] para seleccionar la unidad.**
- **2. Pulse el botón [MENU] durante 2 segundos.**

Se muestra el menú principal.

**3. Pulse el botón [▲] o [▼] para poner el cursor en el elemento que quiera seleccionar.** El cursor se mueve cada vez que se pulsa el botón [▲] o [▼]. El cursor se puede mover de la misma forma

utilizando los botones [◄] y [►].

#### **4. Pulse el botón [ ].**

Se muestra el menú secundario del elemento seleccionado. (Algunos elementos de menús secundarios tienen su propio menú secundario.)

**5. Pulse el botón [▲] o [▼] para poner el cursor en el elemento que quiera ajustar.** El cursor se mueve cada vez que se pulsa el botón [▲] o [▼].

El cursor se puede mover de la misma forma utilizando los botones [◄] y [►].

Con el cursor en la posición "Return", pulse el botón [() para volver al menú anterior.

### **6. Pulse el botón [ ].**

Se selecciona el valor del elemento que quiera seleccionar o confirmar.

### **7. Pulse el botón [▲] o [▼] para cambiar el ajuste.**

El ajuste puede cambiarse del mismo modo utilizando los botones [◄] y [►].

### **8. Pulse el botón [ ].**

El valor del elemento que va a ser ajustado se establece y muestra una marca.

**9. Pulse el botón [MENU] durante aproximadamente 2 segundos después de terminar el ajuste.** Se sale de la visualización del menú.

# **Elementos del menú**

### **Ajustes de los elementos del menú**

Cuando se van a seleccionar ajustes de la unidad, se visualizan menús en el monitor.

El monitor se conecta al conector de salida de señales de vídeo.

Las operaciones con menús implican la visualización de menús secundarios desde elementos de Top Menu, y también seleccionar ajustes en los menús secundarios.

Algunos menús secundarios tienen elementos de menús para realizar ajustes más detallados.

# **Pantalla menú principal**

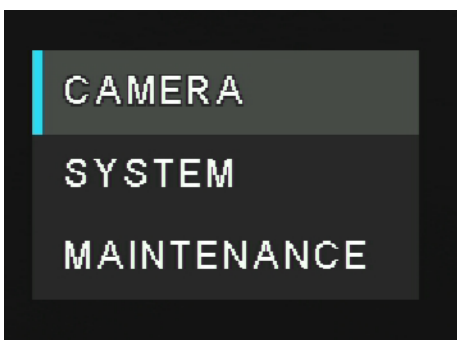

#### **Camera**

Seleccione esto para abrir el menú de cámara relacionado con las imágenes de la cámara.

#### **System**

Muestra el menú System en el que están configurados los ajustes de imagen de salida de la cámara.

#### **Maintenance**

Muestra el menú Maintenance utilizado para verificar la versión del firmware de la unidad, comprobar la dirección IP e inicializar los ajustes.

#### [Nota]

El menú principal no dispone del ajuste "Return".

# **Menú de la CAMERA**

Este menú se utiliza para los ajustes de imagen de la cámara. Las funciones variarán según el modo de "escena" seleccionado (Full Auto, Scene1, y Scene2).

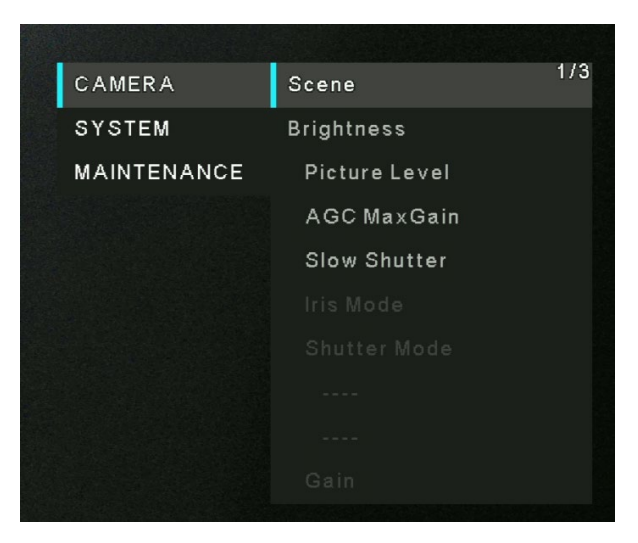

# **Scene**

Hay tres modos de escena – Full Auto, Scene 1, y Scene 2.

- **Full Auto:** En este modo, para las opciones de [Brightness], se establecen automáticamente los ajustes óptimos para las condiciones de disparo en cuestión. Sin embargo, el usuario puede ajustar el valor de *Picture Level, AGC MaxGain* y *Slow Shutter*.
- **Scene1 y Scene2:** Uno de los dos modos de disparo (Scene1 y Scene2)—el que mejor se adecue a las condiciones de disparo — puede ser seleccionado. Los modos de disparo deben ser ajustados por el usuario.

<sup>1/3</sup> Full Auto  $\sqrt[1]{1}$ Scene CAMERA **SYSTEM** Scene1 **MAINTENANCE** Scene<sub>2</sub>

Ajustes de fábrica: **Full Auto** Para más detalles sobre el ajuste de fábrica, consulte las páginas 62 a 64.

### **Picture Level**

 $[-4 - 4]$ Ajuste el nivel de brillo. Ajustes de fábrica: 0

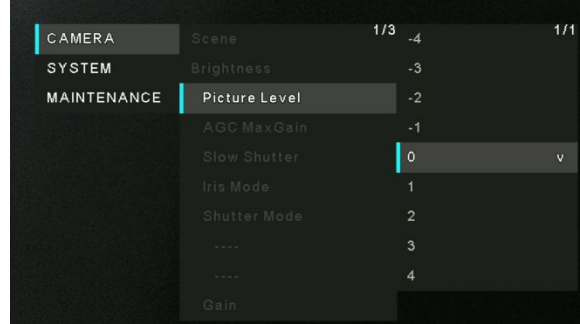

### **AGC Max Gain**

[24dB, 30dB, 36dB, 42dB]

Si selecciona **CAMERA** < **Scene** < **Full Auto**, puede configurar el valor máximo de la cantidad de ganancia.

Si selecciona **CAMERA** < **Scene** < **Scene1/Scene2**, cuando se selecciona "Auto" como ajuste de "Gain", la cantidad máxima de ganancia puede establecerse como (24 dB, 30 dB, 36 dB, 42 dB).

Ajustes de fábrica: 24 dB.

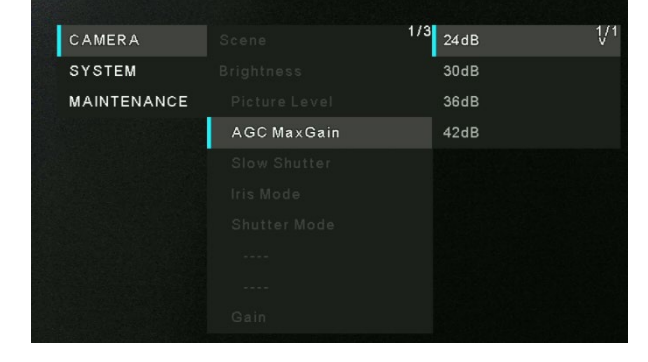

### **Slow Shutter**

[Off, On]

Establezca la función de obturador lento en "On" u "Off".

Ajustes de fábrica: Off

[Nota]:

Esto sólo se activa cuando [Scene] se ajusta a [Full Auto].

# $1/3$  off CAMERA  $\frac{1}{2}$ SYSTEM MAINTENANCE

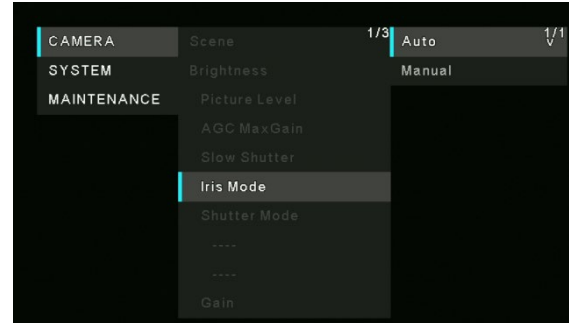

# **Iris Mode**

[Auto, Manual]

Puede elegir ajustar el iris de forma manual o automática.

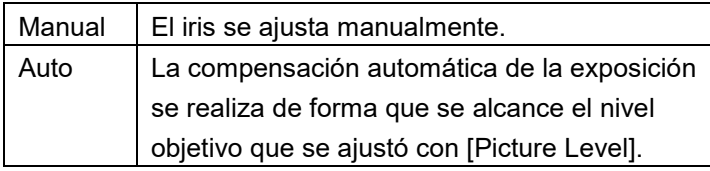

Ajustes de fábrica: Auto

[Nota]:

Esto sólo se activa cuando [Scene] se ajusta a [Scene1] o [Scene2].

### **Shutter Mode**

[Off, Step, Synchro] Ajustes de fábrica: Off

> Cuando se selecciona "Step" como "Shutter Mode" [50Hz] 1/1, 1/2, 1/3, 1/6, 1/12, 1/25, 1/50, 1/100, 1/250, 1/500, 1/1000, 1/2000, 1/4000, 1/8000, 1/16000

 [59.94Hz/60Hz] 1/1, 1/2, 1/3, 1/7, 1/15, 1/30, 1/60, 1/120, 1/240, 1/480, 1/1000, 1/2000, 1/4000, 1/8000, 1/16000

 Cuando se selecciona "Synchro" como "Shutter Mode" [59.94p/29.97p] 60.0Hz~660.0Hz [50p/25p]  $50.0$ Hz $\sim$ 570.1Hz

 [Nota]: Shutter Mode sólo se activa cuando [Scene] se ajusta a [Scene1] o [Scene2]. El valor Synchro se puede configurar hasta 255 pasos en el rango anterior.

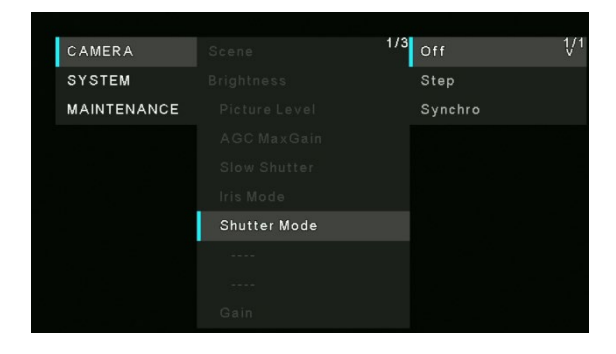

# **Gain**

[Auto, 0, 3, 6, 9, 12, 15, 18, 21, 24, 27, 30, 33, 36, 39, 42 dB] En lugares demasiado oscuros, ajuste la ganancia en sentido ascendente; y a la inversa, en lugares demasiado brillantes, ajústela en sentido descendente. Cuando se establece [Full Auto], la cantidad de luz se ajusta automáticamente. Cuando aumenta la ganancia aumenta el ruido.

Ajustes de fábrica: 0

## **Frame Mix**

[Auto, Off, 6, 12, 18, 24 dB]

Seleccione la cantidad de adición de cuadros (ganancia utilizando el almacenamiento del sensor).

Cuando se realiza la adición de cuadros, aparecerá como si a las imágenes les faltaran algunos cuadros.

Ajustes de fábrica: Off

[Nota]:

[Frame Mix] sólo se activa cuando [Shutter Mode] se ajusta a [Off].

### **Auto F. Mix Max Gain**

[0 dB, 6 dB, 12 dB, 18 dB]

 Configura la cantidad máxima de cuadros que se pueden añadir cuando

[Frame Mix] se ejecuta en modo [Auto].

 Cuando la adición de cuadros se realiza en el modo [Auto], aparecerá como si a las imágenes les faltaran algunos cuadros.

Ajustes de fábrica: 0

## **Chroma Level**

[0~10]

Ajuste la intensidad del color (Chroma level) de las imágenes, 0-10.

Ajustes de fábrica: 5

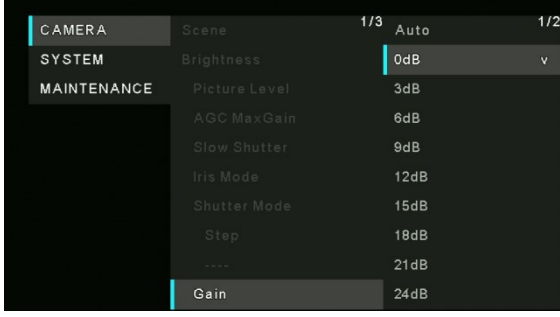

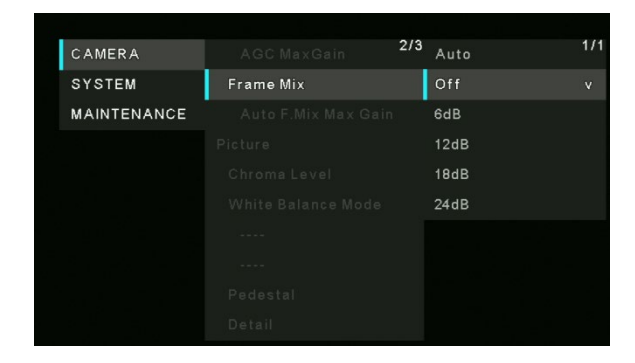

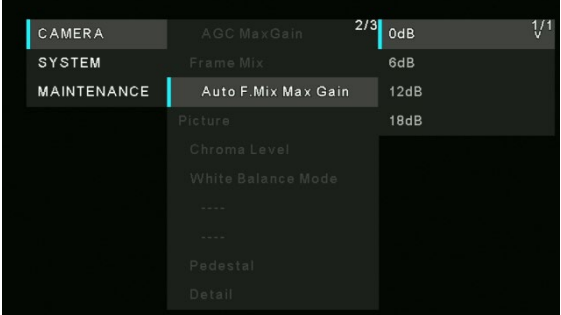

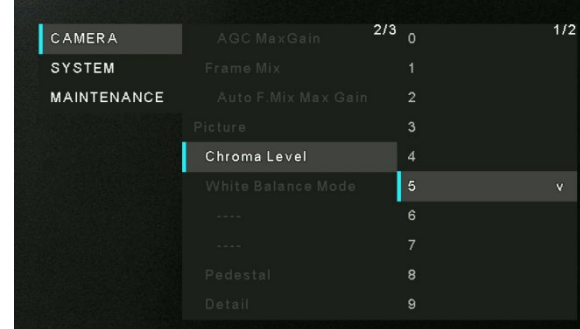

## **White Balance Mode**

Seleccione el modo cuando el color no sea natural debido a la naturaleza de la fuente de luz o a otros factores. Si se puede reconocer el color blanco que sirve como referencia, los motivos se pueden filmar con un color natural.

- **ATW:** En este modo, el balance del blanco se compensa automáticamente, aunque se produzcan cambios en la fuente de luz o en la temperatura del color.
- **AWB A, AWB B:** Cuando se selecciona AWB A o AWB B y se ejecuta el balance del blanco, los resultados obtenidos de los ajustes se guardan en la memoria seleccionada.
- Cuando se selecciona AWB A o AWB B, se puede recuperar el balance del blanco guardado en la memoria seleccionada.
- 3200K: Este es el modo del balance del blanco ideal cuando se utiliza una luz halógena de 3200 K como fuente de luz.
- 5600K: Este es el modo del balance del blanco ideal cuando se utiliza la luz del sol o una iluminación fluorescente de 5600K como fuente de luz.

Ajustes de fábrica: ATW

### **R Gain**

 $[-30 - +30]$ 

Esto permite ajustar R Gain.

 Su ajuste tiene efecto cuando se ha seleccionado [AWB A] o [AWB B] como el ajuste de [White Balance Mode]. Ajustes de fábrica: 0

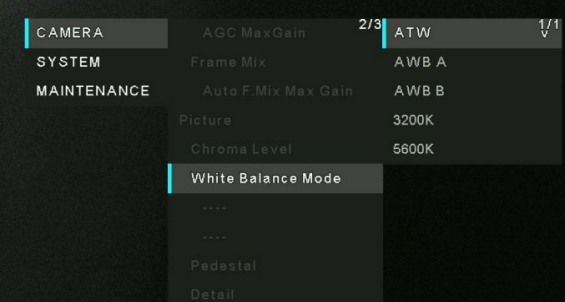

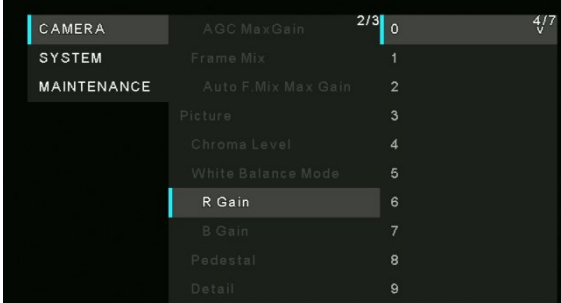

### **B Gain**

 $[-30 - +30]$  Esto permite ajustar B Gain. La función tiene efecto cuando se ha seleccionado [AWB A] o [AWB B] como el ajuste de [White Balance Mode]. Ajustes de fábrica: 0

# $^{2/3}$  0 CAMERA **SYSTEM MAINTENANCE B** Gain

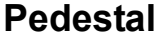

#### $[-10 - +10]$

Esta opción se utiliza para ajustar el nivel de negro (ajustar el pedestal). Estas partes se oscurecen cuando se selecciona un ajuste negativo y, de forma inversa, se aclaran cuando se selecciona un ajuste positivo.

Ajustes de fábrica: 0

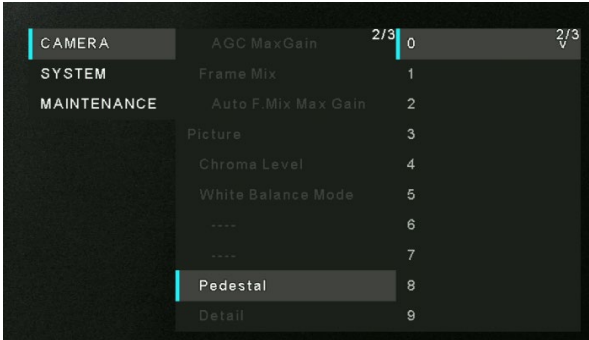

# **Detail**

[0~3] Ajuste la nitidez (0, 1, 2, 3) de la imagen. Ajustes de fábrica: 2

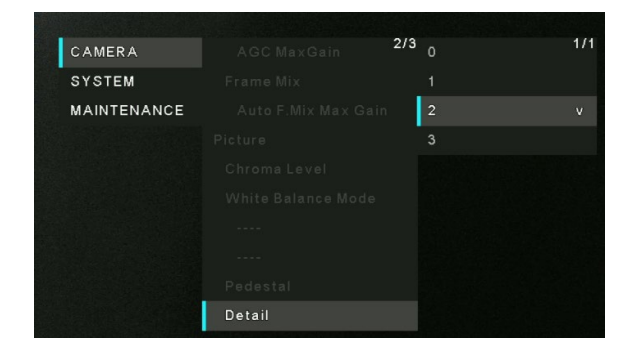

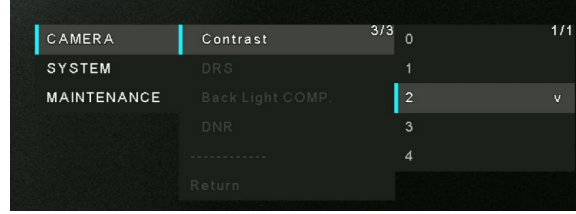

# **DRS**

#### [Off, On]

**Contrast**

Ajustes de fábrica: 2

[0~4]

Ajuste la función DRS que realiza la corrección adecuada cuando se visualizan imágenes con un alto contraste de zonas claras/oscuras.

Ajuste el nivel de contraste (0, 1, 2, 3, 4) de la imagen.

No obstante, en función de las condiciones de filmación, la calidad de la imagen puede disminuir y presentar más ruido.

Ajustes de fábrica: Off

## **Back Light COMP**

#### [Off, On]

Permite ajustar la función de compensación de contraluz en "On" u "Off".

En condiciones de contraluz, la función evita el oscurecimiento de la imagen del sujeto y permite filmar imágenes en la sombra o penumbra con más luz.

Ajustes de fábrica: Off

### **DNR**

#### [Off, Low, High]

Permite ajustar el nivel de reducción de ruido digital para reproducir imágenes claras y brillantes sin ruido, incluso por la noche y en condiciones de poca iluminación.

El ruido se puede eliminar cuando se selecciona "Low" o "High". Sin embargo, puede incrementarse el retraso de las imágenes. Ajustes de fábrica: Low

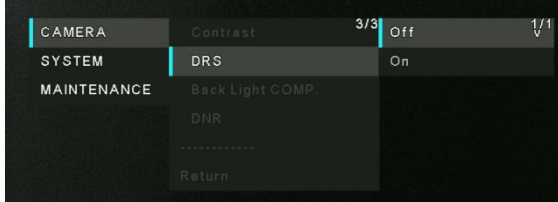

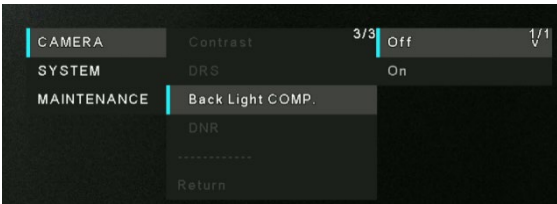

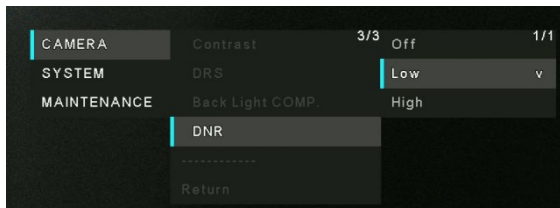

# **Menu del SYSTEM**

A continuación, se describe cada una de las funciones de la pantalla System.

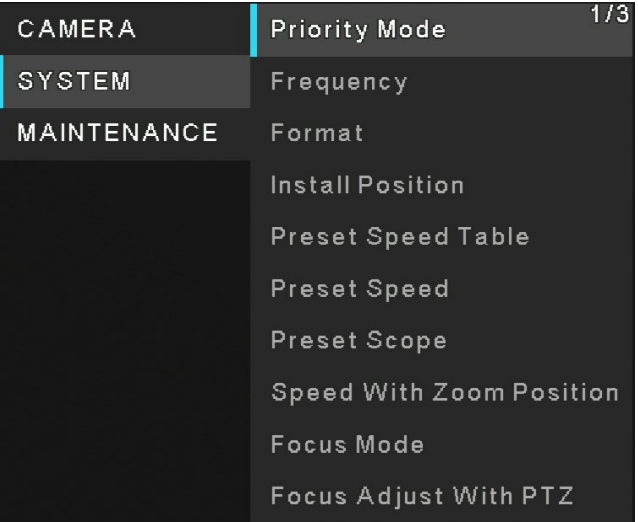

# **Priority Mode**

Configure el ajuste para la salida prioritaria de vídeo.

- **HDMI/USB:** El vídeo en formato HD se transmite a un monitor externo conectado mediante un cable HDMI/SDI. Habilita la unidad para ser utilizada como una cámara Web. La cámara también puede controlarse desde un ordenador personal.
- **IP:** El vídeo en formato HD se transmite a un monitor externo conectado mediante un cable HDMI/SDI. Permite la transmisión de imágenes IP. También se admite la transmisión de imágenes H.264/H.265. Esta unidad no puede mostrar imágenes en formato H.264/H.265 en la pantalla Live. Para mostrar imágenes H.264/H.265, utilice un dispositivo externo o un software externo que admita imágenes H.264/H.265.
- **USB (Video Conference)**: Permite utilizar la unidad como cámara web. Especialmente ajustada para conferencias en línea, la unidad pasa automáticamente al modo de espera cuando una conferencia en línea termina; si una conferencia en línea comienza mientras la unidad está en el modo de espera, la unidad pasa automáticamente al modo de encendido.
- CAMERA **Priority Mode** SYSTEM MAINTENANCE HDMI/USB IP

■ Ajustes de fábrica: HDMI/USB

# **Frequency**

[50Hz, 59.94Hz, 60Hz]

Establezca la frecuencia de cuadros en 50 Hz, 59,94 Hz o 60 Hz.

Cuando se cambia la frecuencia, el valor de "Format" se establece del siguiente modo:

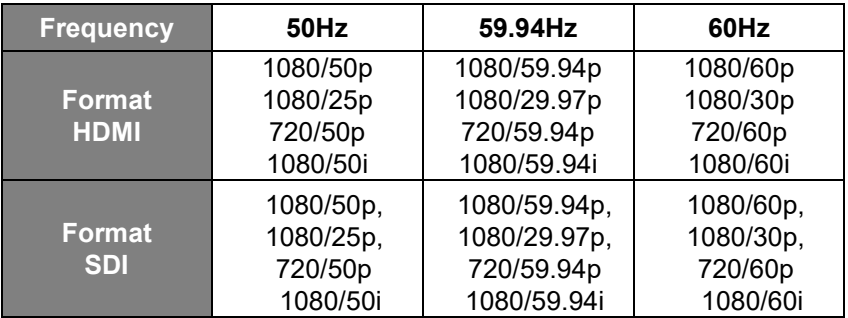

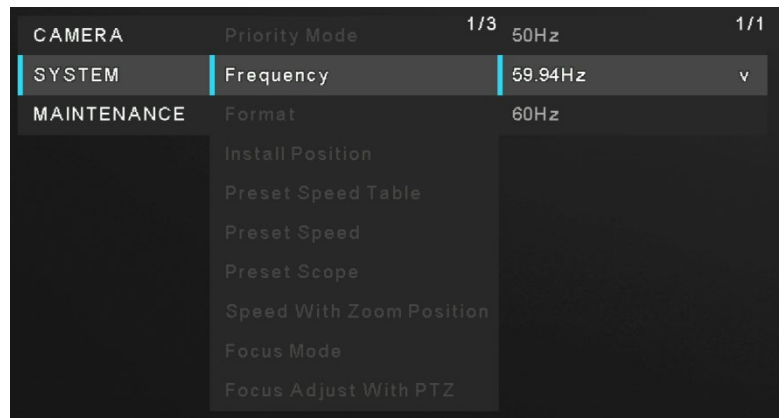

Cuando cambie la frecuencia, seleccione "**OK**" para confirmar el cambio.

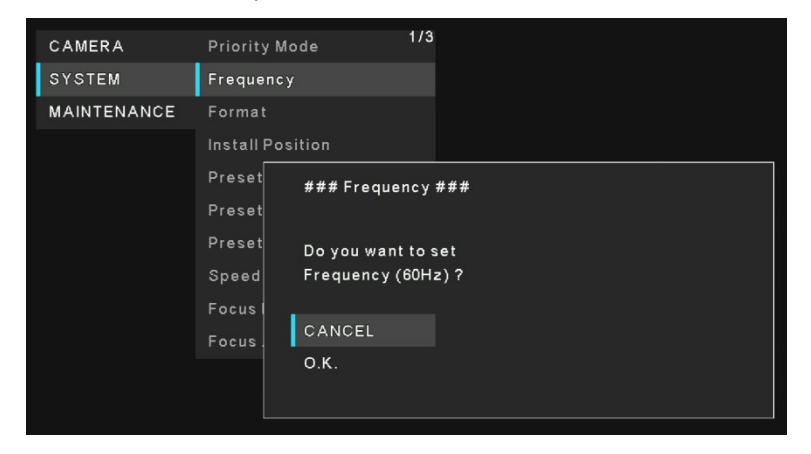

[Nota]

Cuando se utiliza un monitor que no admite las frecuencias de 59,94Hz/50Hz/60Hz, es posible que las imágenes no se muestren después de cambiar la frecuencia. Antes de cambiar la frecuencia, verifique si su monitor admite esa frecuencia.

Cuando se cambia la frecuencia, la unidad se reinicia.

Ajustes de fábrica: 50Hz

# **Format**

Cambie el formato de imagen. El formato de imagen cambiará en función de la frecuencia.

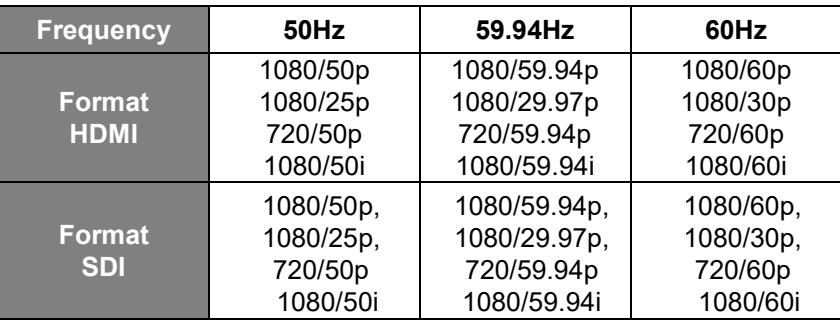

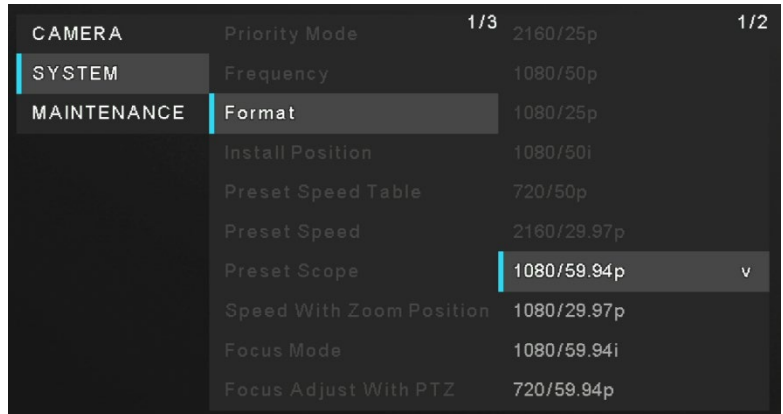

Cuando cambie el formato, seleccione "**OK**" para confirmar el cambio.

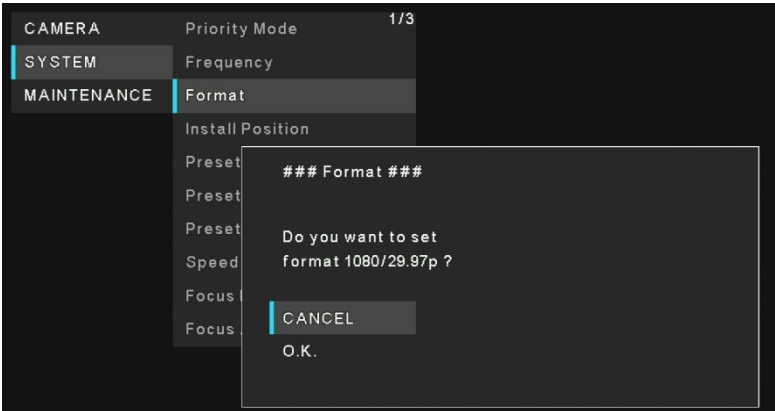

Ajustes de fábrica:

[50Hz] 1080/50p

[59.94Hz] 1080/59.94p

[60Hz] 1080/60p

# **Install Position**

[Desktop, Hanging]

"Desktop" o "Hanging" se selecciona aquí como método utilizado para instalar la unidad.

Cuando se haya seleccionado [Hanging], las partes superior, inferior, izquierda y derecha de las imágenes se invertirán, y el control arriba/abajo/izquierda/derecha para las tomas panorámicas e inclinadas también se invertirá. Ajustes de fábrica: Desktop

# **Preset Speed Table**

### [Slow, Fast]

Configure la tabla de velocidades preconfiguradas (Slow, Fast). Durante la reproducción preconfigurada, las acciones de preconfiguración se realizan a los valores de Preset Speed (1 a 30) que se basan en la tabla configurada aquí.

Ajustes de fábrica: Fast

# **Preset Speed**

### [1~30]

Ajuste la velocidad del movimiento vertical/horizontal en 30 pasos cuando reproduzca la memoria preestablecida.

Ajustes de fábrica: 20

[Nota]

Si se selecciona un valor alto para el ajuste de la Preset Speed, la imagen en la pantalla puede temblar cuando cese la operación.

### **Preset Scope**

[Mode A, Mode B, Mode C]

Aquí se seleccionan los elementos de ajuste que se recuperan cuando se regenera el contenido de la memoria de preconfiguraciones.

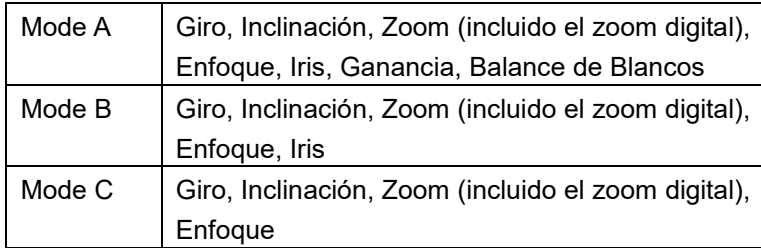

Ajustes de fábrica: Mode A

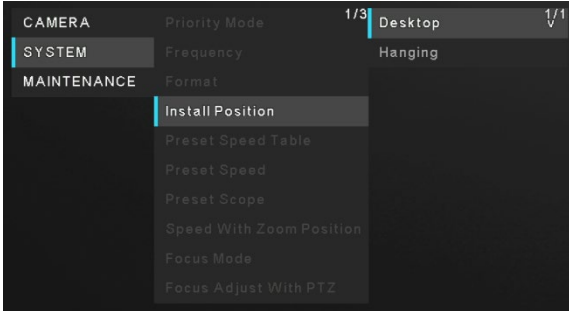

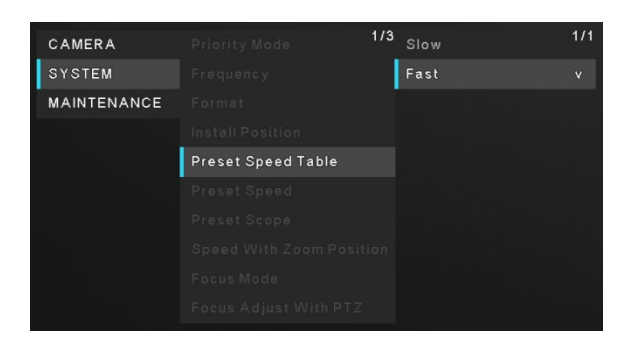

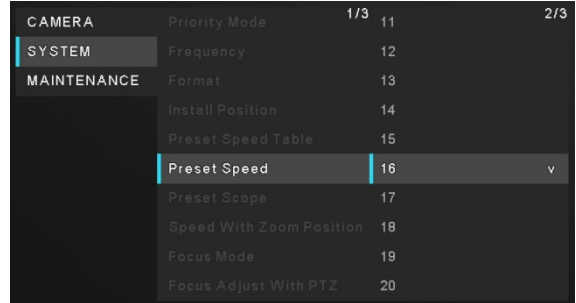

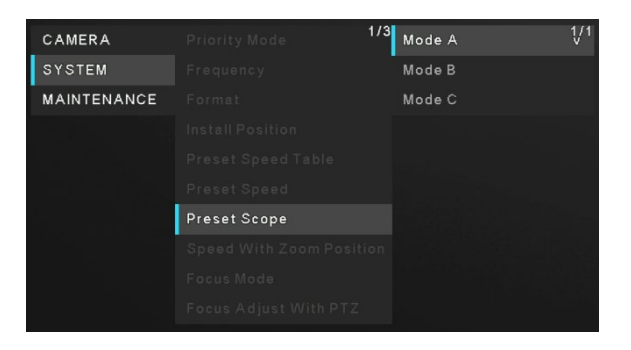

# **Speed with Zoom Position**

#### [Off, On]

Si se selecciona [On], cuando se ajusta el zoom en la dirección "Tele", las operaciones de movimiento vertical/horizontal serán más lentas de lo habitual.

Esta función no tiene efecto durante las operaciones preconfiguradas.

Ajustes de fábrica: On

# **Focus Mode**

#### [Manual, Auto]

Aquí se configura "Auto" o "Manual" para la función de enfoque. **Auto**: Los temas siempre se enfocan automáticamente.

**Manual**: El enfoque se realiza manualmente.

Ajustes de fábrica: Auto

# **Focus Adjust With PTZ**

[Off, On]

Aquí se configura "Off" o "On" para la función que compensa el desenfoque que se produce durante las operaciones de giro, inclinación o zoom en la configuración de enfoque manual. Esta opción sólo puede seleccionarse cuando se ha seleccionado "Manual" como configuración del "Focus Mode". Ajustes de fábrica: Off

## **Zoom Mode**

[Opt.Zoom, i.Zoom, D.Zoom] Seleccione un modo de zoom.

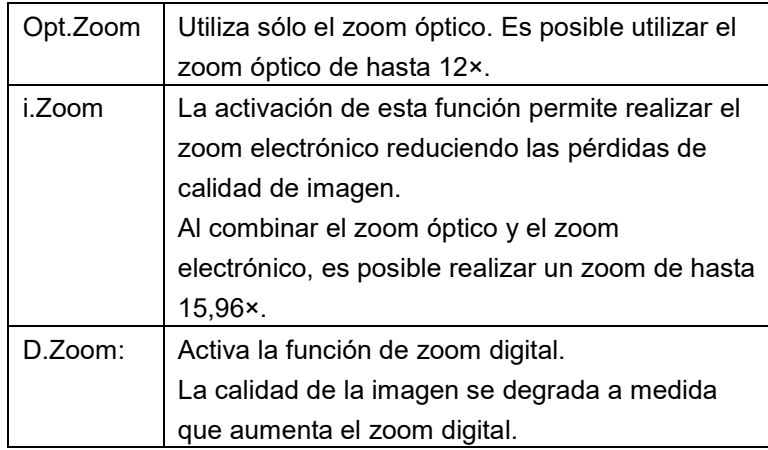

Ajustes de fábrica: Opt.Zoom

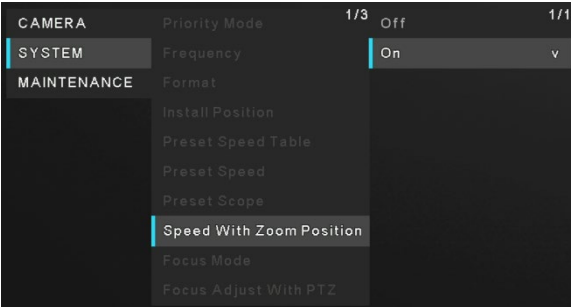

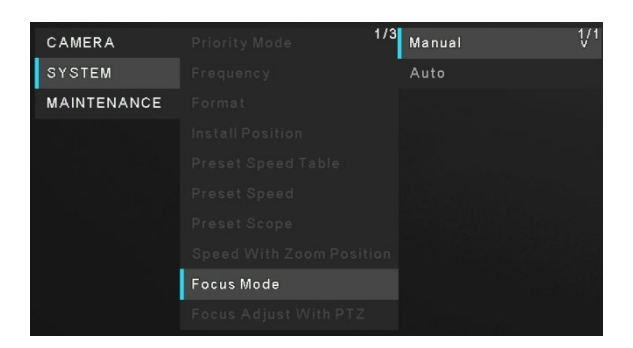

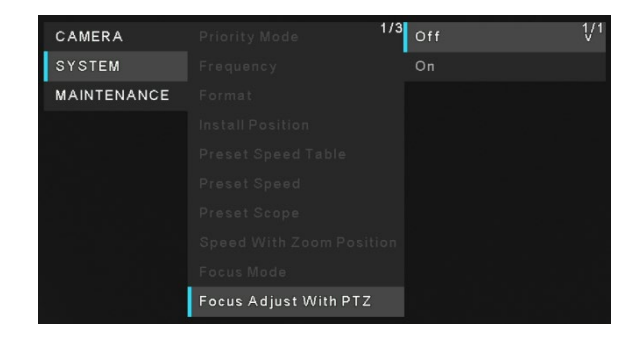

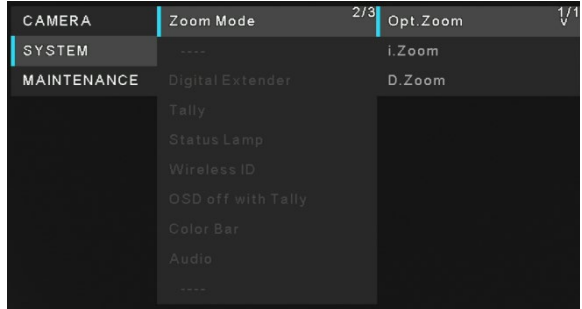

### **Max Digital Zoom**

 $[x2, x3, x4]$ 

Configura la ampliación máxima del zoom digital.

 Esta opción sólo se activa cuando [Zoom Mode] se ajusta a [D.Zoom].

Ajustes de fábrica: ×4

[Nota]

 Las ampliaciones de zoom digital más altas producirán imágenes menos definidas.

## **Digital Extender**

[Off, ×1.4, ×2.0]

Realiza las configuraciones para la función de ampliación digital.

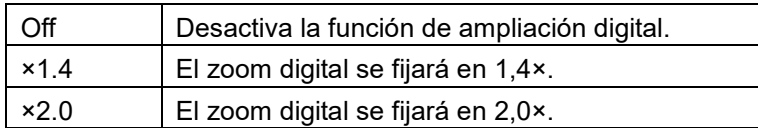

Ajustes de fábrica: Off

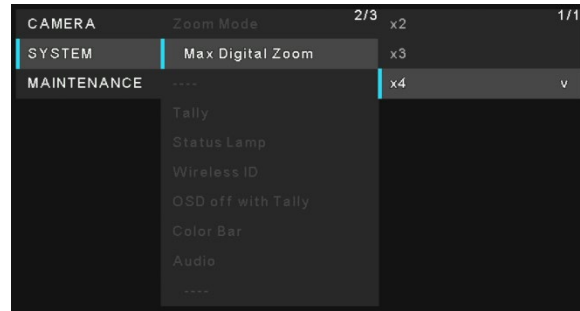

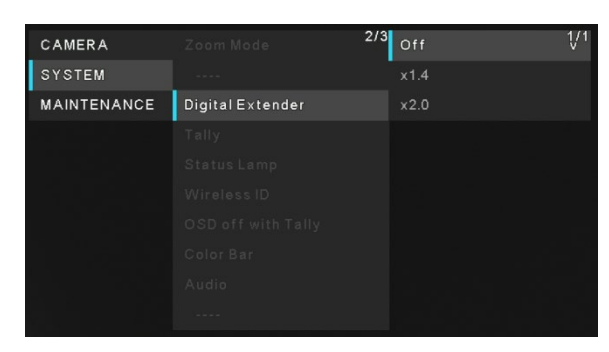

# **Tally**

[Enable, Disable]

Aquí se ajusta "Enable" or "Disable" para la función que enciende o apaga la lámpara de tally mediante la señal de control de tally Ajustes de fábrica: Enable

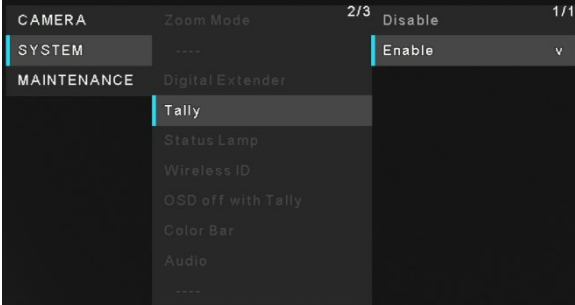

### **Status Lamp**

[Enable, Disable]

Aquí se ajusta [Disable] o [Enable] para la lámpara de indicación de estado.

Si desea que la lámpara de indicación de estado permanezca apagada mientras la unidad está en funcionamiento, configúrela a [Disable].

Ajustes de fábrica: Enable

[Nota]

Aunque se ajuste a [Disable], la lámpara de indicación de estado puede encenderse al iniciar la unidad, al actualizar el firmware o cuando se produzcan problemas.

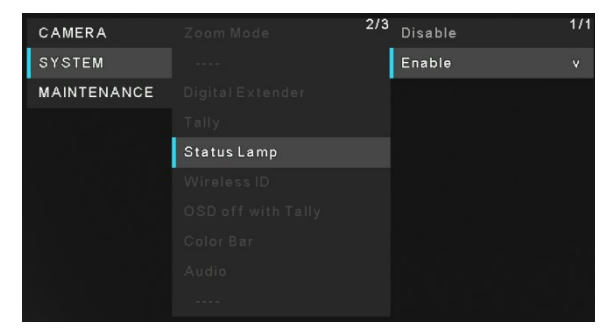

# **Wireless ID**

### [1, 2, 3, 4]

Permite configurar la identificación del mando a distancia de la unidad. Los ajustes para este elemento se corresponden con los botones [CAMERA 1] a [CAMERA 4] del mando a distancia inalámbrico. Ajustes de fábrica: 1

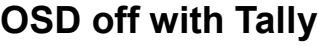

### [Off, On]

Desactiva o activa la función que desactiva el menú y otras pantallas cuando se reciben señales indicadoras rojas a través de comandos.

Cuando se libera la señal indicadora roja, se restablece la visualización del menú.

Ajustes de fábrica: Off

## **Color Bar**

#### [Off, On]

Cambia entre la visualización de la barra de color y la visualización de la imagen de la cámara.

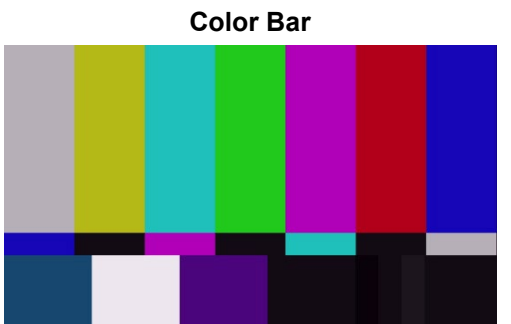

Ajustes de fábrica: Off

[Nota]

La barra de colores solo se puede emitir a través de HDMI y SDI. IP y USB no pueden emitir la franja cromática.

### **Audio**

[Off, On]

Activa/desactiva la señal de entrada de audio del dispositivo conectado al conector de entrada de audio. Ajustes de fábrica: Off

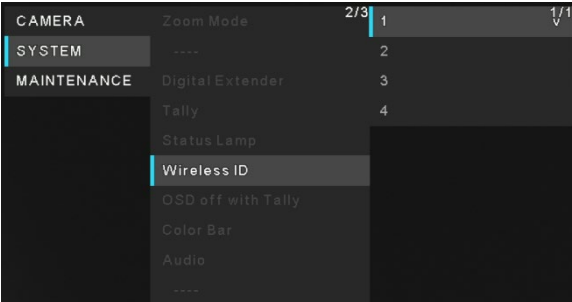

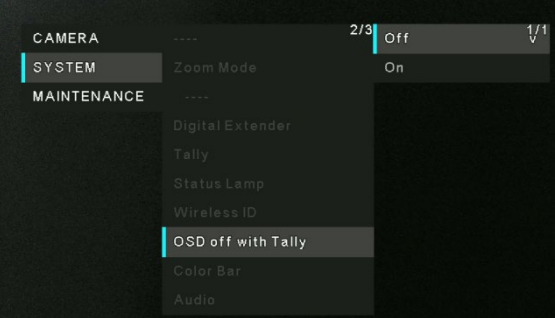

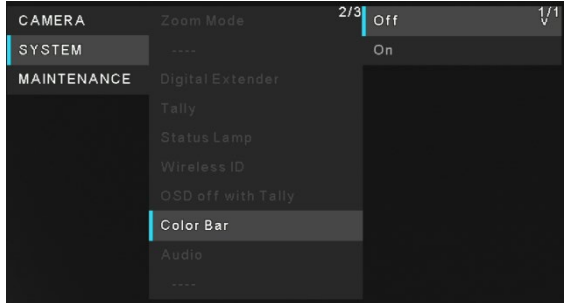

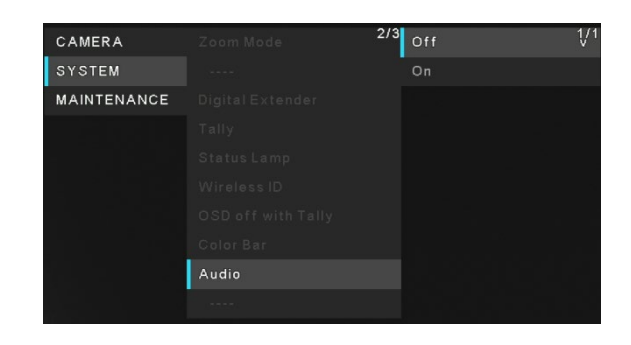

### **Input Type**

### [Mic, Line]

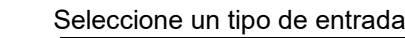

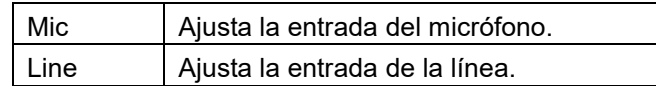

Ajustes de fábrica: Line

Sólo se activa cuando [Audio] está ajustado a [On].

### **Volume Level**

 $[-36$  dB  $\sim +12$  dB]

Ajuste el volumen de la salida de audio.

 Sólo se activa cuando [Audio] está ajustado a [On]. Ajustes de fábrica: 0dB

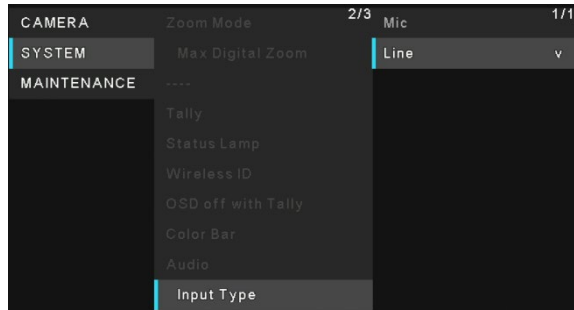

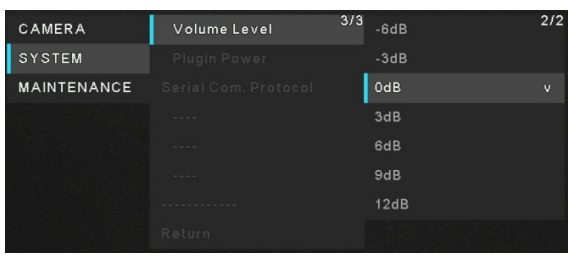

### **Plugin Power**

[Off, On]

 Activa/desactiva la potencia del plugin para el audio. Esto sólo se activa cuando [Audio] está ajustado a [On]. Esto sólo se activa cuando [Input Type] está ajustado a [Mic]. Ajustes de fábrica: Off

### **Serial Com. Protocol**

[Panasonic, Standard] Establezca el protocolo de comunicación serie para el terminal RS422.

### Puede seleccionar **Panasonic** o **Standard**.

Ajustes de fábrica: Panasonic

### **Connector Select**

 [RS422, RS232C] Puede seleccionar **RS422** o **RS232C**. Ajustes de fábrica: RS422 Esto sólo se activa cuando [Serial Com. Protocol] está ajustado a [Standard].

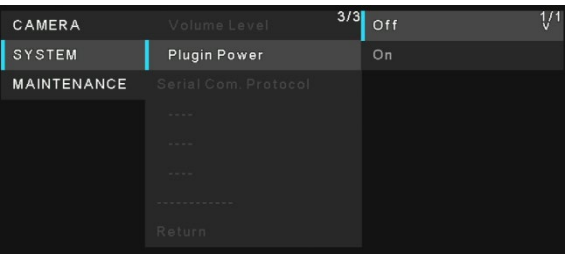

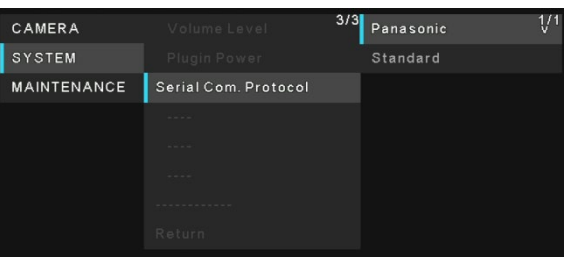

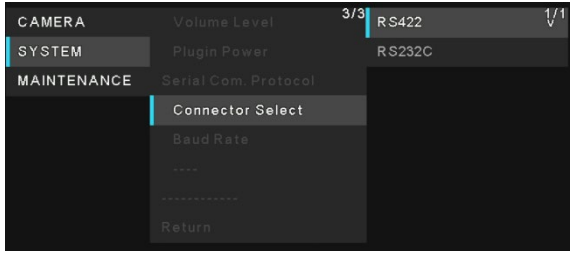

### **Baud Rate**

 [9600bps, 38400bps] Puede seleccionar una velocidad en baudios para la comunicación serie. Ajustes de fábrica: 9600 bps Esto sólo se activa cuando [Serial Com. Protocol] está ajustado a [Standard].

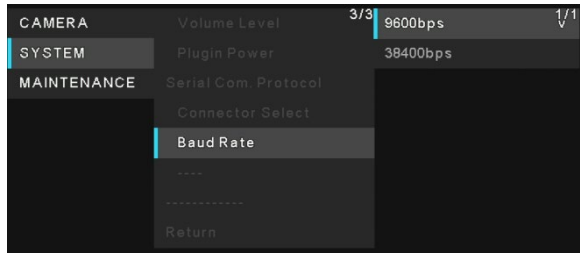

### **Camera Address**

[Auto, 1, 2, 3, 4, 5, 6, 7]

 Si selecciona **Auto**, la unidad se asignará con una dirección IP según el orden de conexión de la unidad. Si selecciona un número del 1 al 7, se asignará al número de cámara especificado.

Ajustes de fábrica: Auto

 Esto sólo se activa cuando [Serial Com. Protocol] está ajustado a [Standard] y [Connector Select] está ajustado a [RS232C].

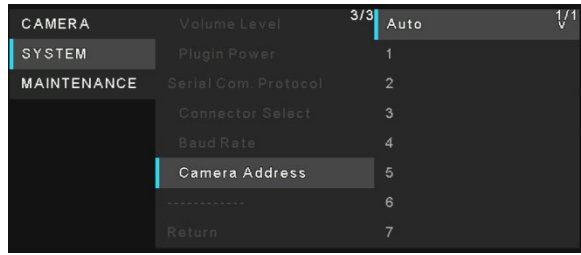

## **Menú de MAINTENANCE**

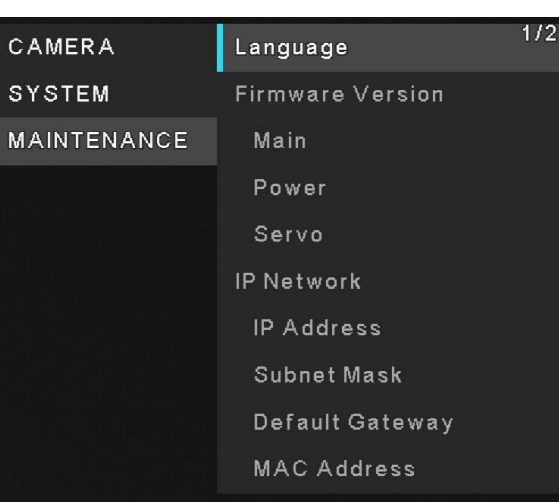

### **Language**

[English, 日本語, 簡中] El sistema admite tres idiomas: inglés, japonés y chino simplificado. Ajustes de fábrica: English

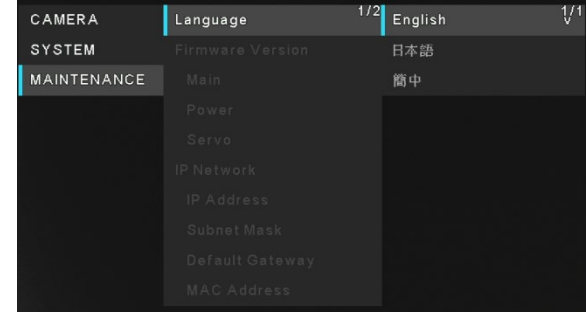

### **Firmware Version**

**Main**: Muestra la versión principal del software.

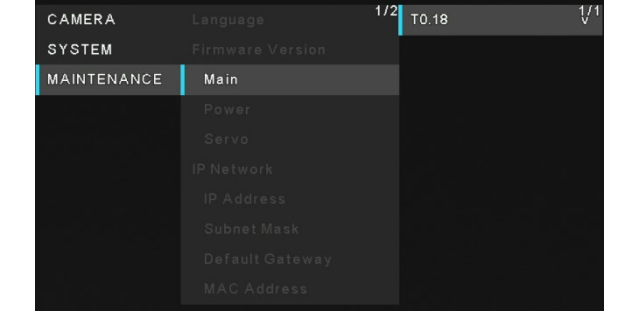

**Power**: Muestra la versión de software de la potencia.

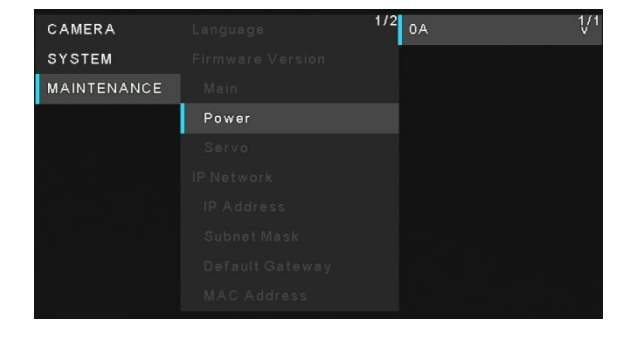

**Servo**: Muestra la versión de software del servo.

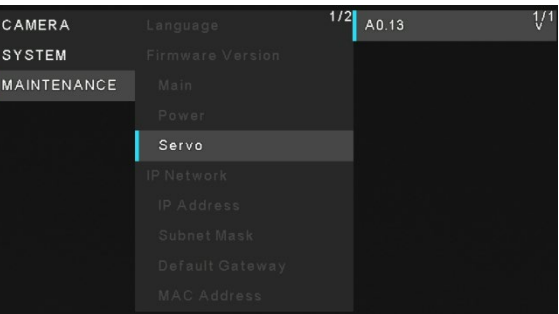

## **IP Address**

Muestra la dirección IP de la unidad.

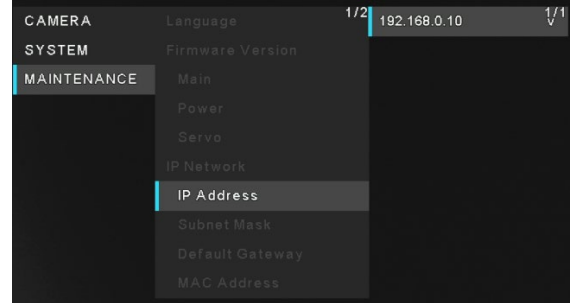

### **Subnet Mask**

Muestra la máscara de subred de la unidad.

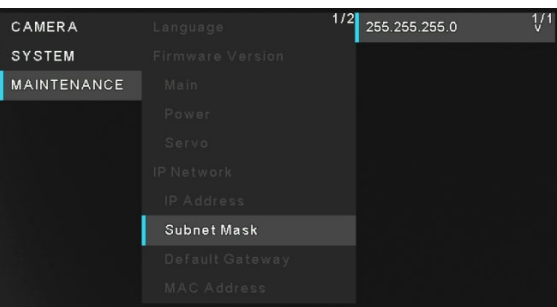

## **Default Gateway**

Muestra la puerta de enlace predeterminada que se ha establecido para la unidad.

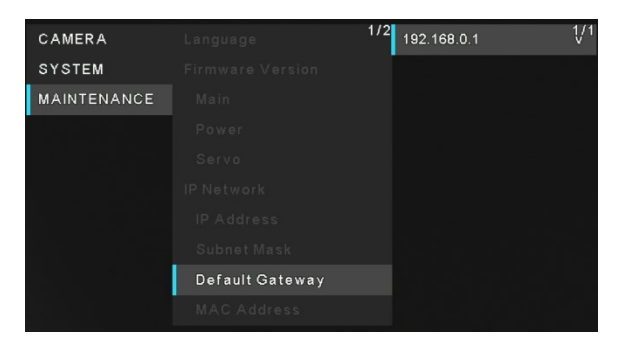

### **MAC Address**

Muestra la dirección MAC de la unidad.

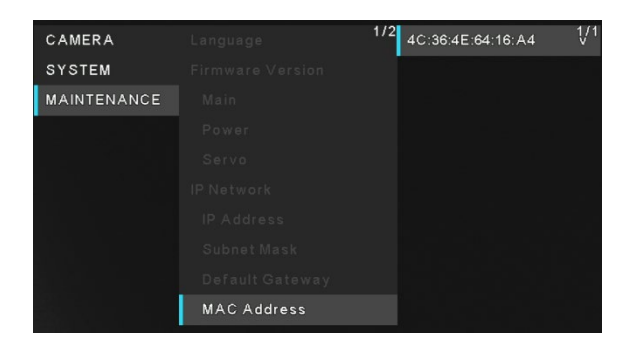

# **Initialize**

### [Execute, Cancel]

Puede hacer clic en [Execute] para inicializar las opciones del menú de la unidad, salvo para los ajustes de [Priority Mode], [Frequency] y [Format].

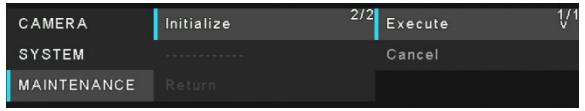

# **Table de menús**

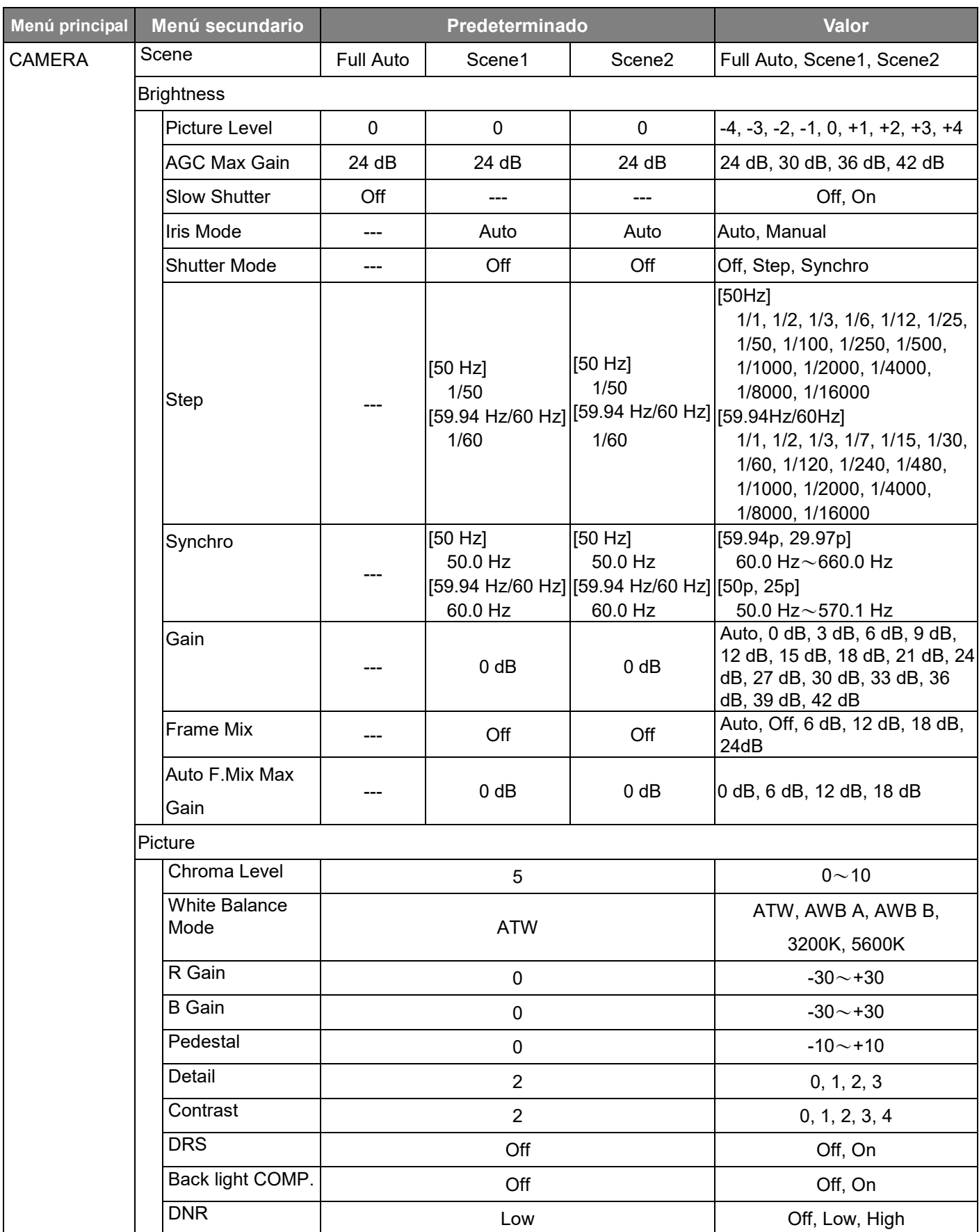

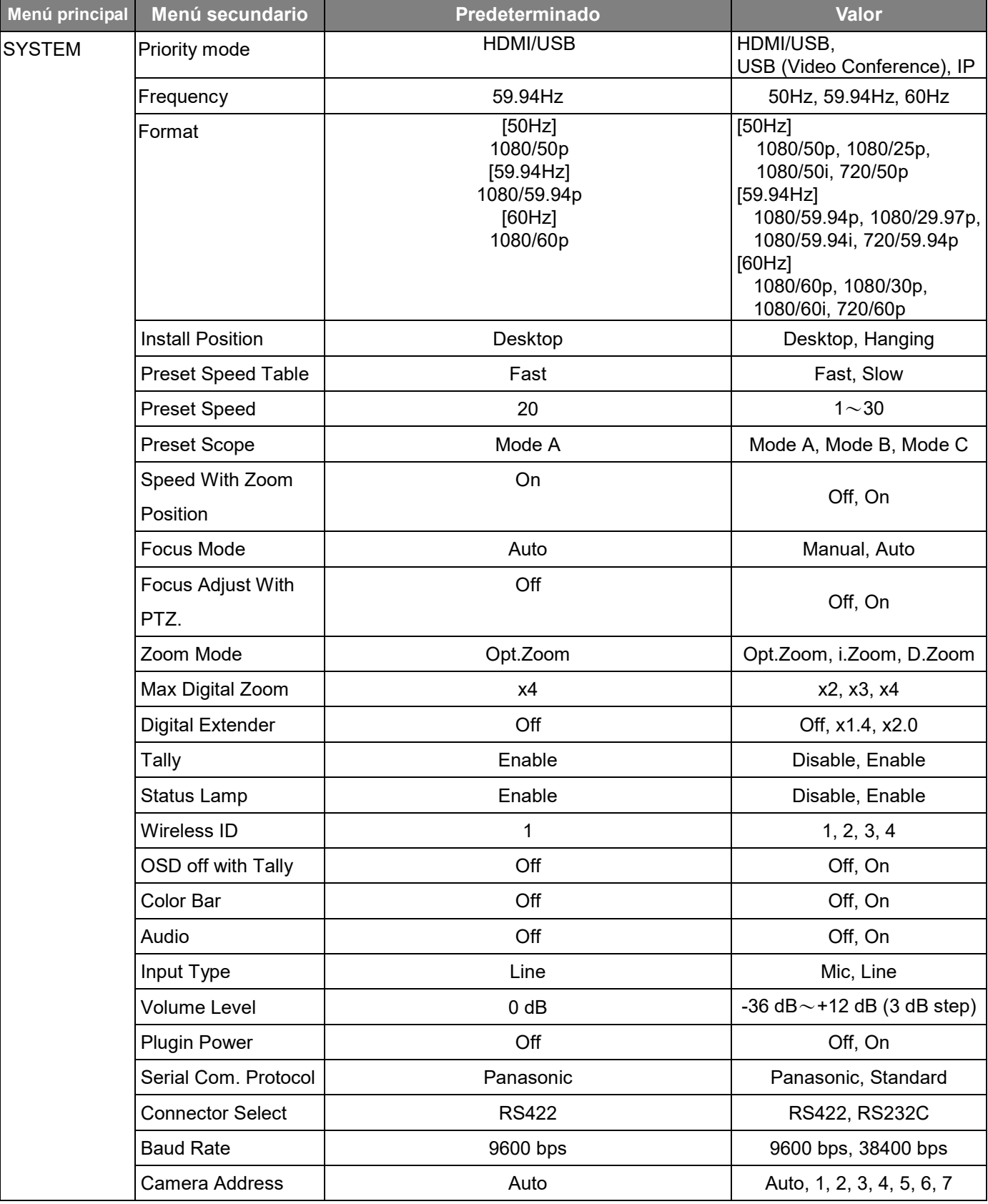

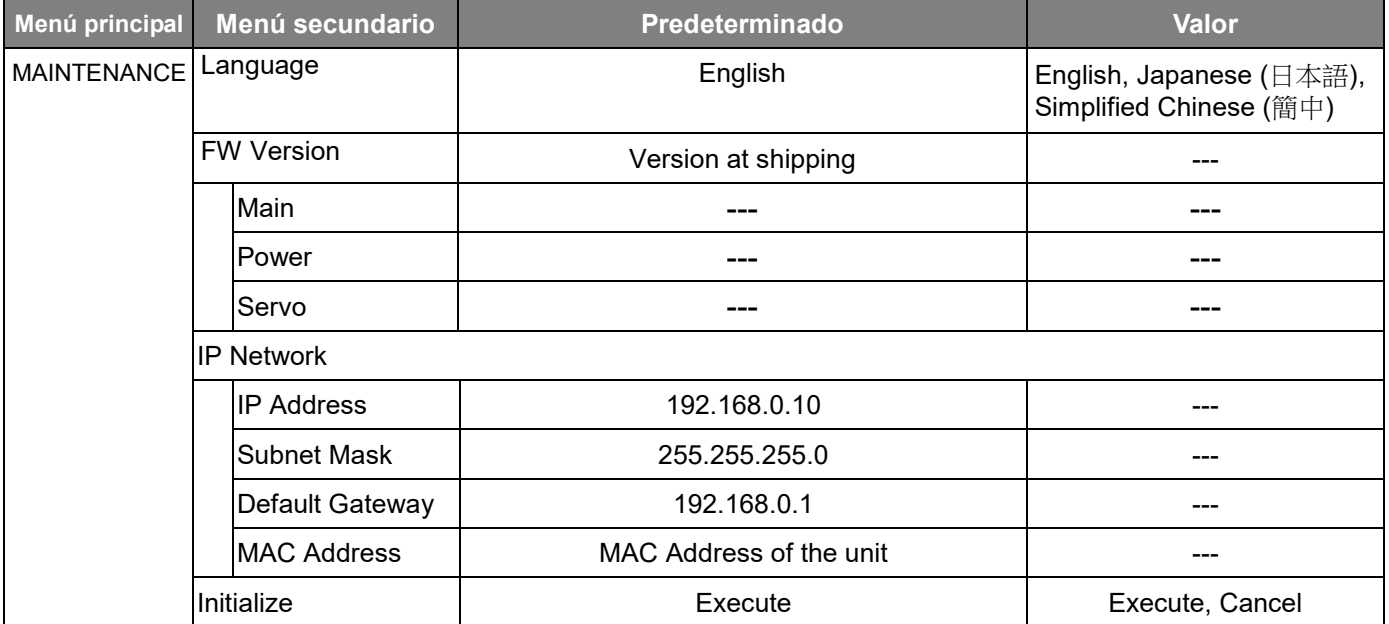

# **Visualización de la pantalla Web**

Con un ordenador personal conectado a la unidad es posible ver los vídeos IP de la cámara o seleccionar varios ajustes desde el navegador Web.

El cable cruzado LAN se utiliza cuando se conecta directamente un ordenador personal al conector LAN de la unidad para el control IP, y el cable recto LAN se utiliza cuando se hace una conexión a través de un concentrador de conmutación.

Seleccione una dirección IP para el ordenador personal, dentro del margen de direcciones privadas, mientras se asegura de que ésta sea diferente de la dirección de la unidad. Ponga la máscara de subred en la misma dirección que la unidad.

Dirección IP de la unidad y máscara de subred (ajustes de fábrica)**\*** 1 Dirección IP : 192.168.0.10

Máscara de subred: 255.255.255.0

\*1 El valor predeterminado de fábrica para el intervalo de direcciones privadas se encuentra entre 192.168.0.1 y 192.168.0.255.

Si se utilizan el controlador y el navegador web al mismo tiempo, el contenido seleccionado mediante el controlador puede no reflejarse en la pantalla del navegador Web.

Cuando se utilicen tanto el controlador como el navegador web, asegúrese de comprobar la configuración con el controlador o el menú.

Para conocer los detalles del entorno del ordenador personal requerido, consulte Entorno del ordenador personal requerido.

# **Visualización de la pantalla Web utilizando un PC**

El procedimiento se explica aquí usando pantallas de Windows (Internet Explorer). Si utiliza otros navegadores, algunas pantallas serán diferentes, pero el procedimiento es similar.

#### **1. Inicie el navegador Web del ordenador personal.**

Utilice uno de los navegadores Web de abajo, en función del sistema operativo instalado en el ordenador personal.

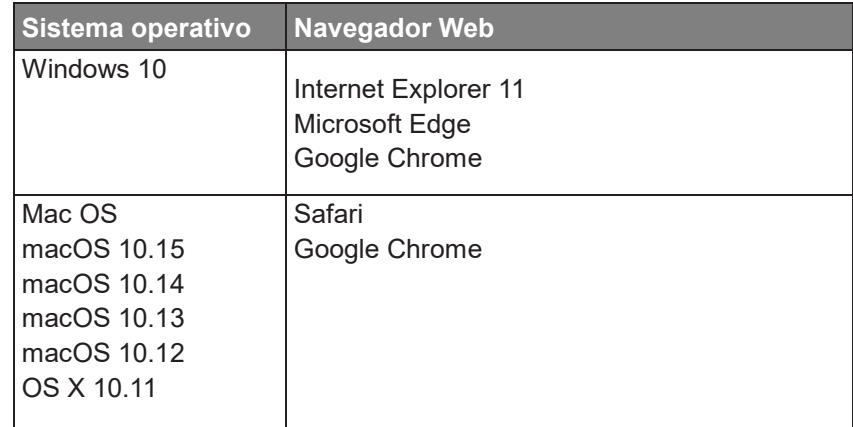

- **2. Introduzca la dirección IP que ha configurado en el software Easy IP Setup en la barra de direcciones del navegador Web.**
	- Ejemplo de entrada de dirección IPv4: http://URL registrada con la dirección IPv4 http://192.168.0.10/
	- Ejemplo de entrada de dirección IPv6: http://[URL registrada con la dirección IPv6] http://[2001:db8::10]/

#### [Nota]

- Si el número de puerto HTTP se ha cambiado y ya no es "80", introduzca "http://<dirección IP de cámara>:<número de puerto>" en la barra de direcciones. Ejemplo: http://192.168.0.11:8080
- Si la unidad está ubicada en la red local, configure los ajustes del servidor proxy en el navegador Web ([Setup] [Network]) para no utilizar un servidor proxy para la dirección local.
- **3. Visualice la pantalla en vivo [Live].**

Aparecerá la pantalla Web. Puede cambiar a la pantalla de configuración Web [Setup] cuando sea necesario.

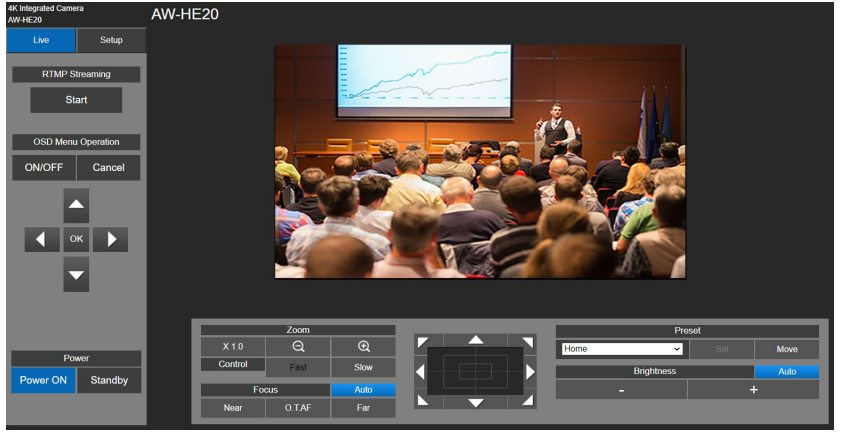

#### [Nota]

- Dependiendo de los ajustes del firewall de su ordenador personal, puede que las imágenes transmitidas no se visualicen. Si esto ocurre, cambie los ajustes del firewall y modifíquelos para permitir la comunicación con su navegador web.
- Cuando se intente visualizar múltiples imágenes IP en un ordenador personal, los vídeos IP puede que no se visualicen dependiendo del rendimiento del ordenador personal pertinente.
- Las imágenes en la pantalla Web se muestran en formato JPEG.
- La velocidad de cuadros de las imágenes JPEG puede ser más lenta, en función del entorno de red, el rendimiento de su ordenador personal, el motivo del vídeo y volumen de acceso.

# **Cambio entre la pantalla Live y la pantalla de ajuste Web**

Cuando se muestra la pantalla en vivo, haga clic en el botón [Setup].

Para obtener información sobre la pantalla de configuración Web, consulte la sección "Configuración de la pantalla Web".

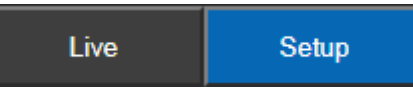

Cuando se muestre la pantalla de configuración Web, haga clic en el botón [Live] para cambiar a la pantalla en vivo. Para obtener información sobre la pantalla en vivo, consulte la sección "Operaciones de la pantalla Web - Pantalla Live".

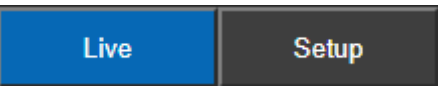

[Nota]

- Durante el modo Standby, el botón [Setup] está desactivado, y no se puede cambiar a la pantalla [Setup].
- Si la unidad se cambia al modo Standby desde otro terminal mientras se visualiza la pantalla de [Setup], la visualización cambiará a la pantalla en vivo después de unos segundos.

# **Operaciones de la pantalla Web - Pantalla Live**

Puede mostrar imágenes de la cámara en una computadora personal y realizar operaciones de la cámara, como panorámica, inclinación y zoom.

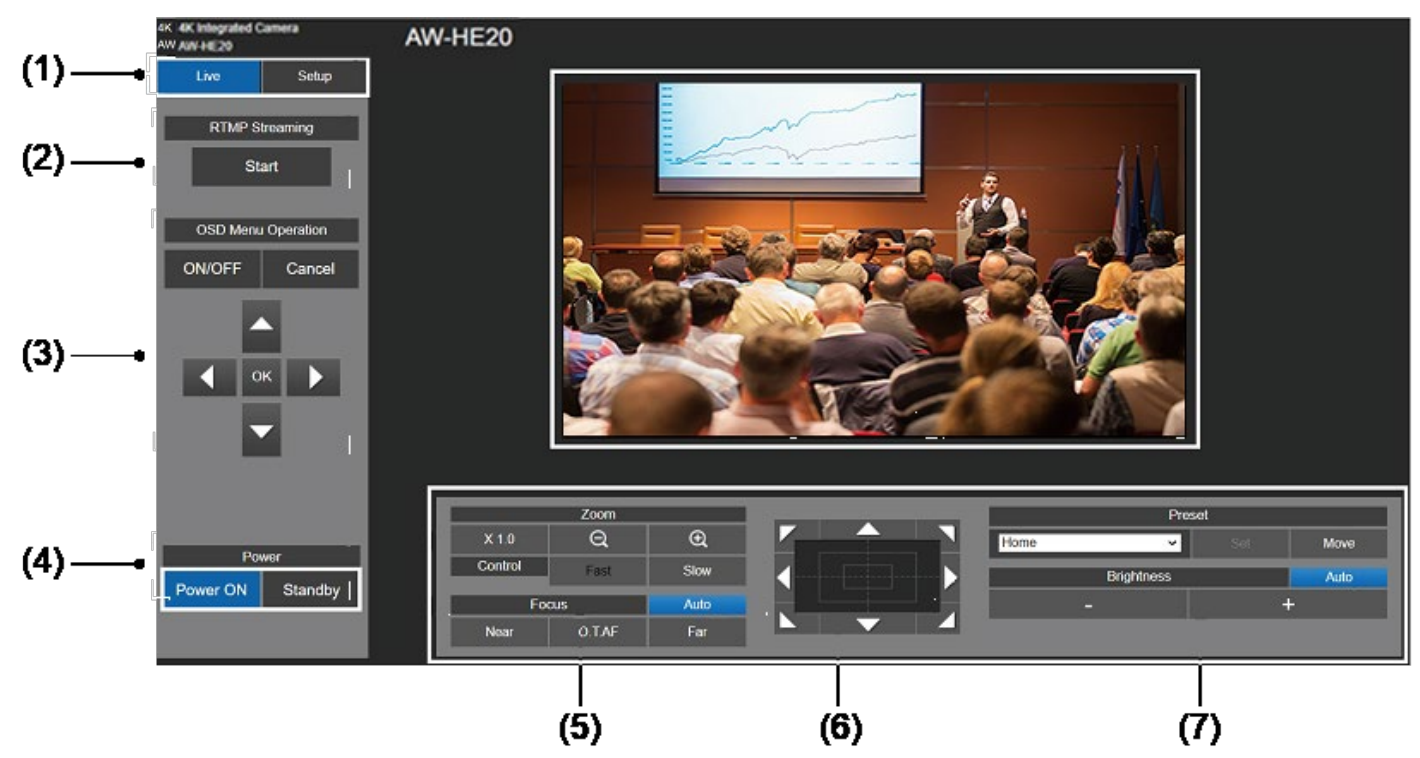

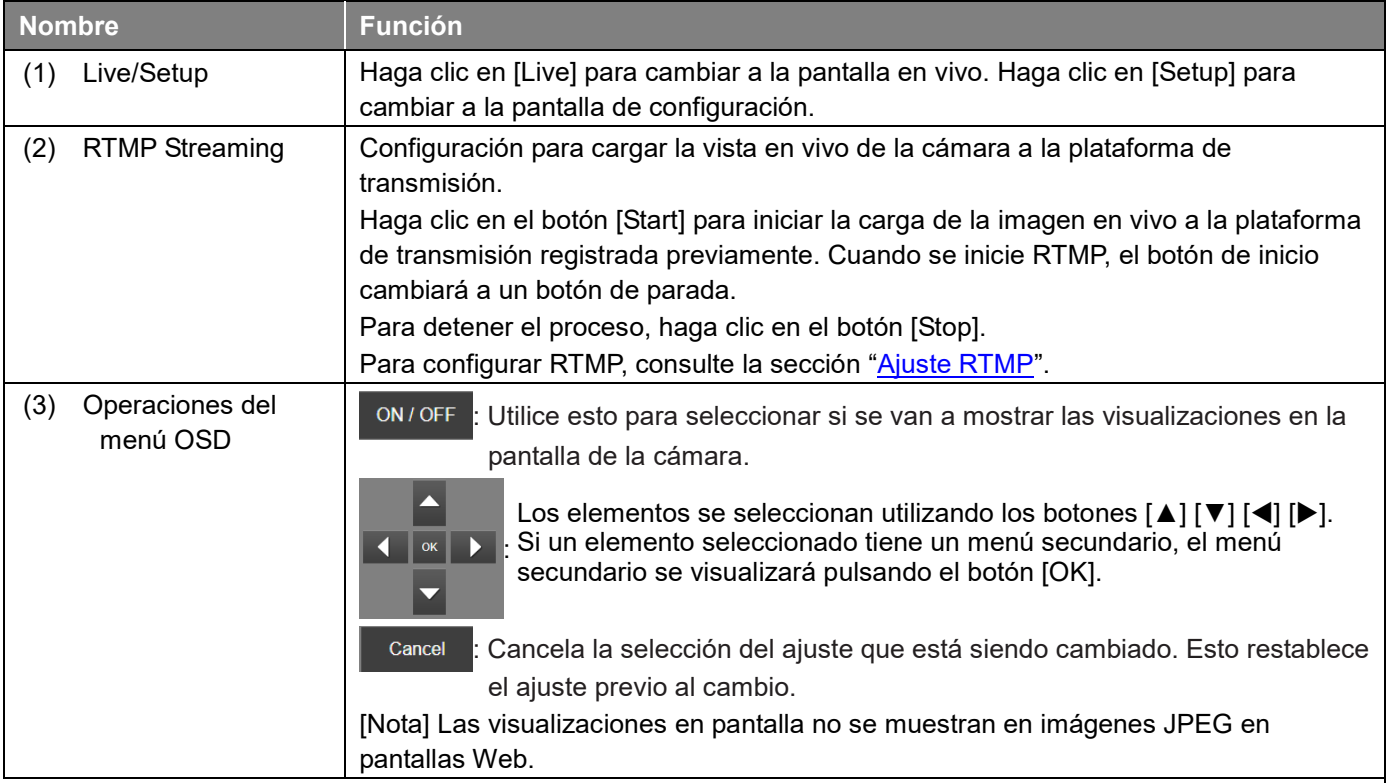

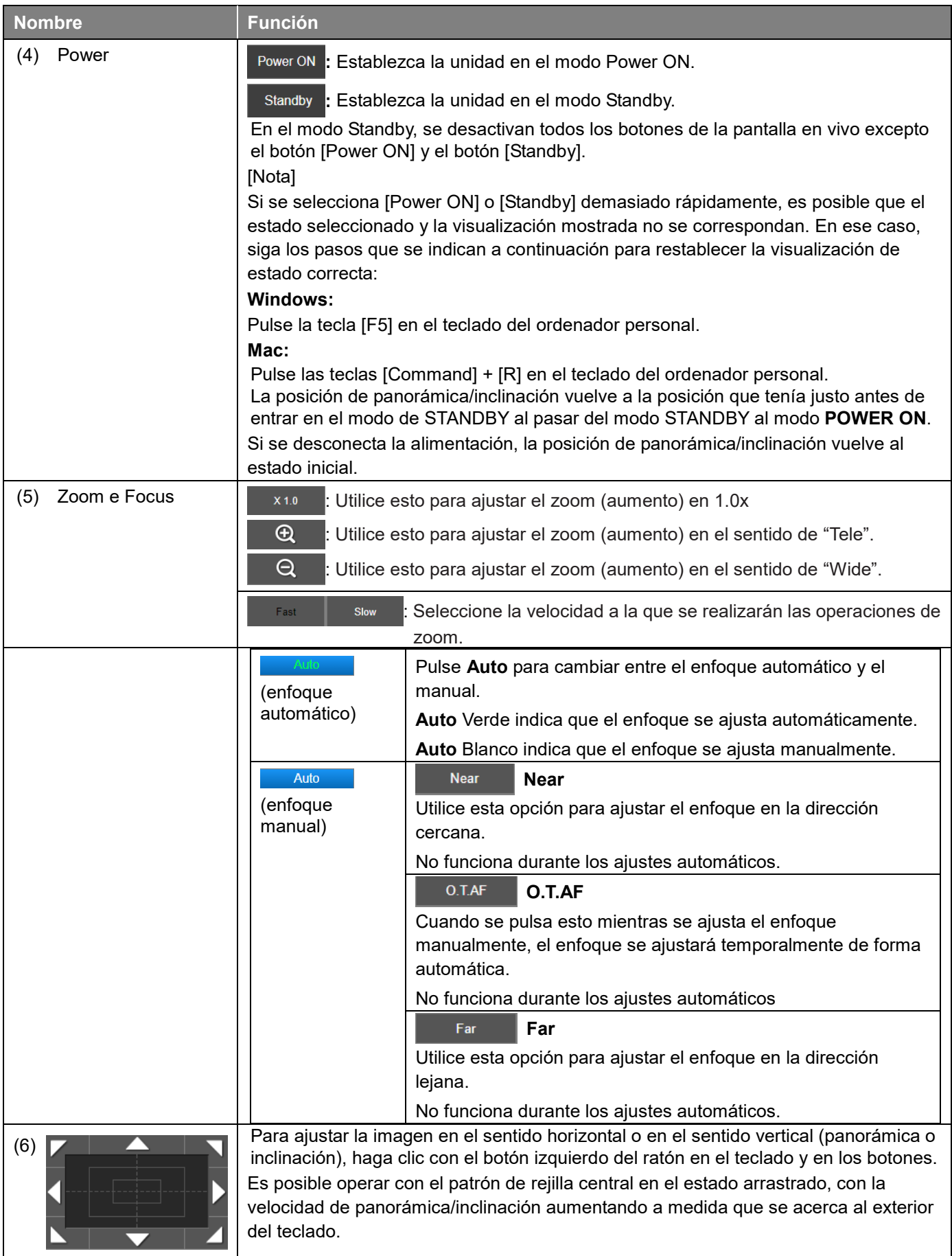

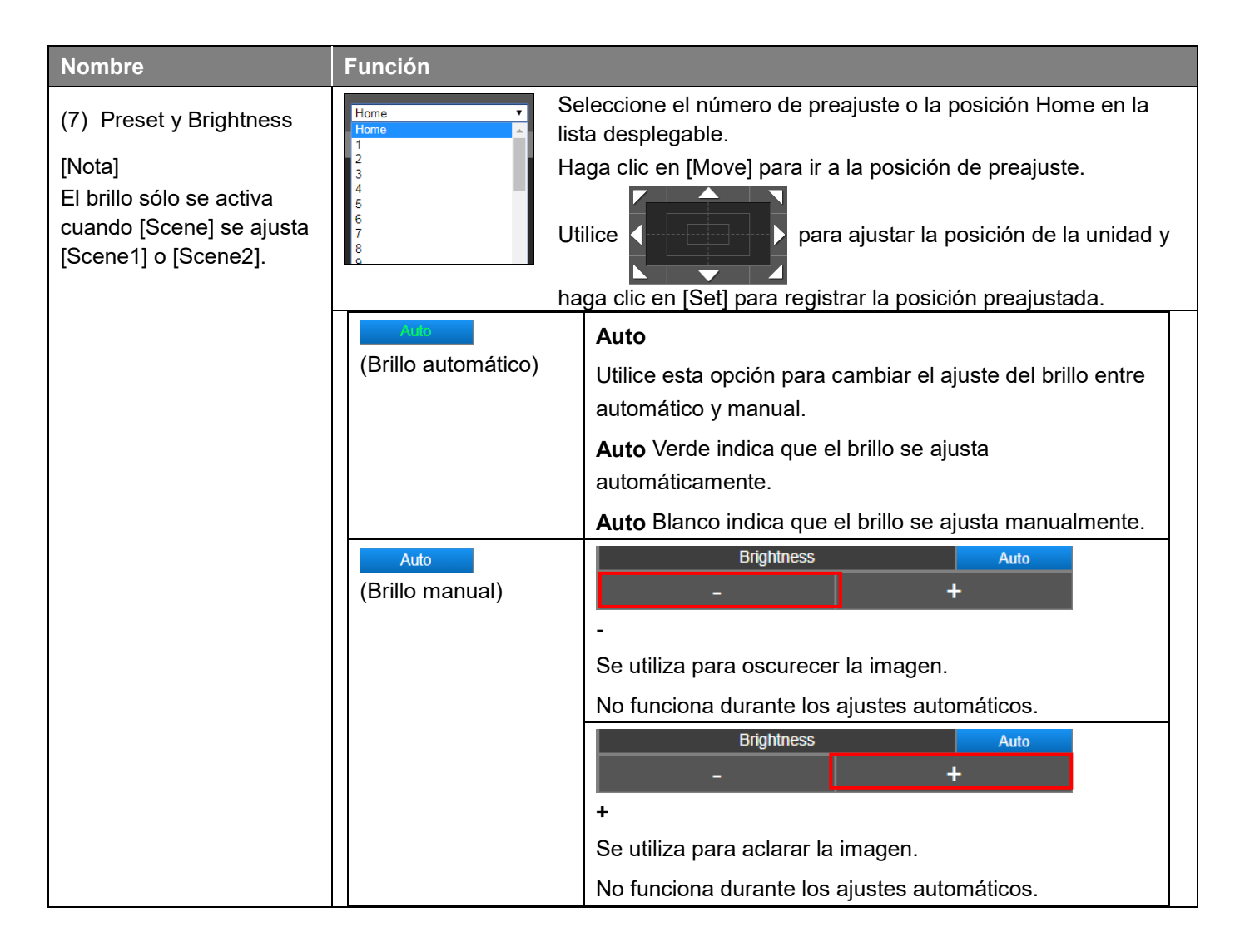

Si hace clic en una parte del área en la que se muestra la imagen de la pantalla en directo, se accionará el movimiento vertical/horizontal de modo que la posición en la que se ha hecho clic quede en el centro.

# **Seleccione la pantalla Setup**

En la pantalla en vivo, haga clic en el botón [Setup] para cambiar a la pantalla de configuración.

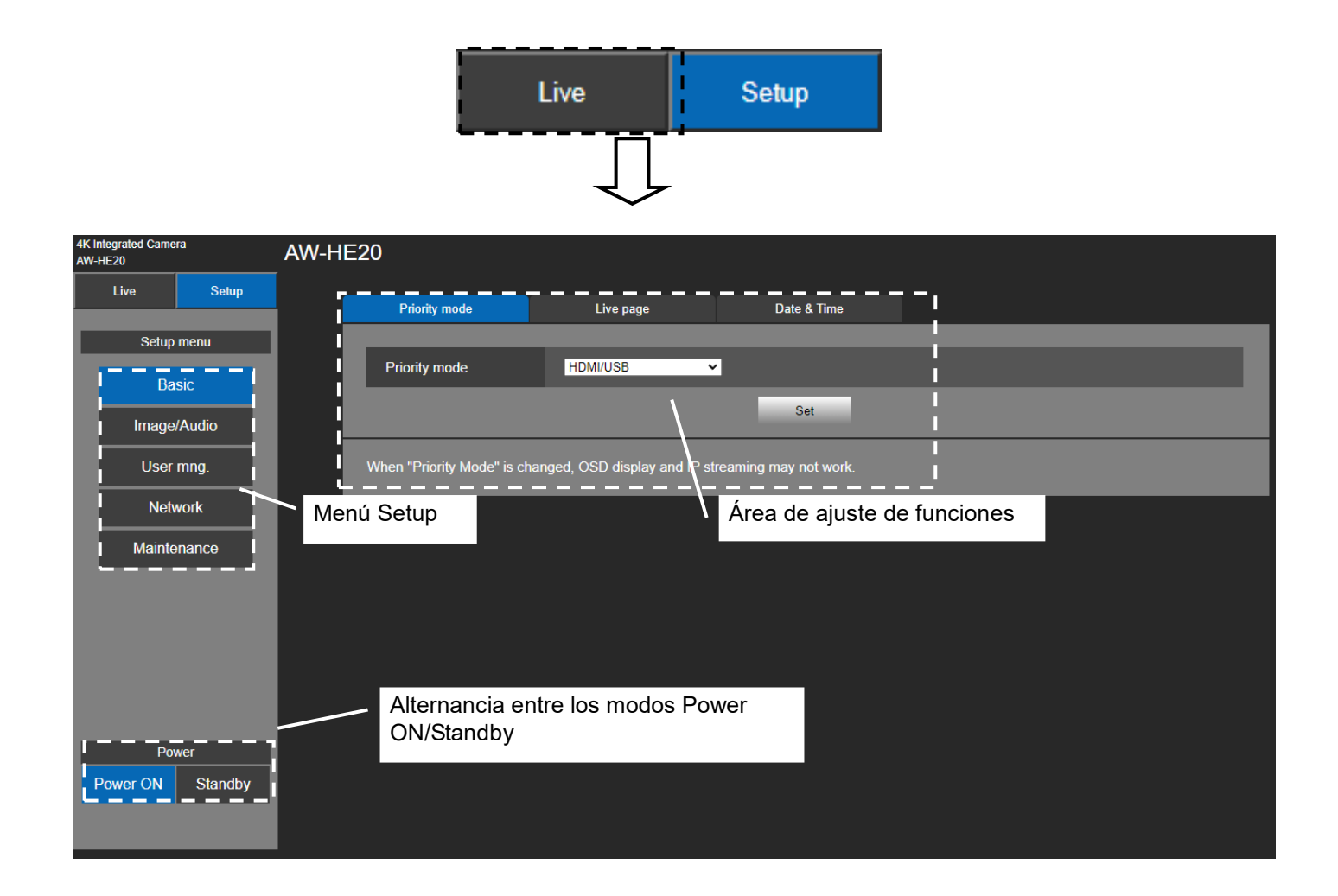

# **Ajustes básicos**

Desde el menú Setup, haga clic en el botón [Basic] para visualizar la página de ajustes básicos. En la configuración básica, el usuario puede seleccionar [Priority mode], configurar el nombre de [Live page], y acceder [Date & Time].

### **Selección de Priority Mode**

Configure el ajuste para la salida prioritaria de vídeo. Haga clic en [Setup] > [Basic] > [Priority Mode] Haga clic en [Set] para guardar la configuración.

- **HDMI/USB:** El vídeo en formato HD se transmite a un monitor externo conectado mediante un cable HDMI/SDI.. Habilita la unidad para ser utilizada como una cámara Web. La cámara también puede controlarse desde un ordenador personal.
- **IP:** El vídeo en formato HD se transmite a un monitor externo conectado mediante un cable HDMI/SDI. Permite la transmisión de imágenes IP. También se admite la transmisión de imágenes H.264/H.265. Esta unidad no puede mostrar imágenes en formato H.264/H.265 en la pantalla Live. Para mostrar imágenes H.264/H.265, utilice un dispositivo externo o un software externo que admita imágenes H.264/H.265.
- **USB (Video Conference)**: Permite utilizar la unidad como cámara web. Especialmente ajustada para las conferencias en línea, la unidad pasa automáticamente al modo de Espera cuando una conferencia en línea termina; si una conferencia en línea comienza mientras la unidad está en el modo de Espera encendido, la unidad pasa automáticamente al modo de Encendido. En este modo, no se puede emitir video a través de HDMI o SDI ni a través de la transmisión IP. (Solo se podrá emitir video a través de USB). Además, en este modo, se fuerza la desactivación de la salida de audio.

#### [Nota]

- Cuando se cambia el "Priority Mode", es posible que no funcione la visualización del OSD ni la transmisión por IP, ya que la unidad puede volver a conectarse al servidor RTMP.
- En el modo **USB (Video Conference)**, para minimizar el retraso de la salida UVC, se desactiva la salida de vídeo HDMI/SDI y la salida de vídeo a través de la transmisión IP.

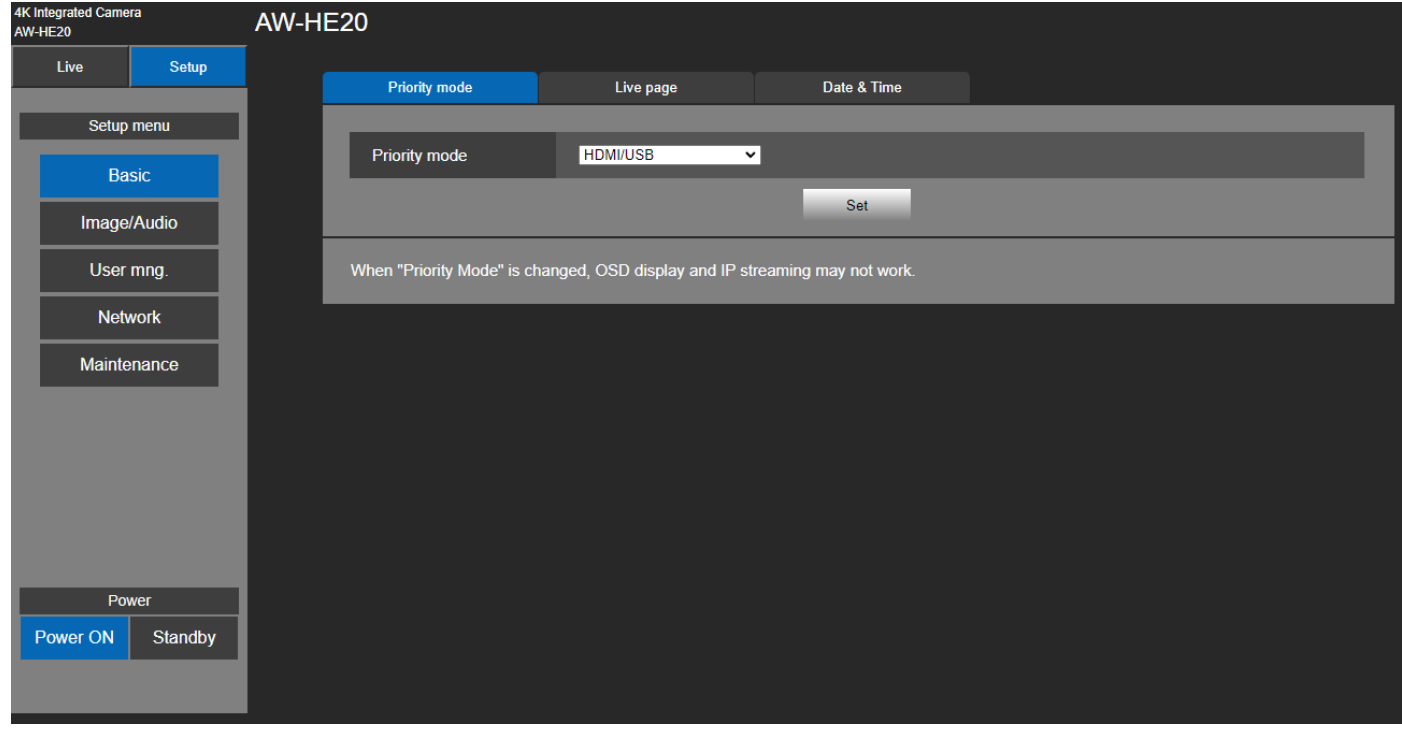
# **Live Page (Camera Title)**

Introduzca aquí el nombre de la cámara.

Pulse [Setup] > [Basic] > [Live Page]

Cuando se hace clic en el botón [Set], el nombre de la entrada aparece en el área de visualización de títulos de la cámara.

[Nota]

- El ajuste predeterminado de fábrica es el modelo de la unidad.
- Puede introducir entre 0 y 20 caracteres.
- Se pueden visualizar los caracteres siguientes.

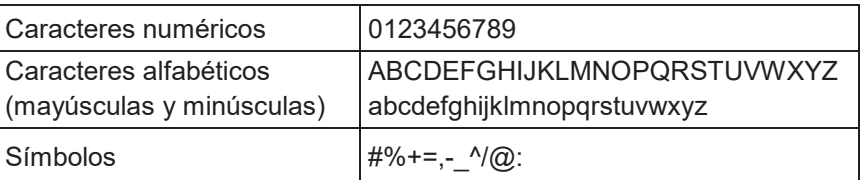

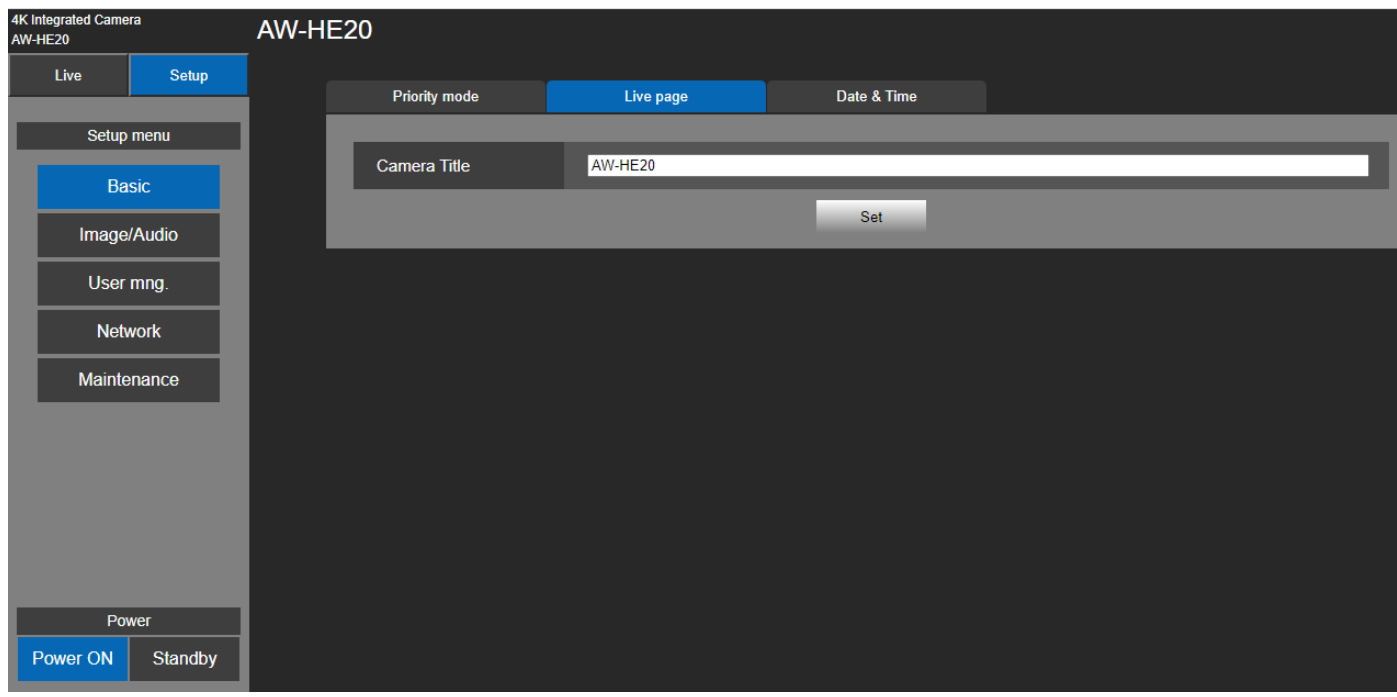

## **Date&Time**

Pulse [Setup] > [Basic] > [Date & Time]

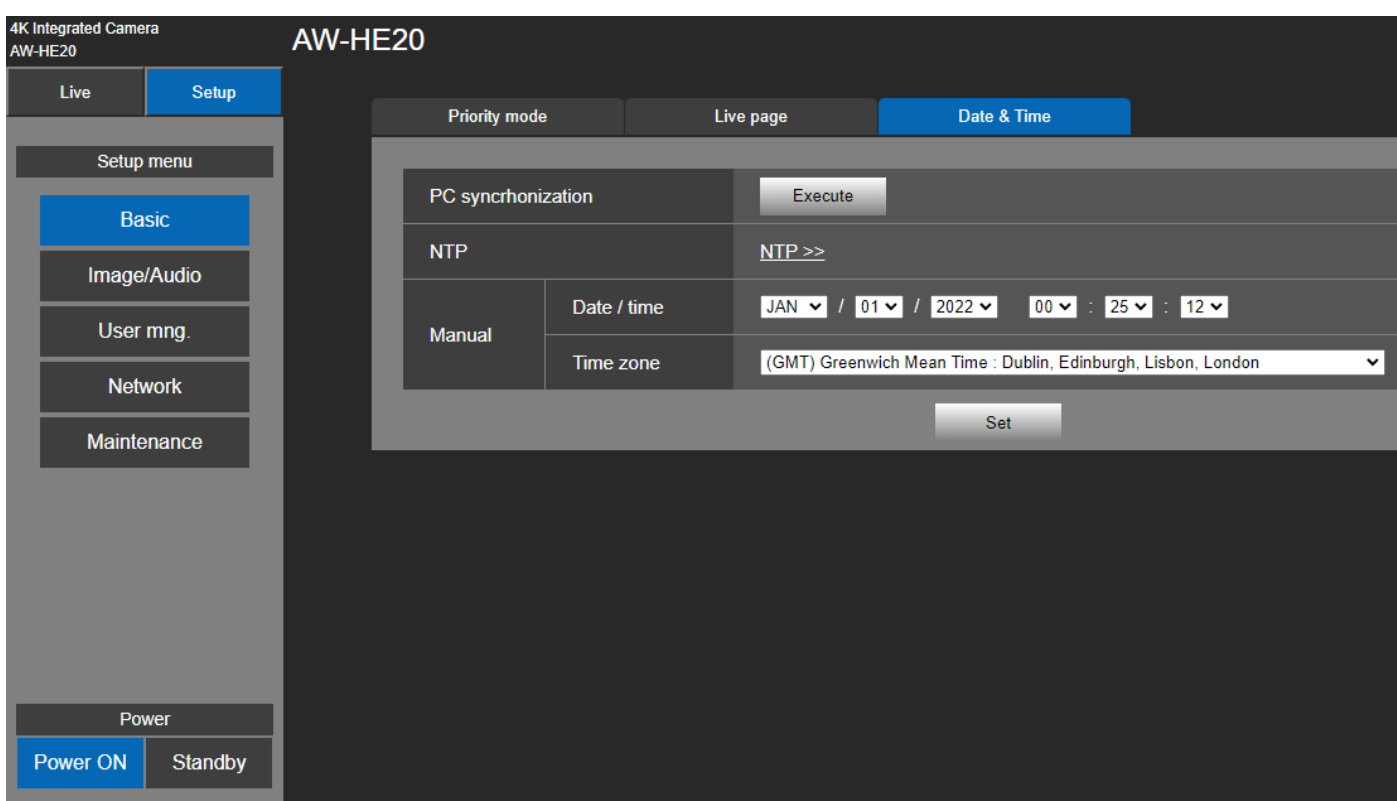

## **PC synchronization**

Si hace clic en el botón [Execute], los ajustes se configuran mediante la sincronización de la unidad con la fecha y hora del ordenador personal conectado.

[Nota]

 La zona horaria del ordenador personal no se refleja en la unidad. Seleccione la zona horaria de la unidad.

## **NTP**

Si hace clic en "NTP>>", aparece la pantalla de configuración del servidor NTP. (página 100)

#### **Manual - Date/time**

Configure los ajustes del mes, día y año y de la hora, minutos y segundos

[Nota]

- El formato de visualización de datos es Mmm/DD/AAAA.
- Las horas están en formato de 24 horas.

#### **Manual - Time zone**

Selecciona el huso horario de acuerdo con la región donde se está utilizando la cámara. Ajuste de fábrica: (GMT) Greenwich Mean Time : Dublin, Edinburgh, Lisbon, London

# **Ajustes Image/Audio**

## **Video over IP**

Pulse [Setup] > [Image/Audio] > [Video over IP]

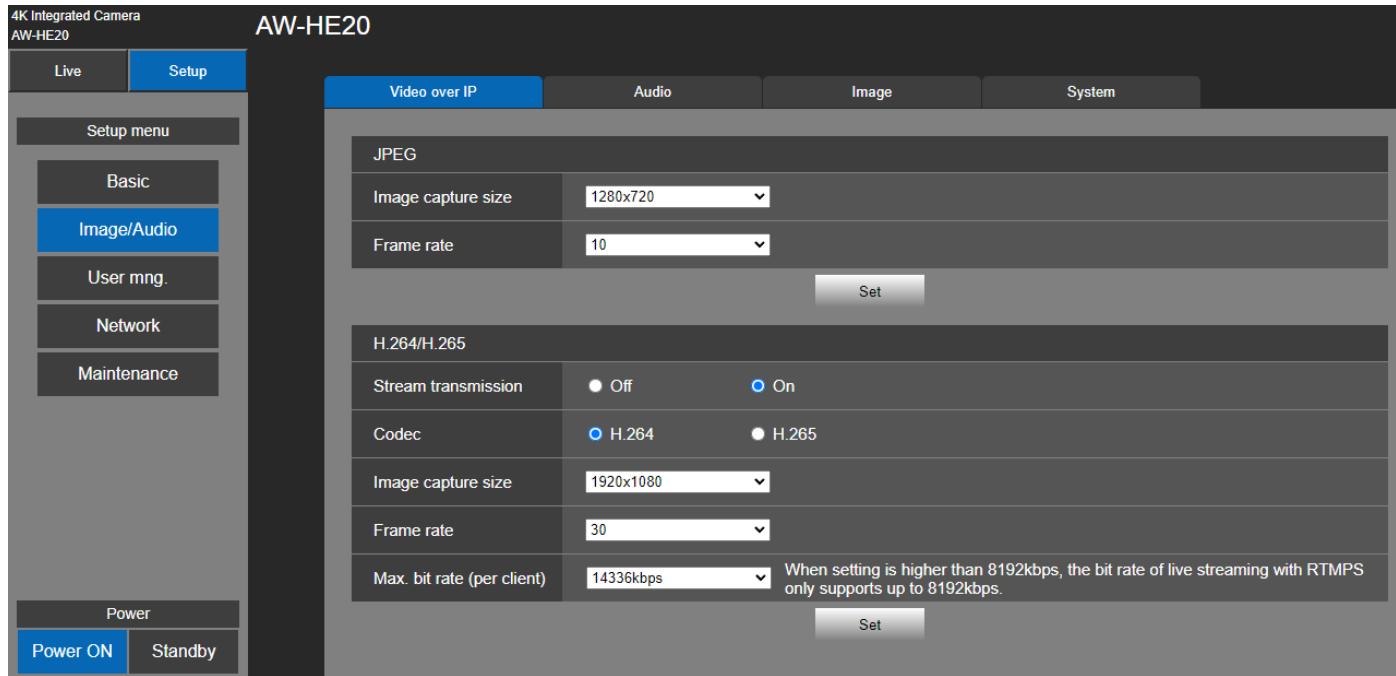

Los ajustes de imagen JPEG e imagen H.264, así como también los ajustes relacionados con la calidad de la imagen, se seleccionan en esta pantalla.

Haga clic en [Setup] > [Image/Audio] > [Video over IP]

[Nota]

- Se puede realizar el control IP, pero si no se desea realizar una transmisión de imagen IP, ajuste [H.264/H.265 transmission] en [Off].
- Las imágenes y el audio no se sincronizan. Por lo tanto, las imágenes y el audio pueden estar un poco desincronizados.
- El audio puede interrumpirse en función del entorno de red.
- Por favor, no cambie los siguientes elementos del menú durante la transmisión por IP: Priority mode, Frequency, Format, Install Position, Mirror, y Audio. La modificación de estos elementos durante la transmisión por IP puede causar la reconexión de la unidad con el servidor RTMP.

## **JPEG**

Permite realizar ajustes de imagen JPEG. Haga clic en [Set] para guardar la configuración.

## **Image capture size**

[1280×720, 640×360] Seleccione la resolución para imágenes JPEG.

## **Frame rate**

 [10, 30] Establezca la velocidad de cuadros para imágenes JPEG.

## [Nota]

Cuando la resolución para el **Image capture size** es de **1280×720**, la **frame rate** será de **10 fps**.

## **H.264/H.265**

Establezca los ajustes de imagen H.264/H.265. Haga clic en [Set] para guardar la configuración.

#### [Nota]

- 1. Esto sólo se activa cuando el Priority Mode se ajusta a "IP".
- 2. Solo se pueden visualizar imágenes JPEG en pantallas Web.

#### **Stream transmission**

[Off, On]

Aquí se puede establecer si se deben transmitir las imágenes. El valor predeterminado es On.

#### [Nota]

[Stream transmission] no puede configurarse cuando la selección del Priority Mode es diferente a "IP".

## **Codec**

[H.264, H.265] Seleccione H.264 oH.265 como códec de imagen.

#### **Image capture size**

[640x360, 1280x720, 1920x1080] Seleccione la resolución para imágenes H.264/H.265.

#### **Frame rate**

[5fps, 10fps, 15fps, 25fps, 30fps, 50fps, 60fps]

Establezca la velocidad de cuadros para imágenes H.264/H.265.

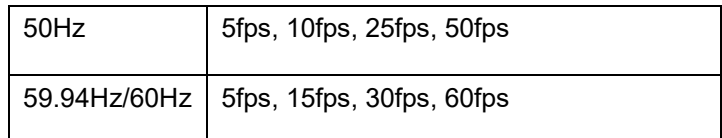

## **Max bit rate(per client)**

[1024kbps, 1536kbps, 2048kbps, 3072kbps, 4096kbps, 6144kbps, 8192kbps, 10240kbps, 12288kbps, 14336kbps, 16384kbps, 20480kbps, 24576kbps, 32768kbps]

Especifique la velocidad de bits de H.264/H.265.

El valor predeterminado es 14336kbps.

[Nota] Cuando la velocidad de bits se establece por encima de 8192 kbps, la velocidad de bits durante la transmisión RTMPS será de 8192 kbps.

## **Audio**

## Pulse [Setup] > [Image/Audio] > [Audio]

Pulse [Set] para activar la configuración.

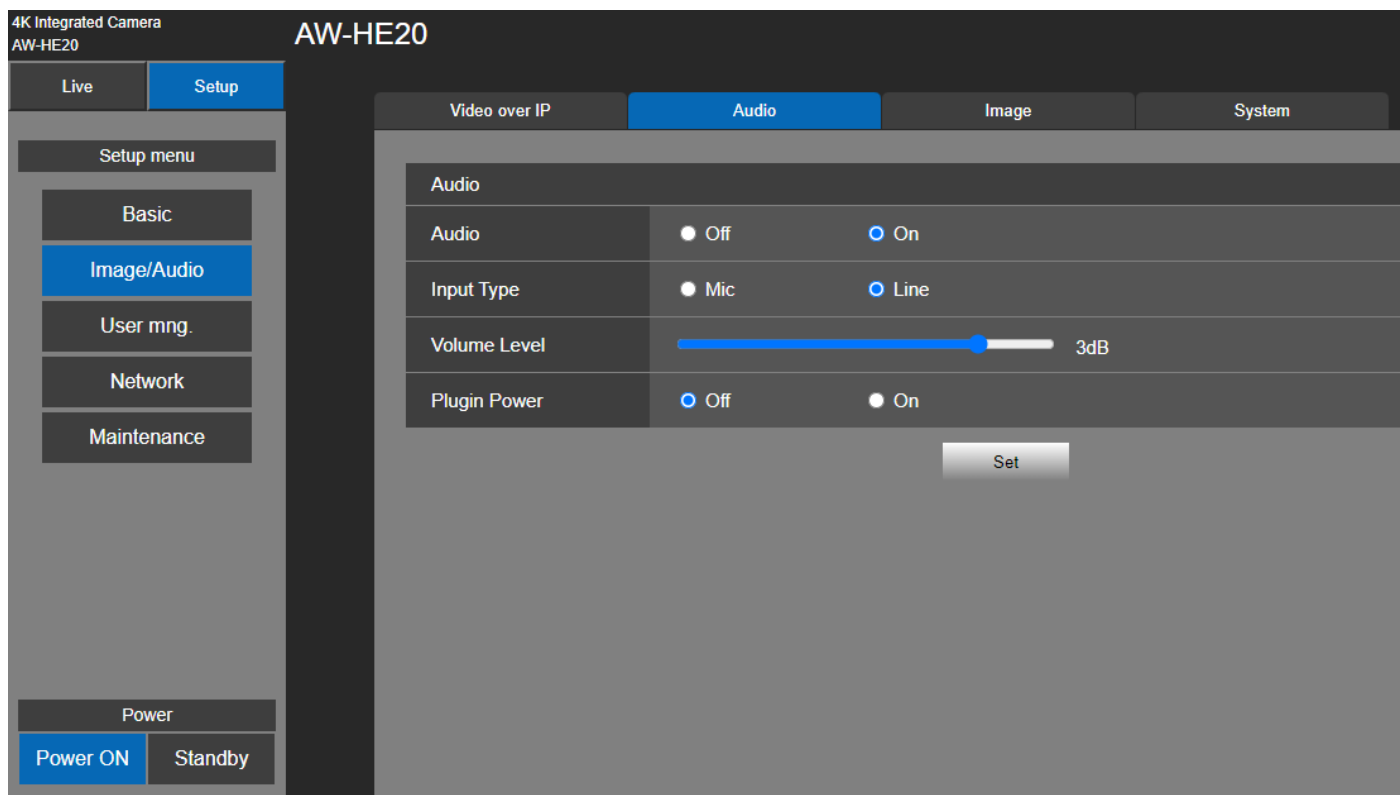

## **Audio**

## **Audio**

[Off, On]

Seleccione On o Off para activar o desactivar el audio.

[Nota]

- 1. Si establece el audio en **On** u **Off** durante la transmisión IP, se pueden producir saltos de audio.
- 2. Si se ha establecido Audio en On, es posible que la transmisión RTMP no se inicie. (Este caso se produce, cuando el servidor al que se entrega la transmisión RTMP requiere la transmisión de audio)
- 3. Si cambia Audio de **On** a **Off** durante la transmisión RTMP, es posible que se detenga la transmisión RTMP.

## **Input Type**

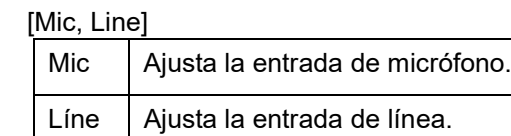

## **Volume Level**

 $[-36$  dB  $\sim +12$  dB]

Establezca el nivel de volumen de la salida de audio.

Esto sólo se activa cuando [Audio] está ajustado en [On].

## **Plugin Power**

## [Off, On]

 Activa/desactiva la potencia del plugin para el audio. Esto sólo se activa cuando [Audio] está ajustado en [On].

## **Ajustes Image**

Ajuste de la imagen y configuración de la posición preajustada. Haga clic en [Setup] > [Image/Audio] > [Image]

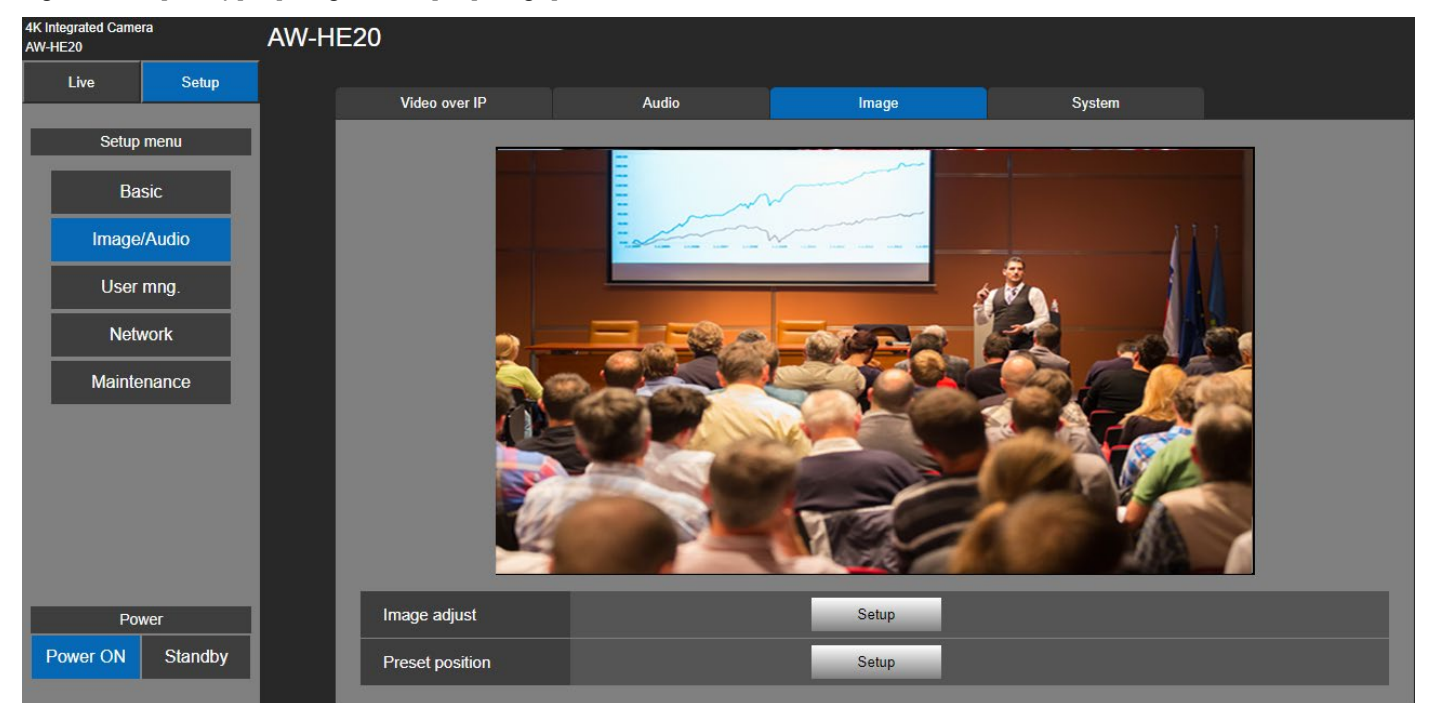

## **Image Adjust**

Haga clic en el botón [Setup] para acceder al diálogo de ajuste de la imagen.

Haga clic en el botón [Close] para salir del diálogo de ajuste de la imagen.

La pantalla del cuadro de diálogo puede variar en función del modo de escena que se seleccione (Full Auto, Scene1

o Scene2).

#### [Nota]

Los cambios en los datos de ajustes se reflejan de inmediato.

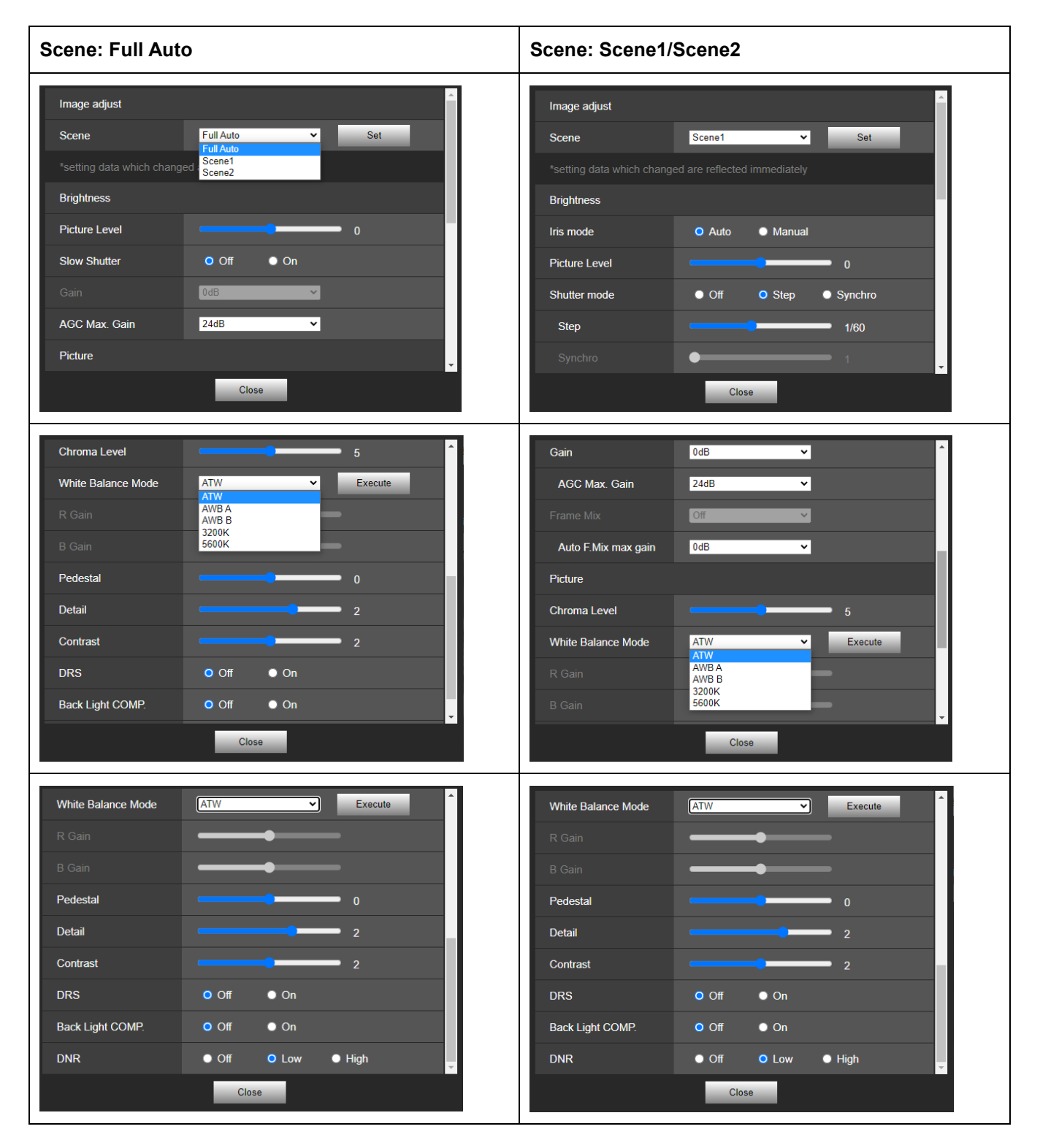

## **Picture Level**

 $[-4 - 4]$ 

Ajuste la calidad de la imagen. Mueva la barra de desplazamiento para ajustar el valor. Ajustes de fábrica: 0

## **Iris Mode**

## [Auto, Manual]

Esta opción de menú permite seleccionar si el ajuste del iris debe ser automático o manual.

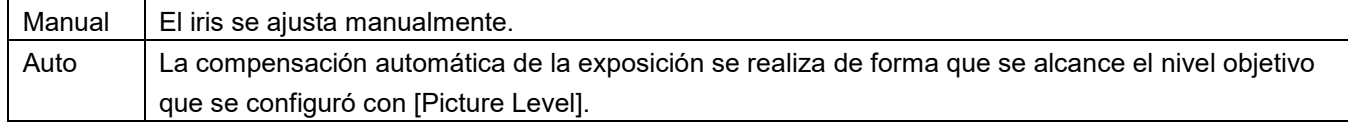

Ajustes de fábrica: Auto

## **Shutter mode**

[Off, Step, Synchro]

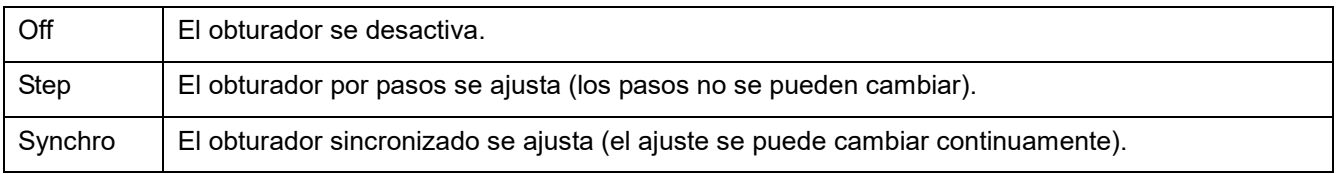

## **Step/Synchro**

Esto se utiliza para ajustar la velocidad del obturador en el modo que fue seleccionado para [Shutter Mode].

Cuando se selecciona una velocidad del obturador alta, los motivos en movimiento rápido no quedarán borrosos fácilmente, pero las imágenes serán más oscuras.

Las velocidades del obturador que se pueden ajustar son las siguientes.

## Cuando se selecciona "Step" como "Shutter Mode"

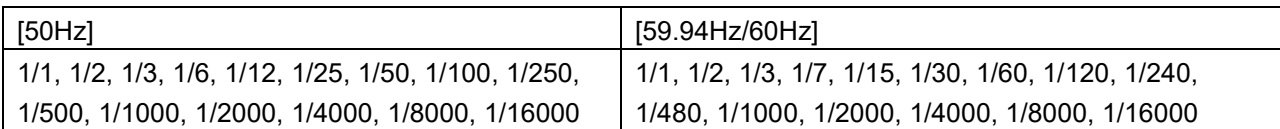

## Cuando se selecciona "Synchro" como "Shutter Mode"

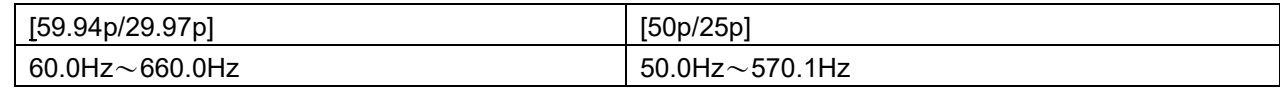

Ajustes de fábrica: Off

## **Slow Shutter**

[Off, On] Establezca la función de obturador lento en "Off" u "On". ■Cuando Slow Shutter está configurado a On [50 Hz] 1/1, 1/2, 1/3, 1/6, 1/12, 1/25, 1/50, 1/100, 1/250, 1/500, 1/1000, 1/2000, 1/4000, 1/8000, 1/16000 [59.94 Hz/60 Hz] 1/1, 1/2, 1/3, 1/7, 1/15, 1/30, 1/60, 1/120, 1/240, 1/480, 1/1000, 1/2000, 1/4000, 1/8000, 1/16000

■Cuando Slow Shutter está configurado a Off

[50 Hz] 1/50, 1/100, 1/250, 1/500, 1/1000, 1/2000, 1/4000, 1/8000, 1/16000 [59.94 Hz/60 Hz] 1/60, 1/120, 1/240, 1/480, 1/1000, 1/2000, 1/4000, 1/8000, 1/16000

Ajustes de fábrica: Off

Únicamente se puede configurar cuando "Scene" está establecida en "Full Auto".

## **Gain**

[Auto, 0 dB, 3 dB, 6 dB, 12 dB, 15 dB, 18 dB, 21 dB, 24 dB, 27 dB, 30 dB, 33 dB, 36 dB, 39 dB, 42 dB]

En lugares demasiado oscuros, ajuste la ganancia en sentido ascendente; y a la inversa, en lugares demasiado brillantes, ajústela en sentido descendente. Cuando se establece [Full Auto], la cantidad de luz se ajusta automáticamente.

Cuando aumenta la ganancia aumenta el ruido. Ajustes de fábrica: 0

#### **AGC Max Gain**

[24 dB, 30 dB, 36 dB, 42 dB]

Establezca la cantidad de ganancia máxima.

Ajustes de fábrica: 24 dB

**Frame Mix**

[Auto, Off, 6 dB, 12 dB, 18 dB, 24 dB]

Seleccione la cantidad de adición de cuadro (ganancia utilizando el almacenamiento de sensor).

Cuando se realiza la adición de cuadros, ésta aparecerá como si en las imágenes faltasen algunos cuadros.

Ajustes de fábrica: Off

[Nota] Bajo la iluminación de tubos de descarga, como las luces fluorescentes y de vapor de mercurio, el brillo puede cambiar cíclicamente, los colores pueden cambiar, y bandas horizontales pueden fluir arriba y abajo de la imagen.

## **Auto F.Mix Max Gain**

[0 dB, 6 dB, 12 dB, 18 dB]

 Establece la cantidad máxima de cuadros que se pueden añadir cuando [Frame Mix] se ejecuta en modo [Auto]. Cuando se realiza la adición de cuadros en el modo [Auto], esta aparecerá como si en las imágenes faltasen algunos cuadros.

Ajustes de fábrica: 0

## **Chroma Level**

[0, 1, 2, 3, 4, 5, 6, 7, 8, 9, 10]

Establece la intensidad del color (nivel de croma) de las imágenes. Mueva la barra de desplazamiento para ajustar el valor.

Ajustes de fábrica: 5

## **White Balance Mode**

[ATW, AWB A, AWB B, 3200K, 5600K]

Seleccione el modo cuando el color no sea natural debido a la naturaleza de la fuente de luz o a otros factores. Si se puede reconocer el color blanco que sirve como referencia, los motivos se pueden filmar con un color natural. Haga clic en el botón [Execute] para aplicar el ajuste.

Ajustes de fábrica: ATW.

- **ATW:** En este modo, el balance del blanco se compensa automáticamente, aunque se produzcan cambios en la fuente de luz o en la temperatura del color.
- **AWB A, AWB B:** Cuando se selecciona AWB A o AWB B y se ejecuta el balance del blanco, los resultados obtenidos de los ajustes se guardan en la memoria seleccionada. Cuando se selecciona AWB A o AWB B, se puede recuperar el balance del blanco guardado en la memoria seleccionada.
- **3200K:** Este es el modo del balance del blanco ideal cuando se utiliza una luz halógena de 3200 K como fuente de luz.
- **5600K:** Este es el modo del balance del blanco ideal cuando se utiliza la luz del sol o una iluminación fluorescente de 5600K como fuente de luz.

## **Pedestal**

 $[-10 - +10]$ 

Esta opción se utiliza para ajustar el nivel de negro (ajustar el pedestal). Estas partes se oscurecen cuando se selecciona un ajuste negativo y, de forma inversa, se aclaran cuando se selecciona un ajuste positivo.

Ajustes de fábrica: 0

## **Detail**

[0, 1, 2, 3]

Ajuste la nitidez de la imagen. Mueva la barra de desplazamiento para ajustar el valor. Ajustes de fábrica: 2

## **Contrast**

[0, 1, 2, 3, 4]

Ajuste el nivel de contraste. Ajustes de fábrica: 2

## **DRS**

[Off, Low, High]

Ajuste la función DRS que realiza la corrección adecuada cuando se visualizan imágenes con un alto contraste de zonas claras/oscuras.

No obstante, en función de las condiciones de filmación, la calidad de la imagen puede disminuir y presentar más ruido.

Ajustes de fábrica: Off

## **Back Light COMP**

[Off, On]

Permite ajustar la función de compensación de contraluz en "On" u "Off".

En condiciones de contraluz, la función evita el oscurecimiento de la imagen del sujeto y permite filmar imágenes en la sombra o penumbra con más luz.

El valor predeterminado es off.

Ajustes de fábrica: Off

## **DNR**

[Off, Low, High]

Permite ajustar el nivel de reducción de ruido digital para reproducir imágenes claras y brillantes sin ruido, incluso por la noche y en condiciones de poca iluminación.

El ruido se puede eliminar cuando se selecciona "Low" o "High". Sin embargo, puede incrementarse el retraso de las imágenes.

Ajustes de fábrica: Low

#### **Preset Position**

Haga clic en el botón [Setup] para acceder al diálogo de posición preajustada. Haga clic en el botón [Close] para salir del diálogo de ajuste de la imagen.

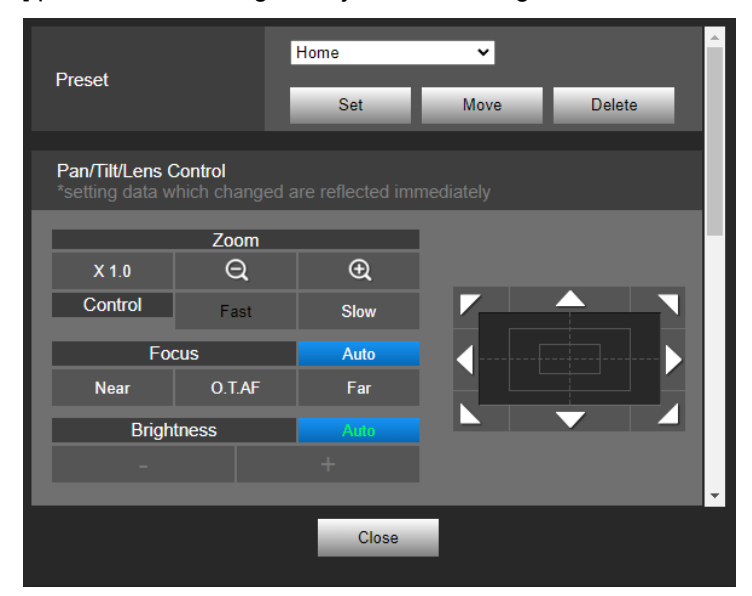

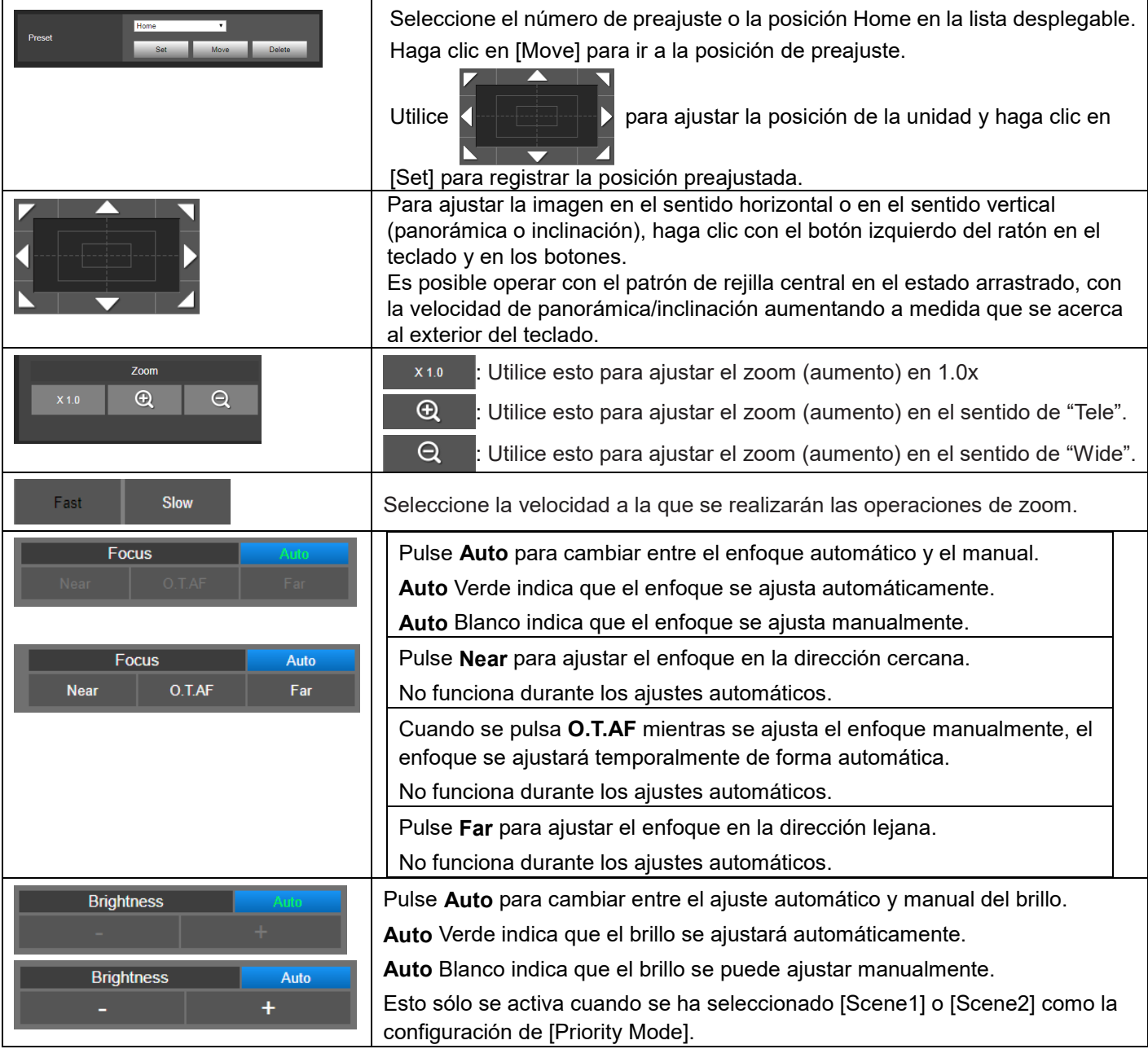

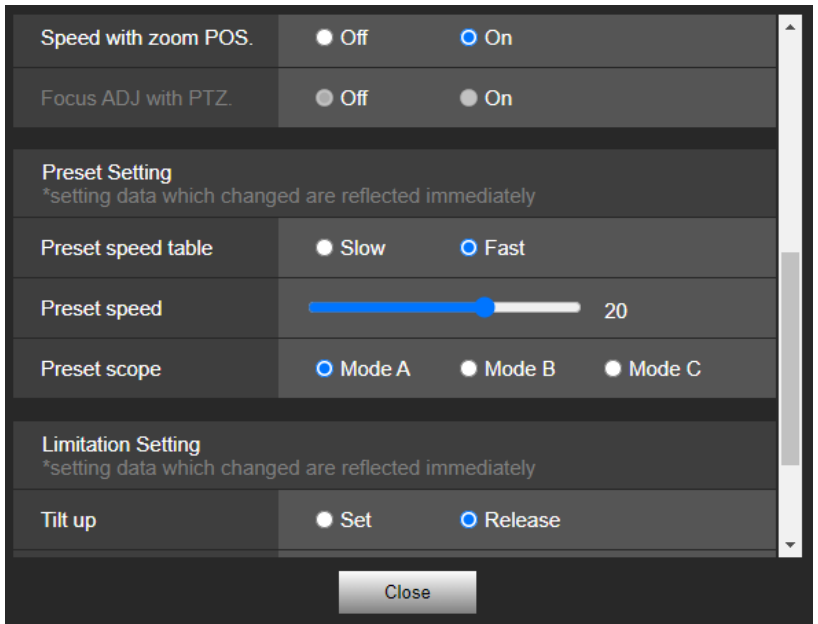

## **Speed with zoom POS.**

## [Off, On]

Si se selecciona [On], cuando se ajusta el zoom en la dirección "Tele", las operaciones de movimiento vertical/horizontal serán más lentas de lo habitual.

Esta función no tiene efecto durante las operaciones de preconfiguración.

## Ajustes de fábrica: On

## **Focus ADJ with PTZ.**

## [Off, On]

Aquí se establece "Off" u "On" para la función que compensa el desenfoque durante las operaciones de panorámica, inclinación o zoom con el ajuste de enfoque manual.

Este elemento sólo se puede seleccionar cuando se ha seleccionado "Manual" para "Focus Mode".

Ajustes de fábrica: Off

## **Preset Setting**

## **Preset speed table**

[Slow, Fast]

Configure la tabla de velocidades preconfiguradas (Slow, Fast).

Durante la reproducción preconfigurada, las acciones de preconfiguración se realizan a los valores de Preset Speed

(1 a 30) que se basan en la tabla configurada aquí.

Slow (Lenta): Configure la tabla de velocidades preconfiguradas a "Slow".

Fast (Rápida): Configure la tabla de velocidades preconfiguradas a "Fast".

Ajustes de fábrica: Fast

## **Preset speed**

## [1~30]

Hay 30 velocidades de operación de giro e inclinación preconfiguradas cuando se regenera la dirección de la cámara y otra información que se registra en la memoria preconfigurada.

Rango de configuración: 1 a 30

[Nota]

Si se selecciona un valor alto para el ajuste de la Preset Speed, la imagen en la pantalla puede temblar cuando cese la operación.

Ajustes de fábrica: 20

## **Preset scope**

[Mode A, Mode B, Mode C]

Aquí se seleccionan los elementos de ajuste que se recuperan cuando se regenera el contenido de la memoria de preconfiguraciones.

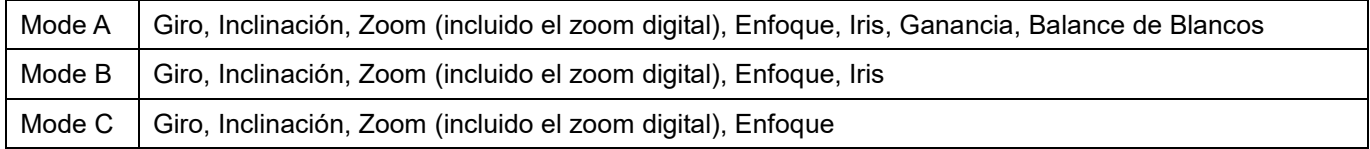

[Nota]

Al registrar una posición preconfigurada, se guardan todos los valores.

Al recuperar una posición preconfigurada registrada, hay ciertos procedimientos de operación que deben realizarse previamente para que cada valor pueda entrar en efecto:

[Focus]

 En primer lugar, active el enfoque manual. A continuación, el valor de enfoque de la posición preconfigurada recuperada puede entrar en efecto.

#### [Iris]

 En primer lugar, active el iris manual. A continuación, el valor del iris de la posición preconfigurada puede entrar en efecto.

## [Gain]

En primer lugar, ajuste la ganancia entre 0 dB $\sim$ 42 dB. A continuación, el valor de ganancia de la posición preestablecida recuperada puede entrar en efecto.

#### [White Balance Mode]

En primer lugar, ajuste el Modo de Balance de Blancos como AWB A o AWB B. A continuación, el valor del

Modo de Balance de Blancos de la posición preconfigurada recuperada puede entrar en efecto.

#### Ajustes de fábrica: Mode A

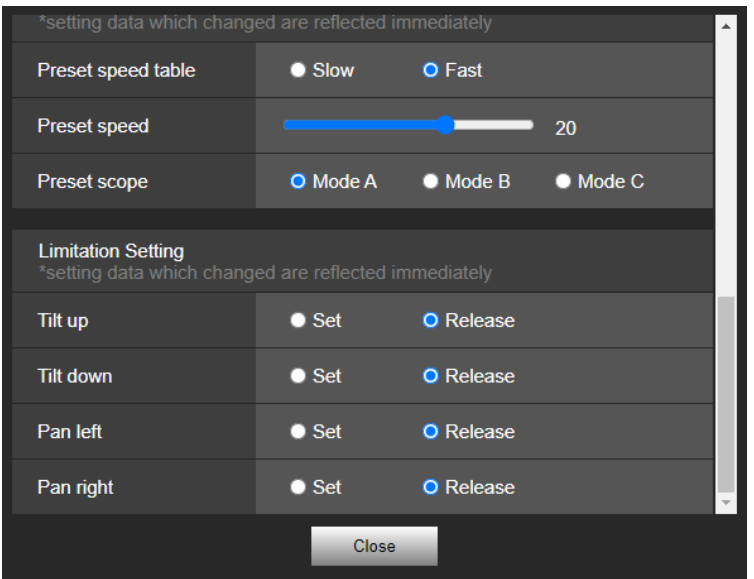

## **Limitation Setting**

Esto establece las configuraciones de los límites de arriba, abajo, izquierda y derecha del cabezal de giro e inclinación.

En primer lugar, mueva el cabezal de giro e inclinación a la posición límite deseada utilizando el panel de control y sus botones.

Una vez determinada la posición, seleccione el ajuste "Set" deseado de la lista de ajustes que aparece a continuación para configurar la posición.

(Seleccione "Release" para liberar la configuración).

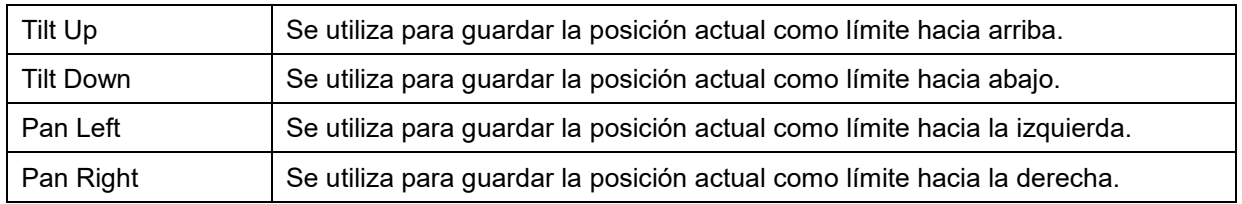

Cuando se selecciona "Set" o "Release", el indicador luminoso de la unidad parpadea.

Cuando se configura un limitador, parpadea en rojo una vez; cuando se libera un limitador, parpadea en rojo dos veces.

# **Ajustes System**

Haga clic en [Setup] > [Image/Audio] > [System]

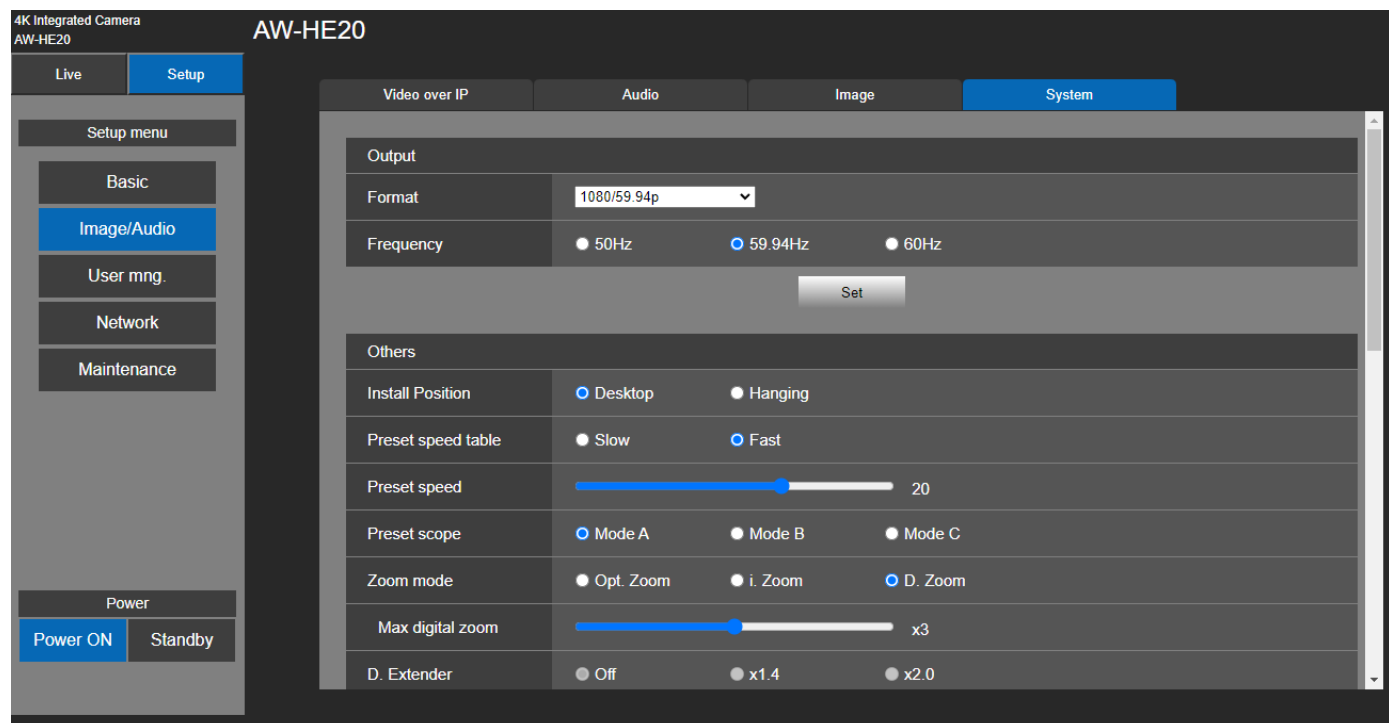

## **Output**

Haga clic en el botón [Set] para guardar la configuración

## **Format**

Cambie el formato de imagen. El formato de imagen cambiará en función de la frecuencia.

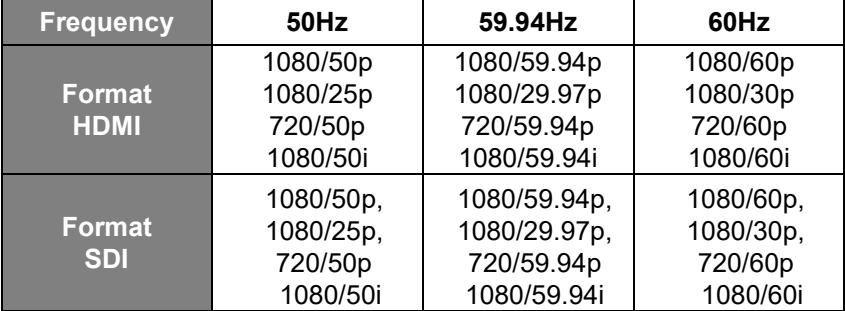

Ajustes de fábrica:

[50Hz] 1080/50p

[59.94Hz] 1080/59.94p

[60Hz] 1080/60p

## **Frequency**

Establezca la frecuencia de cuadros en 50 Hz, 59.94 Hz o 60 Hz.

Cuando se cambia la frecuencia, el valor de "Format" se establece del siguiente modo:

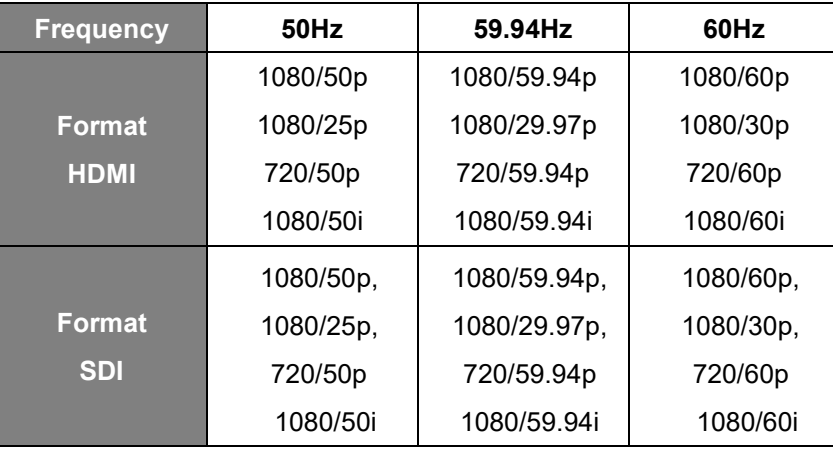

Ajustes de fábrica: 59.94Hz

## **Otros**

Haga clic en el botón [Set] para guardar la configuración

## **Install Position**

[Desktop, Hanging]

Aquí se selecciona "Desktop" o "Hanging" como método de instalación de la unidad.

Cuando se ha seleccionado "Hanging", las partes de arriba, abajo, izquierda y derecha de las imágenes se

invertirán y el control arriba/abajo/izquierda/derecha para el giro y la inclinación también se invertirá.

Ajustes de fábrica: Desktop

#### **Preset speed table**

[Slow, Fast]

Configure la tabla de velocidades preconfiguradas (Slow, Fast).

Durante la reproducción preconfigurada, las acciones de preconfiguración se realizan a los valores de Preset Speed (1 a 30) que se basan en la tabla configurada aquí.

Slow: Configure la tabla de velocidades preconfiguradas a "Slow".

Fast: Configure la tabla de velocidades preconfiguradas a "Fast".

Ajustes de fábrica: Fast

#### **Preset speed**

[1~30]

Hay 30 velocidades de operación de giro e inclinación preconfiguradas cuando se regenera la dirección de la cámara y otra información que se registra en la memoria preconfigurada.

**[Nota]** 

Si se selecciona un valor alto para el ajuste de la Preset Speed, la imagen en la pantalla puede temblar cuando cese la operación.

Ajustes de fábrica: 20

## **Preset scope**

## [Mode A, Mode B, Mode C]

Aquí se seleccionan los elementos de ajuste que se recuperan cuando se regenera el contenido de la memoria de

## preconfiguraciones

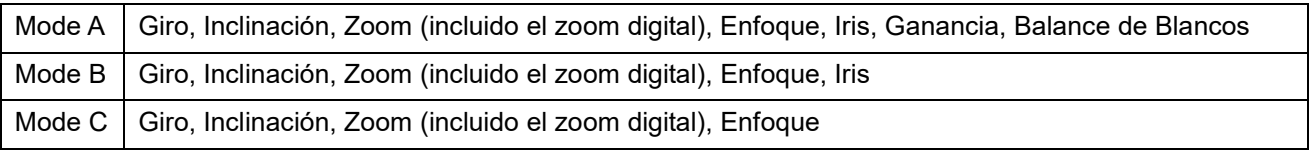

[Nota]

- Al registrar una posición preconfigurada, se guardan todos los valores.
- Al recuperar una posición preconfigurada registrada, hay ciertos procedimientos de operación que deben realizarse previamente para que cada valor pueda entrar en efecto:

## [Focus]

 En primer lugar, active el enfoque manual. A continuación, el valor de enfoque de la posición preconfigurada recuperada puede entrar en efecto

[Iris]

 En primer lugar, active el iris manual. A continuación, el valor del iris de la posición preconfigurada puede entrar en efecto.

## [Gain]

En primer lugar, ajuste la ganancia entre 0 dB $\sim$ 42 dB. A continuación, el valor de ganancia de la posición preestablecida recuperada puede entrar en efecto.

## [White Balance Mode]

 En primer lugar, ajuste el Modo de Balance de Blancos como AWB A o AWB B. A continuación, el valor del Modo de Balance de Blancos de la posición preconfigurada recuperada puede entrar en efecto. Ajustes de fábrica: Mode A

## **Zoom Mode**

[Opt.Zoom, i.Zoom, D.Zoom]

Configura el aumento máximo del zoom.

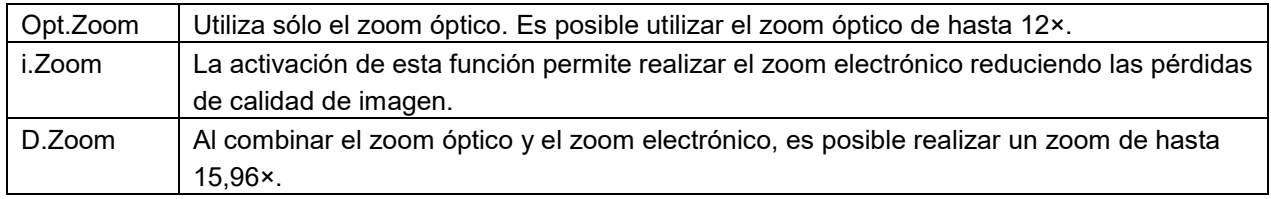

Ajustes de fábrica: Opt.Zoom

## **Max Digital Zoom**

```
[x2, x3, x4]
```
 Configura la ampliación máxima del zoom digital. Esta opción sólo se activa cuando [Zoom Mode] se ajusta a [D.Zoom].

[Nota]

Las ampliaciones de zoom digital más altas producirán imágenes menos definidas.

Ajustes de fábrica: ×4

## **Digital Extender**

[Off, ×1.4, ×2.0]

Realiza las configuraciones para la función de ampliación digital.

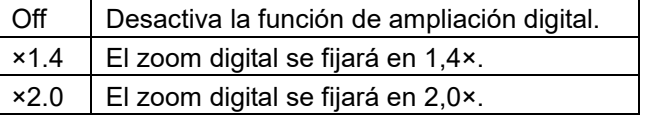

Esta opción sólo se activa cuando [Zoom Mode] se ajusta a [Opt.Zoom]. Ajustes de fábrica: Off

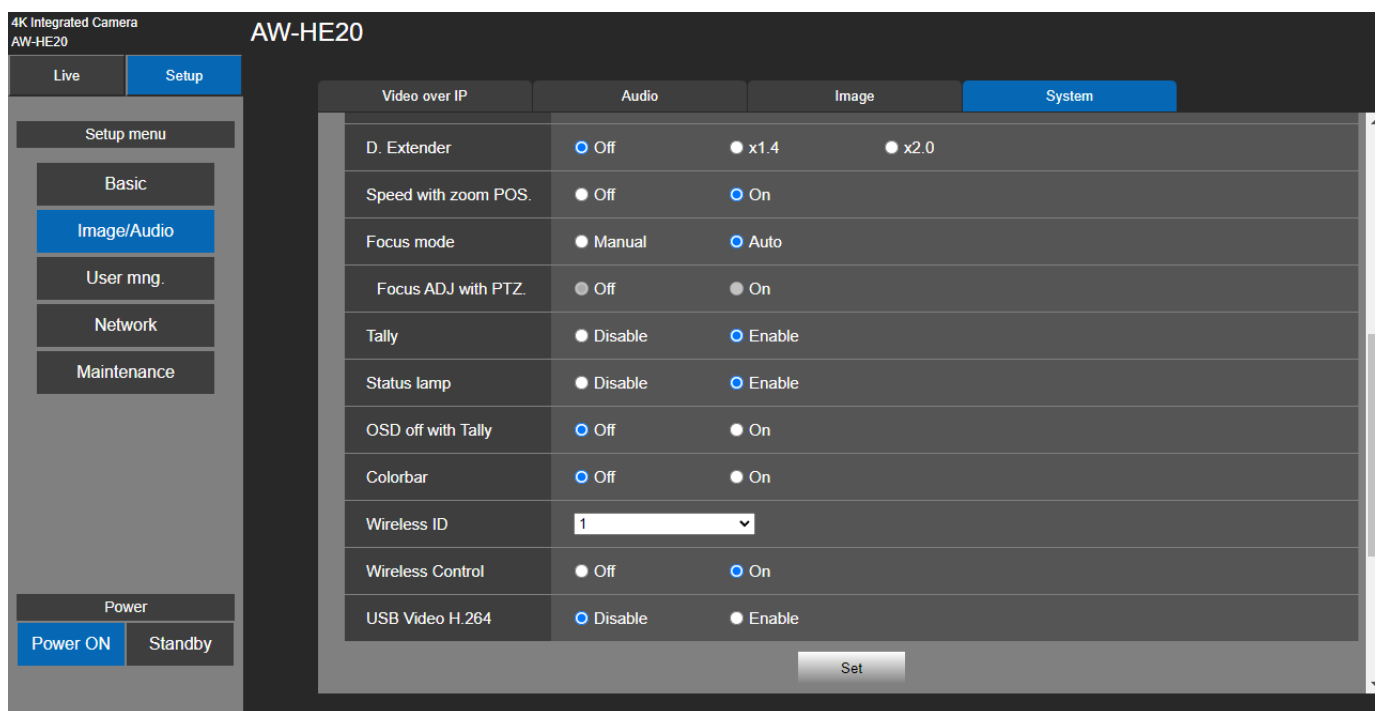

## **Speed with zoom POS.**

## [Off, On]

Si se selecciona [On], cuando se ajusta el zoom en la dirección "Tele", las operaciones de movimiento vertical/horizontal serán más lentas de lo habitual.

Valor de configuración:

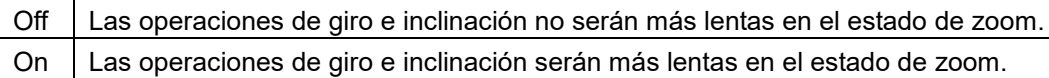

Ajustes de fábrica: On

## **Focus mode**

#### [Manual, Auto]

Aquí se configura "Auto" o "Manual" para la función de enfoque.

Valor de configuración:

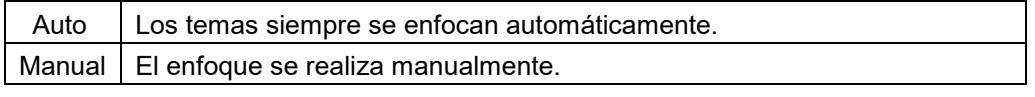

Ajustes de fábrica: Auto

## **Focus ADJ with PTZ**

[Off, On]

 Aquí se configura "Off" o "On" para la función que compensa el desenfoque que se produce durante las operaciones de giro, inclinación o zoom en la configuración de enfoque manual.

 Esta opción sólo puede seleccionarse cuando se ha seleccionado "Manual" como configuración del "Focus Mode".

Ajustes de fábrica: Off

## **Tally**

[Enable, Disable]

Aquí se establece "Enable" o "Disable" para la función que enciende o apaga la luz indicadora utilizando la señal de control de indicación. El valor predeterminado es Disable. Ajustes de fábrica: Enable

## **Status lamp**

[Enable, Disable]

Aquí se ajusta [Disable] o [Enable] para la lámpara de indicación de estado. Si desea que la lámpara de indicación de estado permanezca apagada mientras la unidad está en

funcionamiento, configúrela a [Disable].

Ajustes de fábrica: Enable

[Nota]

Aunque se ajuste a [Disable], la lámpara de indicación de estado puede encenderse al iniciar la unidad, al actualizar el firmware o cuando se produzcan problemas.

## **OSD off with Tally**

[Off, On]

Se utiliza para activar o desactivar la función de borrado de las pantallas del menú OSD cuando se recibe la seña tally mediante un comando o contacto.

Cuando se libera la señal tally, se restablecen las visualizaciones originales del menú OSD. Ajustes de fábrica: Off

## **Colorbar**

[Off, On]

Cambia entre las imágenes de la cámara y las barras de color.

Cuando se muestran las barras de color, se emite un tono de prueba según el ajuste de Audio en el menú de la cámara.

Ajustes de fábrica: Off

## **Wireless ID**

## [1, 2, 3, 4]

Permite configurar la identificación del mando a distancia de la unidad. Los ajustes para este elemento se corresponden con los botones CAMERA [1] a [4] del mando a distancia inalámbrico. El valor predeterminado es 1 Ajustes de fábrica: 1

## **Wireless Control**

[Off, On]

Controle el encendido y apagado con el mando a distancia inalámbrico. El valor predeterminado es On. Ajustes de fábrica: On

## **USB Video H.264**

[Enable, Disable]

Habilite o deshabilite Video USB H.264. El valor por defecto es "Disable" (Deshabilitar).

[NOTA]

Al usar Video USB con Skype Empresarial, establezca Video USB H.264 en "Disable" (Deshabilitar). Ajustes de fábrica: Disable

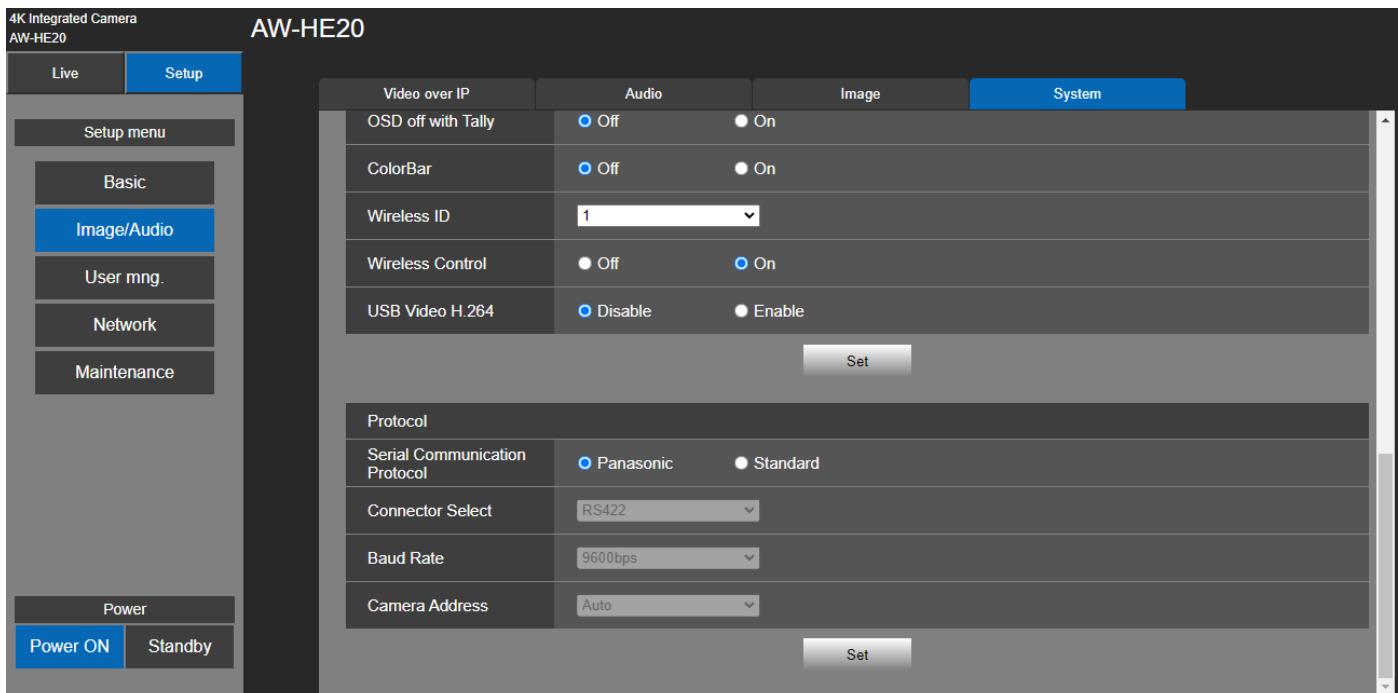

## ■ Protocol

Pulse el botón [Set] para guardar la configuración.

#### **Serial Communication Protocol**

[Panasonic, Standard]

Establezca el protocolo de comunicación serie para el terminal RS422.

Puede seleccionar **Panasonic** o **Standard**.

Ajustes de fábrica: Panasonic

#### **Connector Selector**

[RS422, RS232C] Seleccione [RS422] o [RS232-C].

[Nota]

Esto sólo puede configurarse cuando [Serial Communication Protocol] está configurado como [Standard].

Ajustes de fábrica: RS422

#### **Baud Rate**

[9600bps, 38400bps

Puede seleccionar una velocidad en baudios para la comunicación serie.

[Nota]

Esto sólo puede configurarse cuando [Serial Communication Protocol] está configurado como [Standard]. Ajustes de fábrica: 9600bps

#### **Camera Address**

[Auto, 1, 2, 3, 4, 5, 6, 7]

Configure el ID de la cámara en la conexión en cadena con un controlador.

Seleccione [Auto] y el ID de la cámara se asignará automáticamente según el orden de conexión de la cámara.

O, seleccione 1~7 para ID de cámara.

[Nota]

Esto sólo puede configurarse cuando [Serial Communication Protocol] está configurado como [Standard]. Ajustes de fábrica: Auto

# **User Mng. (User Management)**

Haga clic en [Setup] > [User Mng.]

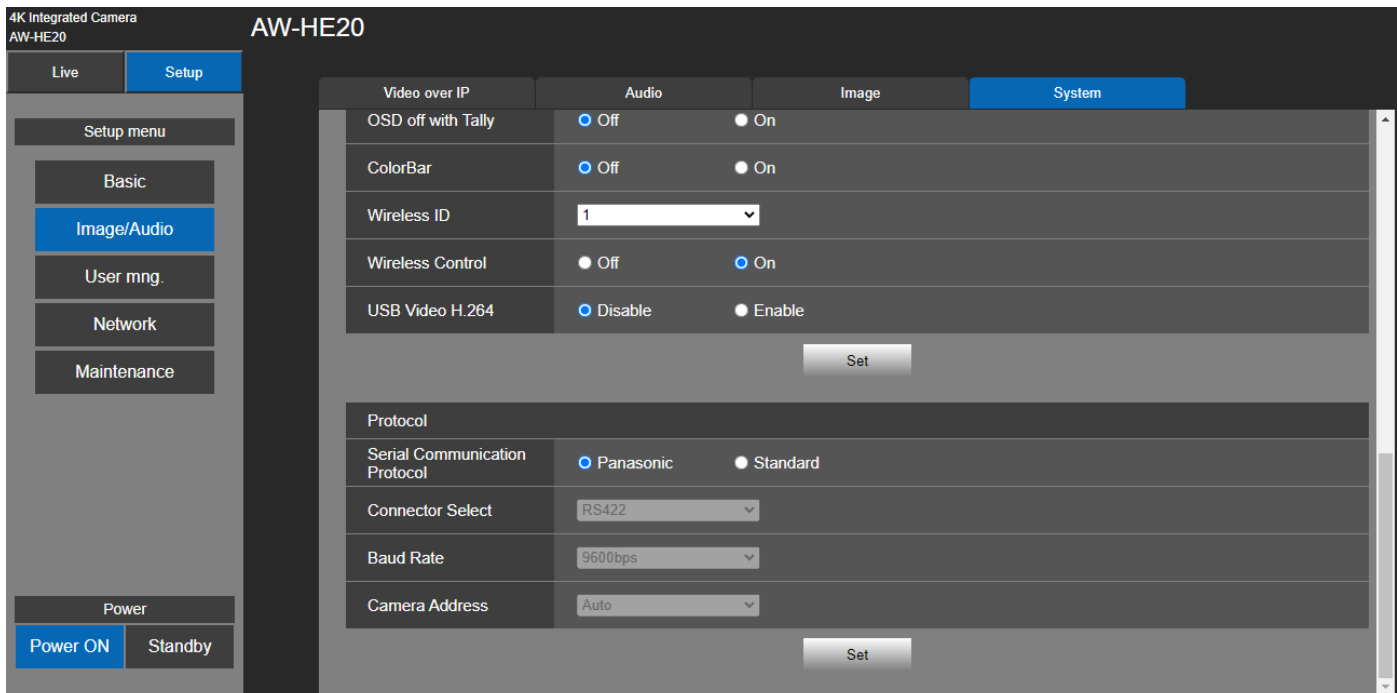

## **User auth. (User authentication)**

Configure los ajustes de autorización del usuario para los ordenadores personales y terminales móviles que pueden acceder a la unidad. Pueden registrarse hasta 9 usuarios.

## **User auth.**

[Off, On]

Permite activar/desactivar la autenticación del usuario. Haga clic en el botón [Set] para guardar la configuración. El valor predeterminado es off.

## **Authentication**

#### [Basic, Digest]

Especifique el método de autenticación de usuario que se va a utilizar. Haga clic en el botón [Set] para guardar la configuración. El valor predeterminado es Digest.

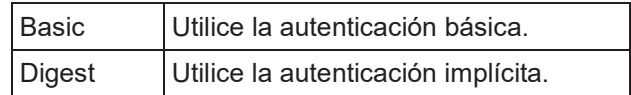

## **User name**

Introduzca el nombre de usuario (1 a 32 caracteres). Haga clic en el botón [Set] para guardar la configuración. Se pueden visualizar los caracteres siguientes.

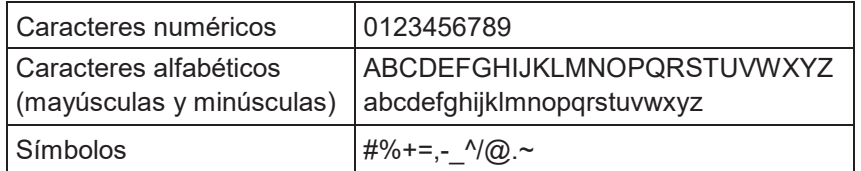

## **Password/Retype password**

Introduzca la contraseña (4 a 32 caracteres). Vuelva a introducir la contraseña para confirmarla.\

## **Access level**

[Administrator, Camera control]

Seleccione el nivel de acceso de usuario (**Administrator o Camera control**).

Ajustes de fábrica: Camera control

Haga clic en el botón [Set] para guardar la configuración.

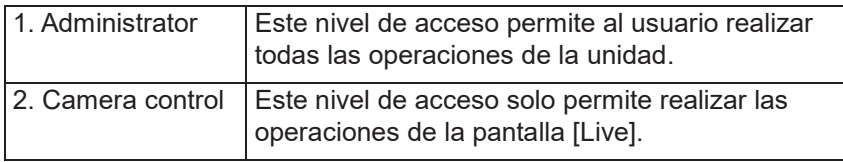

## **User check**

Elimina las cuentas de usuario registradas en la unidad. Puede eliminar los usuarios seleccionados haciendo clic en el botón [Delete] situado a la derecha.

# **Network Settings**

Configurar los ajustes de Network, RTMP, y NTP en la pantalla de configuración de red. Haga clic en [Setup] > [Network].

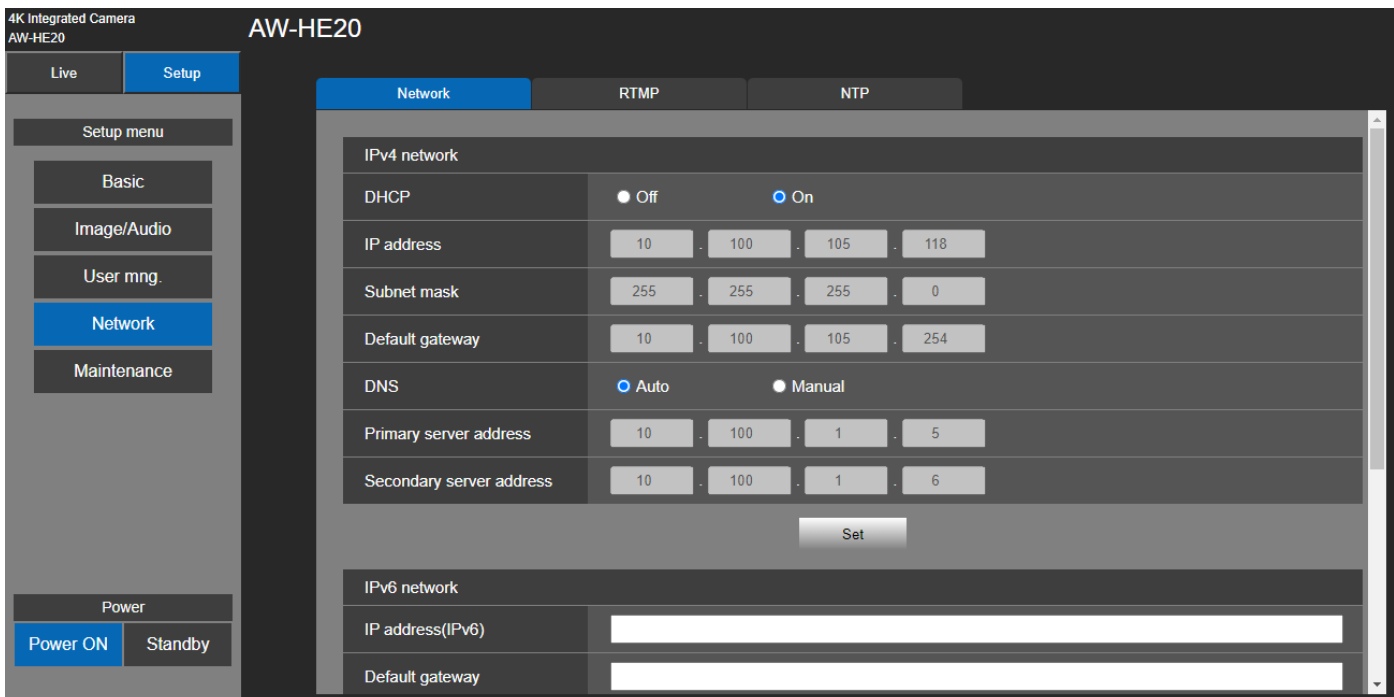

## **Network**

Configure la red IPv4 e IPv6. Haga clic en [Setup] > [Network] > [Network].

## ■ Red IPv4

Haga clic en el botón [Set] para guardar la configuración.

## **DHCP**

[Off, On]

Seleccione el método en que se configura la dirección IP. El valor predeterminado es off.

## **IP Address**

Introduzca aquí la dirección IP de la unidad cuando la función DHC no vaya a ser utilizada. Introduzca una dirección diferente de una dirección IP existente que haya sido puesta para un ordenador personal u otra cámara de red. La IP predeterminada es 192.168.0.10.

[Nota]

No se pueden utilizar múltiples direcciones IP cuando se usa la función DHCP. Para conocer detalles sobre los ajustes del servicio DHCP, consulte con el administrador de su red.

## **Subnet Mask**

Introduzca aquí la máscara de subred de la unidad si la función DHCP no va a ser utilizada. El valor predeterminado es 255.255.255.0.

## **Default Gateway**

Introduzca la puerta de enlace predeterminada aunque no se use la función DHCP. El valor predeterminado es 192.168.0.1.

[Nota] No se pueden utilizar múltiples direcciones IP para la puerta de enlace predeterminada aunque se use la función

DHCP.

Para conocer detalles sobre los ajustes del servicio DHCP, consulte con el administrador de su red.

## **DNS**

[Auto, Manual]

Aquí se introduce si la dirección del servidor DNS va a adquirirse automáticamente (Auto) o manualmente (Manual). El valor predeterminado es Manual.

Si se ha seleccionado [Manual] deberán establecerse los ajustes DNS. Si se selecciona [Auto] cuando va a ser utilizada la función DHCP, la dirección del servidor DNS se adquiere automáticamente.

Para conocer detalles, consulte el administrador del sistema.

## **Primary Server Address/Secondary Server Address**

Introduzca la dirección IP del servidor DNS si se ha seleccionado [Manual] para [DNS]. Para conocer detalles de la dirección IP del servidor DNS, consulte el administrador de su sistema.

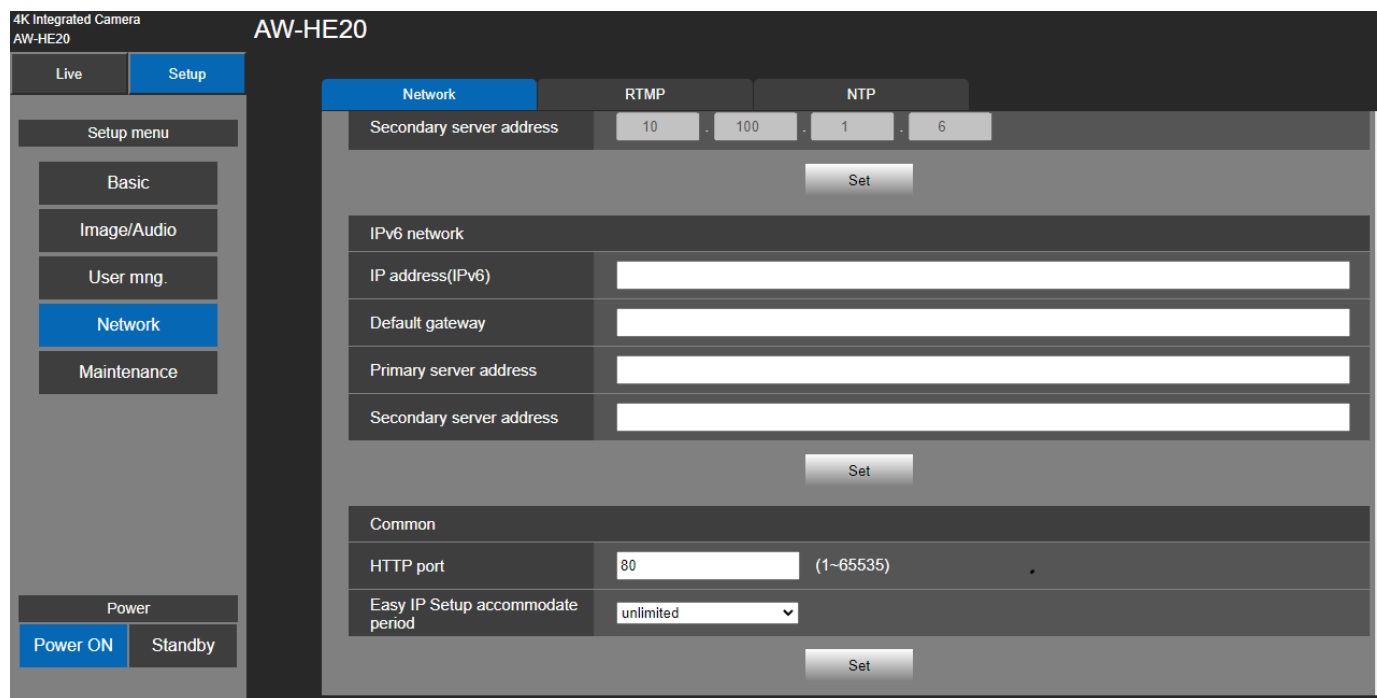

## ■ Red IPv6

Haga clic en el botón [Set] para guardar la configuración

#### **IP Address(IPv6)**

La dirección IPv6 debe introducirse manualmente.

Asegúrese de introducir una dirección única desde otros dispositivos.

#### **Default Gateway**

Introduzca la puerta de enlace predeterminada para la red Ipv6 de la unidad. No hay especificado ningún valor de forma predeterminada.

#### **Primary server address/Secondary server address**

Introduzca la dirección IPv6 del servidor DNS.

Para conocer detalles de la dirección IPv6 del servidor DNS, consulte el administrador de su sistema.

## **Common**

Haga clic en el botón [Set] para guardar la configuración

## **HTTP PORT**

Los números de puerto se asignan por separado. Rango de ajuste: 1 a 65535 Ajustes de fábrica: 80

## **Easy IP Setup accommodate period**

[20min, Unlimited]

Seleccione [20min] o [Unlimited] como tiempo para habilitar el funcionamiento de la configuración de red desde el Easy IP Setup Software.

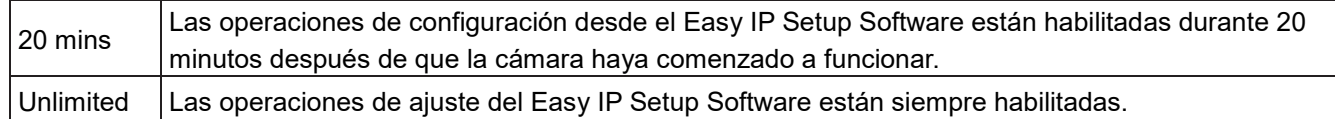

Ajustes de fábrica: Unlimited

[Nota]

- La pantalla de la cámara puede abrirse porque la visualización de la cámara en el Easy IP Setup Software está constantemente activada.
- Para más detalles sobre la configuración de las direcciones de cada servidor, consulte a su administrador de red.
- La función de redireccionamiento de puertos convierte una dirección IP global en una dirección IP privada, e incluye la "máscara de IP estática" y la "traducción de direcciones de red (NAT)". Esta función se configura en el router.
- Para acceder a la cámara a través de Internet después de conectarla a un router, será necesario establecer un

número de puerto HTTP individual para cada cámara de red y convertir la dirección utilizando la función de

redireccionamiento de puertos del router. Para más detalles, consulte el manual de instrucciones del router.

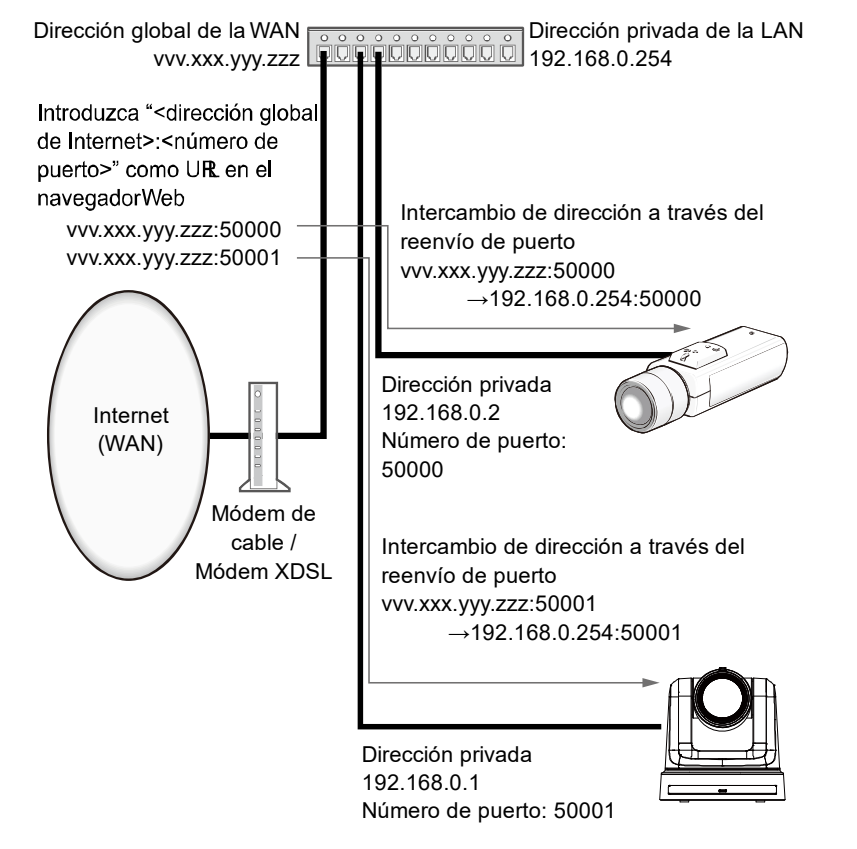

## **Ajuste RTMP**

Permite realizar los ajustes de transmisión RTMP. Haga clic en [Setup] > [Network] > [RTMP]. Haga clic en el botón [Set] para guardar la configuración.

## [Nota]

- Cambie al método apropiado para registrar la información del servidor de transmisión RTMP adecuada para la información de configuración notificada desde el servidor de transmisión RTMP que se está utilizando.
- El campo de ajuste de Stream Key se visualiza solo cuando se ajusta [Type 2].
- Por favor, no cambie los siguientes elementos del menú durante la transmisión por IP: Priority mode, Frequency, Format, Install Position, y Audio.
- Si se ha establecido Audio en On, es posible que la transmisión RTMP no se inicie. (Este caso se produce cuando el servidor al que se entrega la transmisión RTMP requiere la transmisión de audio.)
- Si cambia Audio de **On** a **Off** durante la transmisión RTMP, es posible que se detenga la transmisión RTMP.

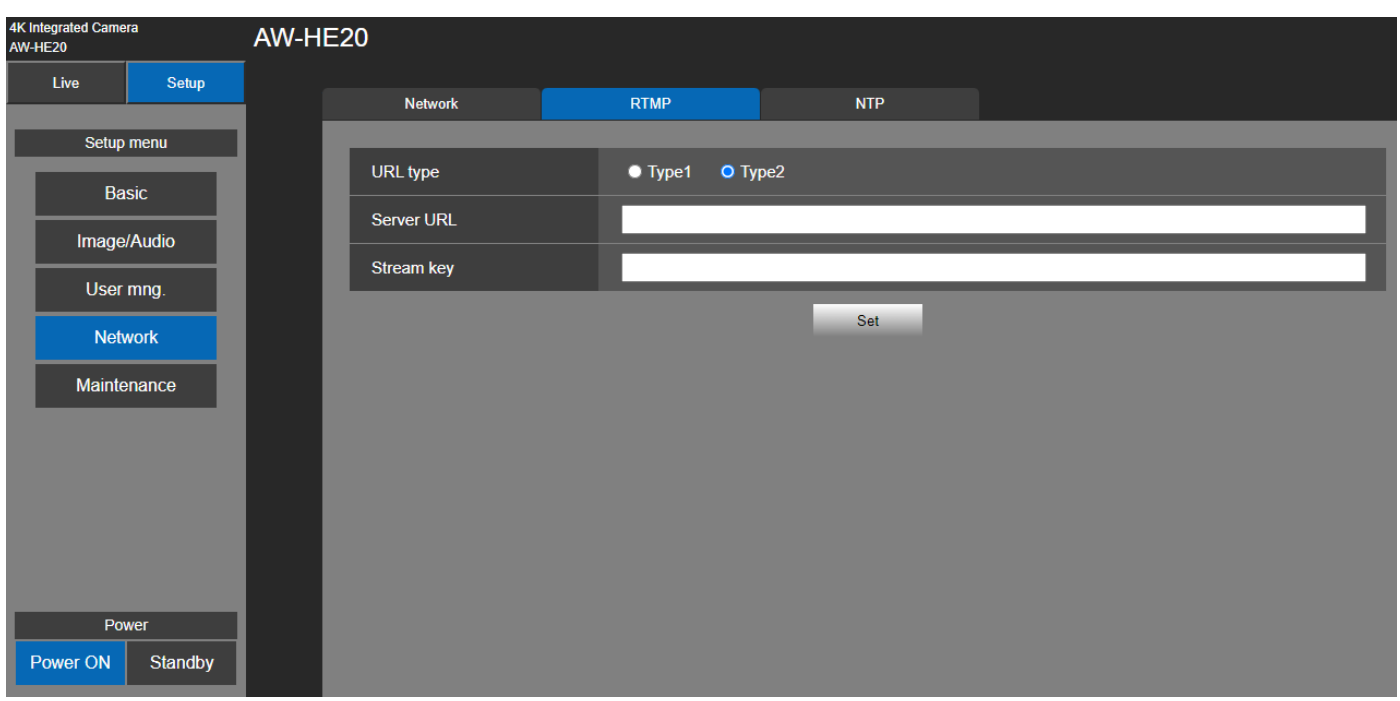

 "Máx. velocidad de bits (por cliente)" se establece a más de 8192 kbps, la velocidad de bits durante la transmisión RTMPS será de 8192 kbps.

## **URL Type**

## [Tyep1, Type2]

Seleccione el método para registrar la información para el servidor de transmisión RTMP. El valor predeterminado es [Type2].

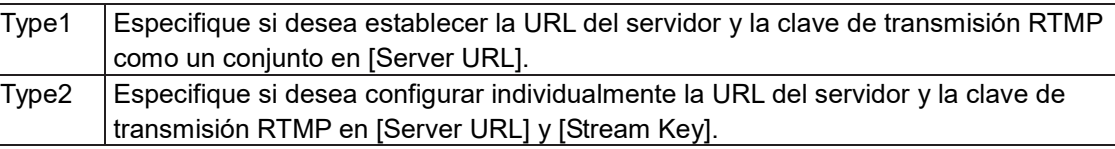

## **Server URL**

Establezca la URL para el servidor RTMP al que se va a transmitir.

## **Stream Key**

La clave de transmisión obtenida del servidor RTMP se configura durante la secuencia solo cuando el servicio está ajustado en [Type 2].

## **NTP**

Se realizan los ajustes relacionados con la dirección del servidor NTP y el número de puerto. El ajuste de este elemento se refleja cuando se pulsa el botón [Set].

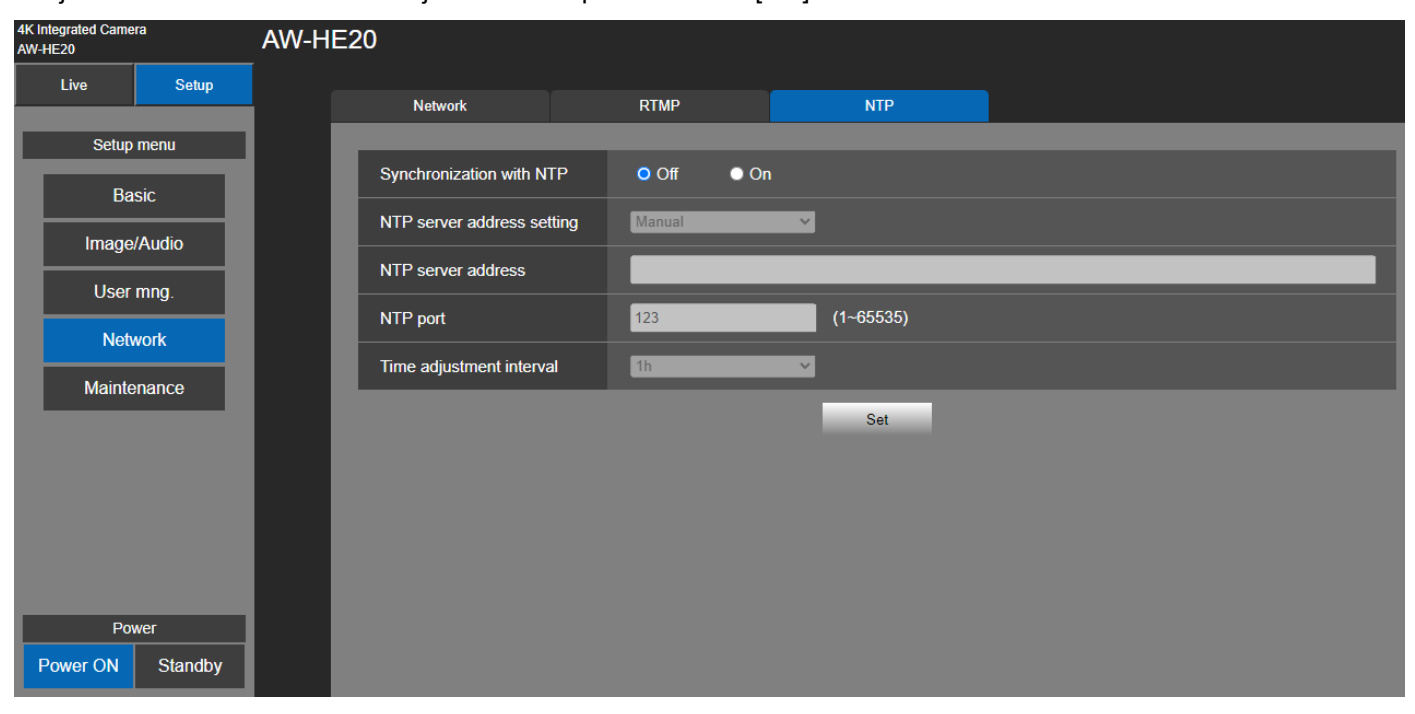

## **Synchronization with NTP**

[Off, On]

Establezca si desea utilizar un servidor NTP mediante la selección de "On" u "Off".

Valor de ajuste:

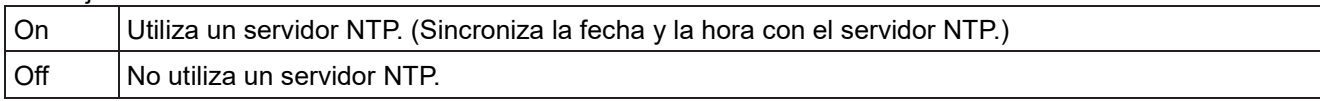

Ajuste de fábrica: Off

#### **NTP server address setting**

#### [Auto, Manual]

Seleccione el metodo para obtener la dirección del servidor NTP.

Valor de ajuste:

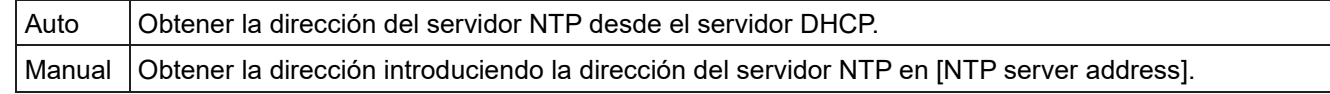

Ajuste de fábrica: Manual

[Nota]

 Para obtener la dirección del servidor NTP desde el servidor DHCP, es necesario ajustar "DHCP" (página 95) de "IPv4 network" en la ficha [Network] de la pantalla de configuración de red [Network] en "On".

## **NTP server address**

Cuando se selecciona [Manual] en [NTP server address setting], introduzca la dirección IP o el nombre del anfitrion del servidor NTP.

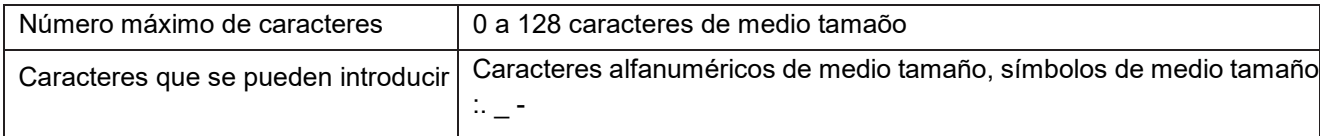

#### Ajuste de fábrica: en blanco

[Nota]

 Para introducir el nombre de anfitrión [NTP server address], el ajuste [DNS] deberá seleccionarse en la ficha [Network] de la pantalla Network setup [Network]. (página 96)

## **NTP port**

Introduzca el número de puerto del servidor NTP. Números de puerto que pueden seleccionarse: 1 a 65535 Ajuste de fábrica: 123

#### **Time adjustment interval**

Selecciona el intervalo (de 1 a 24 horas en incrementos de 1 hora) para obtener la hora desde el servidor NTP. Rango de ajuste: 1h a 24h Ajuste de fábrica: 1h

# **Ajuste Maintenance**

Entre las diversas operaciones de mantenimiento realizadas en esta pantalla se encuentran la configuración del idioma, la actualización de la versión del sistema y la inicialización de la unidad. La pantalla Maintenance consta de tres ajustes: [Language], [Product info.] y [Default reset].

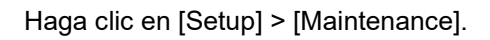

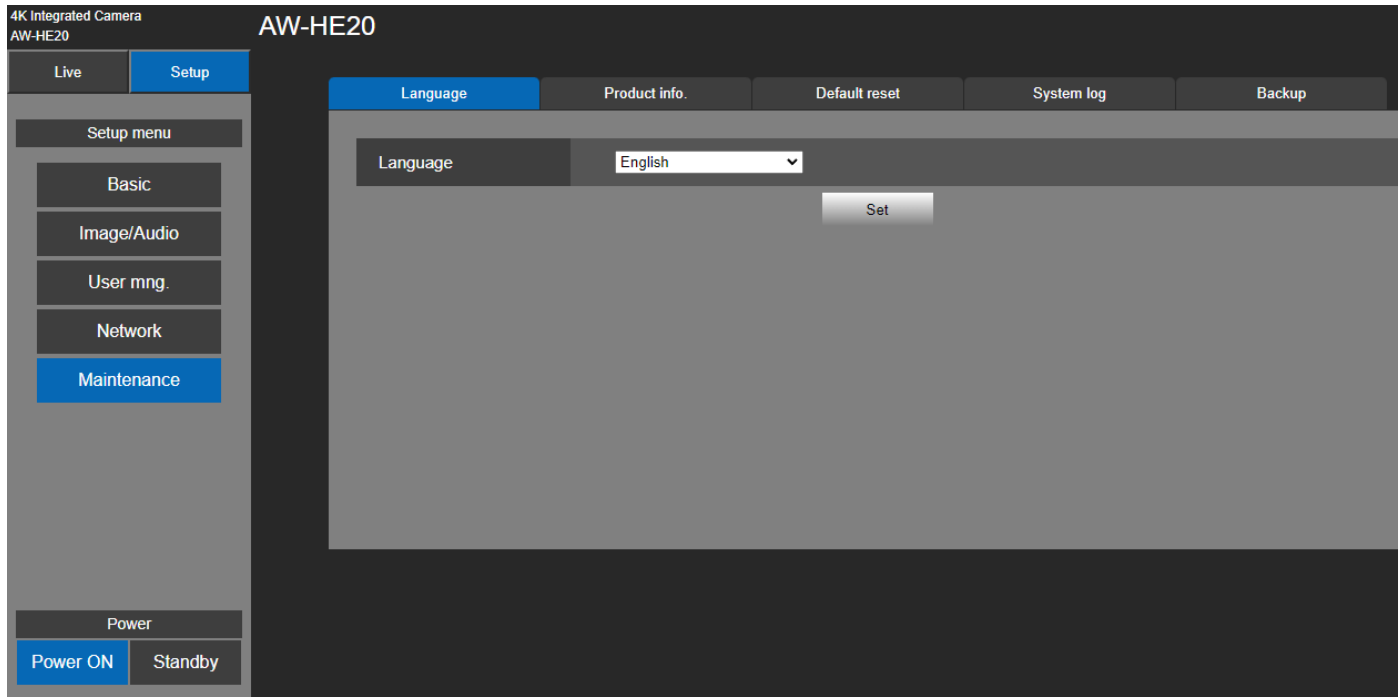

## **Language**

[English, 日本語, 簡中] Configure el idioma del sistema de la unidad: [English], [Simplified Chinese], y [Japanese]. Haga clic en [Setup] > [Maintenance] > [Language]. Haga clic en el botón [Set] para guardar la configuración. El valor predeterminado es English.

## **Product Info.**

Haga clic en [Setup] > [Maintenance] > [Product Info.]. Las versiones del software de la unidad se pueden comprobar en esta pantalla. Se visualiza [Model no.], [MAC address], [Serial no.], [Firmware version] y [Operation Time] de la unidad.

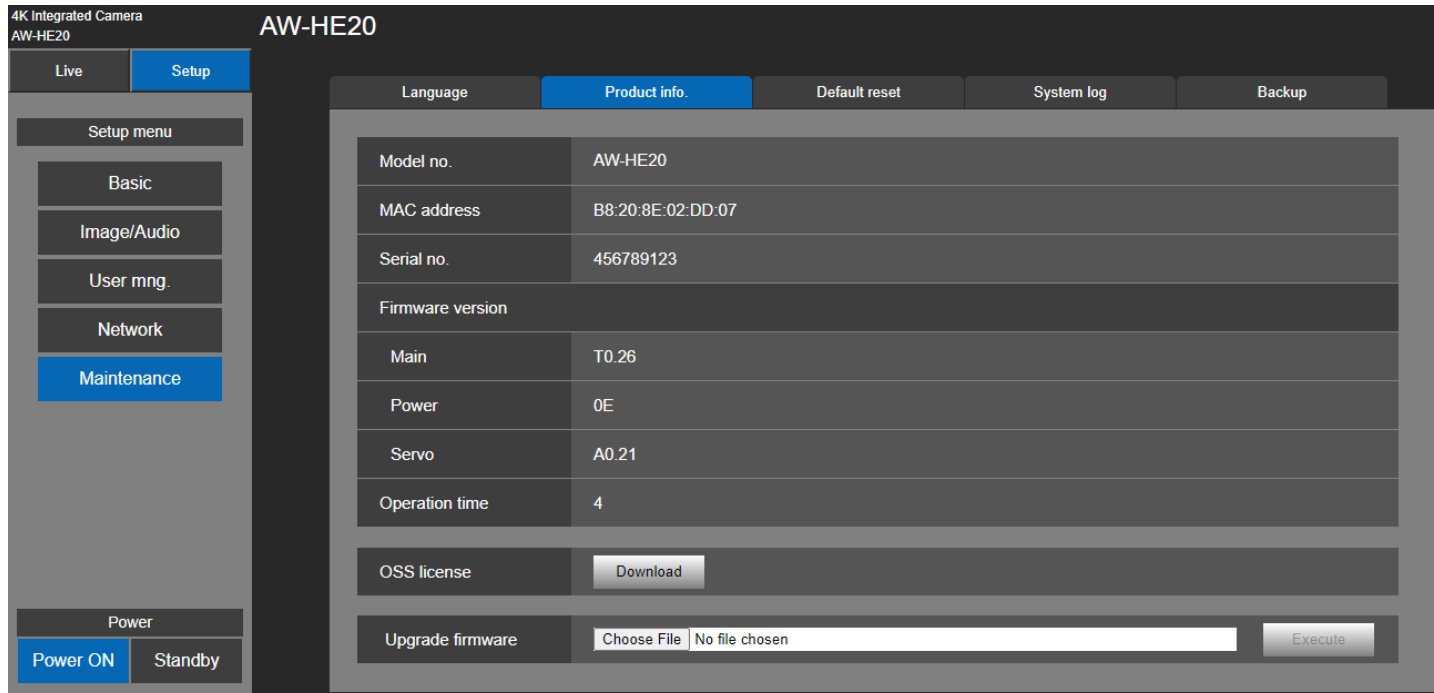

## **Model no.**

Muestra el modelo de la unidad.

## **MAC address**

Muestra la dirección MAC de la unidad.

## **Serial no.**

Muestra el número de serie de la unidad.

## **Firmware version**

 **Main**: Muestra la versión del software principal.  **Power**: Muestra la versión de software de la potencia.

 **Servo**: Muestra la versión de software del servo.

## **Operation time**

Muestra las horas que lleva funcionando la unidad.

## **OSS license**

Haga clic en el botón "Download" para descargar el archivo OSS (Open Source Software). El archivo de licencia OSS incluye toda la licencia OSS para la AW-HE20. El nombre del archivo para descargar es "**License.zip**".

## **Actualizar el firmware (Firmware file)**

Haga clic en [Setup] > [Maintenance] > [Product Info.].

**1.** Descargue el software más reciente en su ordenador personal.

#### [Nota]

Mantenga el máximo número combinado de caracteres que van a utilizarse para el nombre del directorio en el que el software va a ser guardado y para el nombre del software que ha sido descargado en menos de 250 caracteres.

- **2.** Haga clic en el botón [Browse] y especifique el software descargado.
- **3.** Haga clic en el botón [Execute]. El botón [Execute] se habilitará cuando se haya seleccionado la dirección del software.
- **4.** Se visualiza la pantalla de verificación de actualización de software. Después de actualizar la versión del software, asegúrese absolutamente de eliminar los archivos de Internet temporales.

#### [Nota]

- Aparecerá una barra de progreso de actualización después de hacer clic en el botón [Execute] y el proceso durará aproximadamente 2 minutos.
- Utilice el ordenador personal de la misma subred que la cámara para actualizar la versión del software.
- Antes de utilizar la versión de software actualizada, asegúrese totalmente de verificar las precauciones pertinentes y siga las instrucciones.
- Utilice los archivos siguientes especificados por Panasonic Connect Co., Ltd. como software empleado para actualizar la versión.
- No desconecte la alimentación de la unidad mientras se está actualizando la versión. (Aparecerá una pantalla emergente para indicar que el proceso ha finalizado.)
- Mientras se actualiza la versión del software no intente ejecutar ninguna otra operación hasta que se actualice la versión.
- Cierre el navegador web después de realizar una actualización de la versión.
- Si la alimentación se apaga durante la actualización, actualice una vez más. En el caso de que la unidad no se encienda, consulte a su distribuidor local.

## **Default Reset**

En esta pantalla, se inicializan los datos de ajuste de la unidad y se reinicia la unidad.

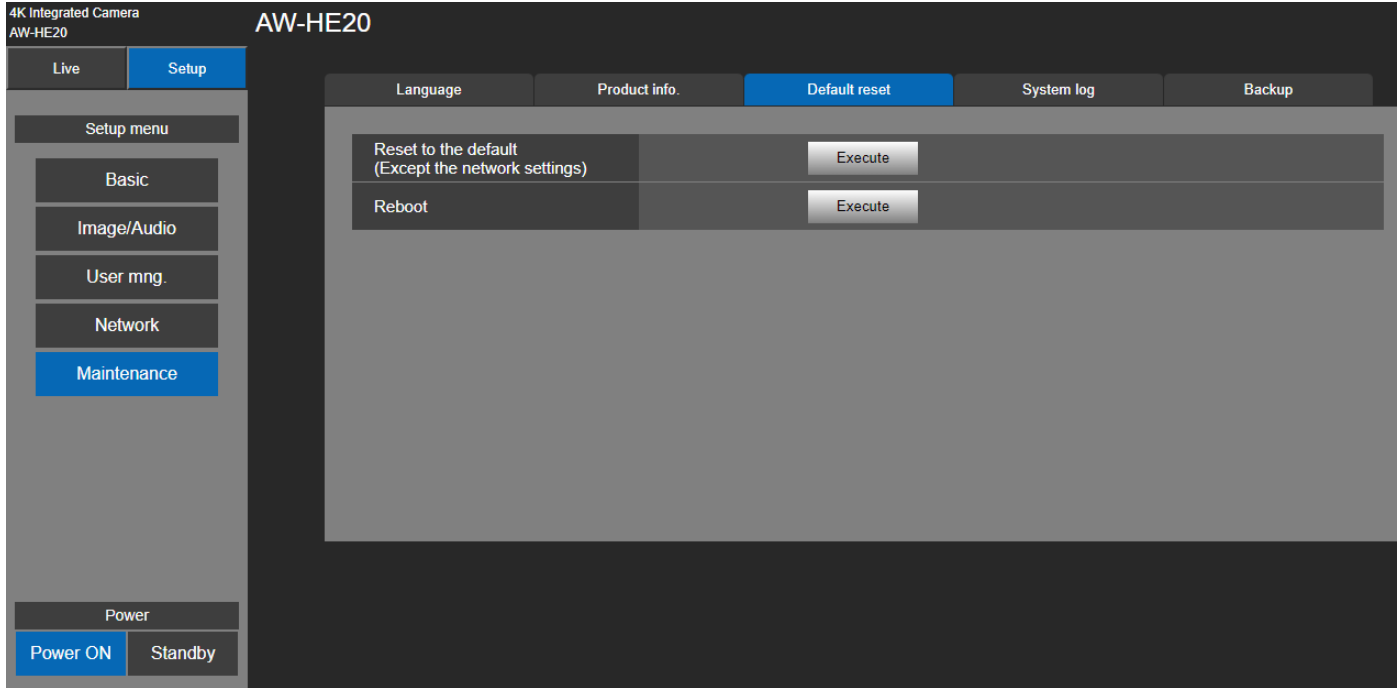

## ■ Reset to the default (Except the network settings)

Cuando se hace clic en el botón [Execute], los ajustes de la unidad pasan a ser los ajustes predeterminados. Cuando se inicia la operación de inicialización, la unidad se reinicia de modo que no se puede realizar ninguna otra operación durante unos 2 minutos.

#### [Nota]

Los siguientes elementos de ajuste no volverán a sus valores predeterminados.

- [Priority Mode] (Modo de prioridad)
- [Frequency] (Frecuencia)
- [Format] (Formato)
- Todos los ajustes en [User mng.]
- Todos los ajustes en [Network Network]
- Los valores de ajuste de [AWB] y [ABB] no volverán a sus valores predeterminados.

#### **Reboot**

Cuando se hace clic en el botón [Execute], la unidad se reinicia.

Después de reiniciarse la unidad no se puede realizar ninguna operación durante unos 2 minutos, como cuando se enciende la unidad.

## **System Log**

Se pueden guardar hasta 100 registros de eventos y errores en la memoria interna de la unidad.

Cuando se excede este número máximo, los registros antiguos se sobrescriben sucesivamente con los nuevos. Los registros se mantienen incluso si la unidad se apaga.

Los registros de eventos siempre se muestran cuando se visualiza la pantalla de registro del sistema.

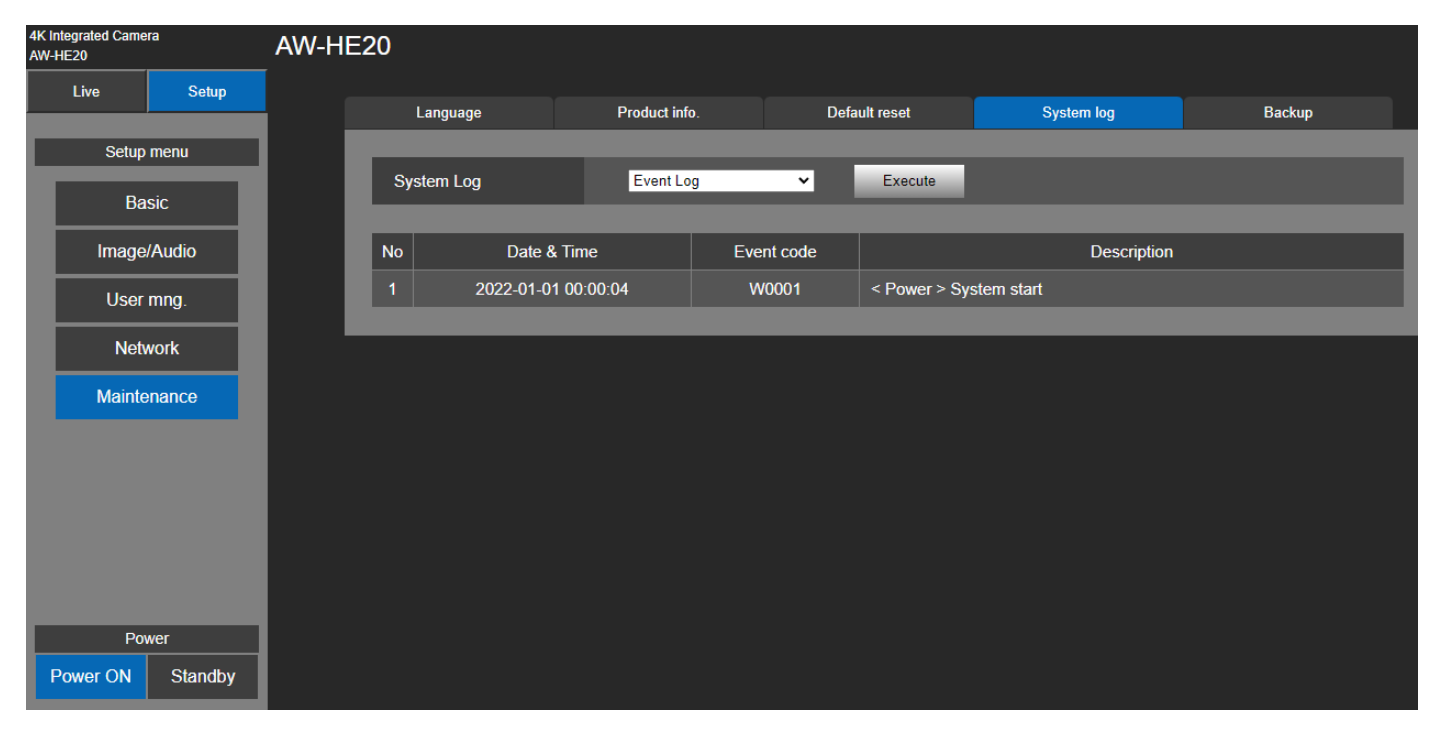

## **System log**

[Event Log, Error Log]

Alterna la visualización entre los registros de eventos y los registros de errores.

Valor de configuración

Event Log | Muestra los registros de eventos.

Error Log | Muestra los registros de errores.

## **Event Log**

No

 Muestra los números de secuencia del registro. Se pueden guardar hasta 100 registros.

## Date & Time

Muestra las fechas y horas en que ocurrieron los eventos. Las fechas y horas en que se sucedieron los eventos se indican en formato de 24 horas de acuerdo con el reloj de la unidad.

## Event code

Muestra los números de los códigos de los eventos.

## **Description**

Muestra las descripciones de los eventos.

## **Error Log**

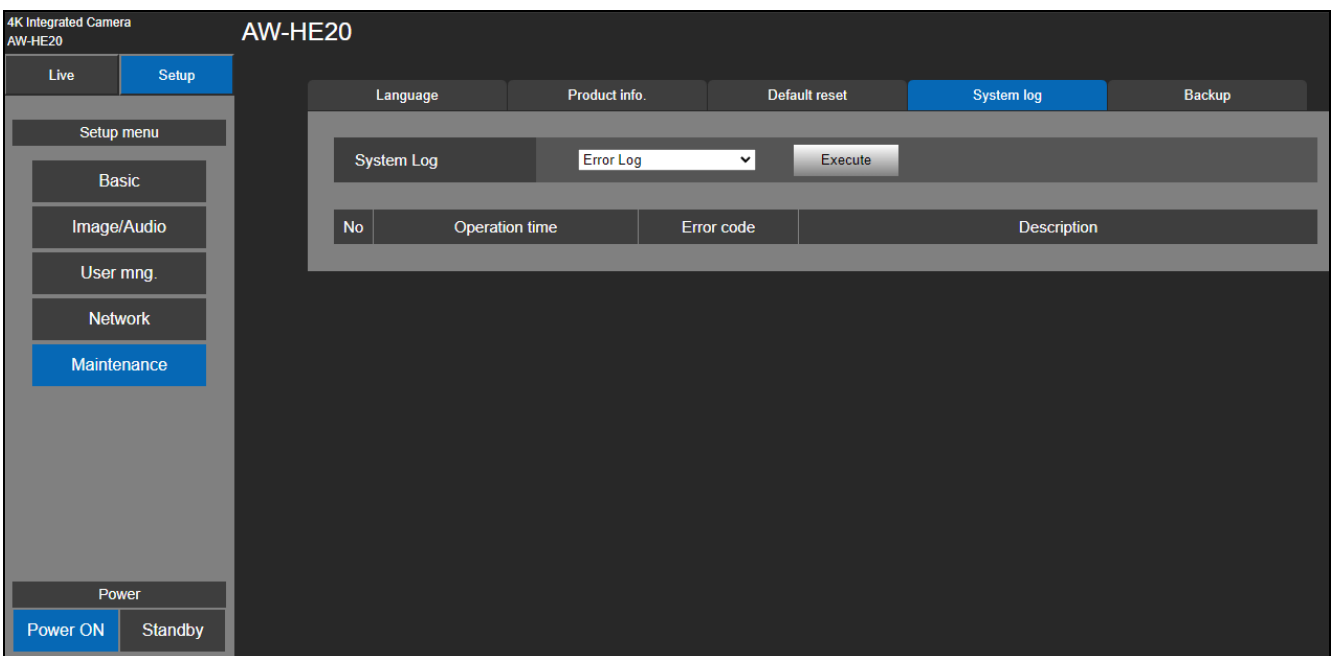

## No

Muestra los números de secuencia de los registros.

Se pueden guardar hasta 100 registros.

#### Operation time

Muestra las fechas y horas en que ocurrieron los errores. Las fechas y horas en que ocurrieron los errores se indican con el contador de horas (0h a 99999h) de la unidad.

#### Error code

Muestra los números de los códigos de eventos.

## **Description**

Muestra las descripciones de los errores.

## **Backup**

En esta pantalla, las configuraciones de la unidad se pueden guardar en una computadora personal o las configuraciones guardadas en una computadora personal se pueden cargar en la unidad para su uso.

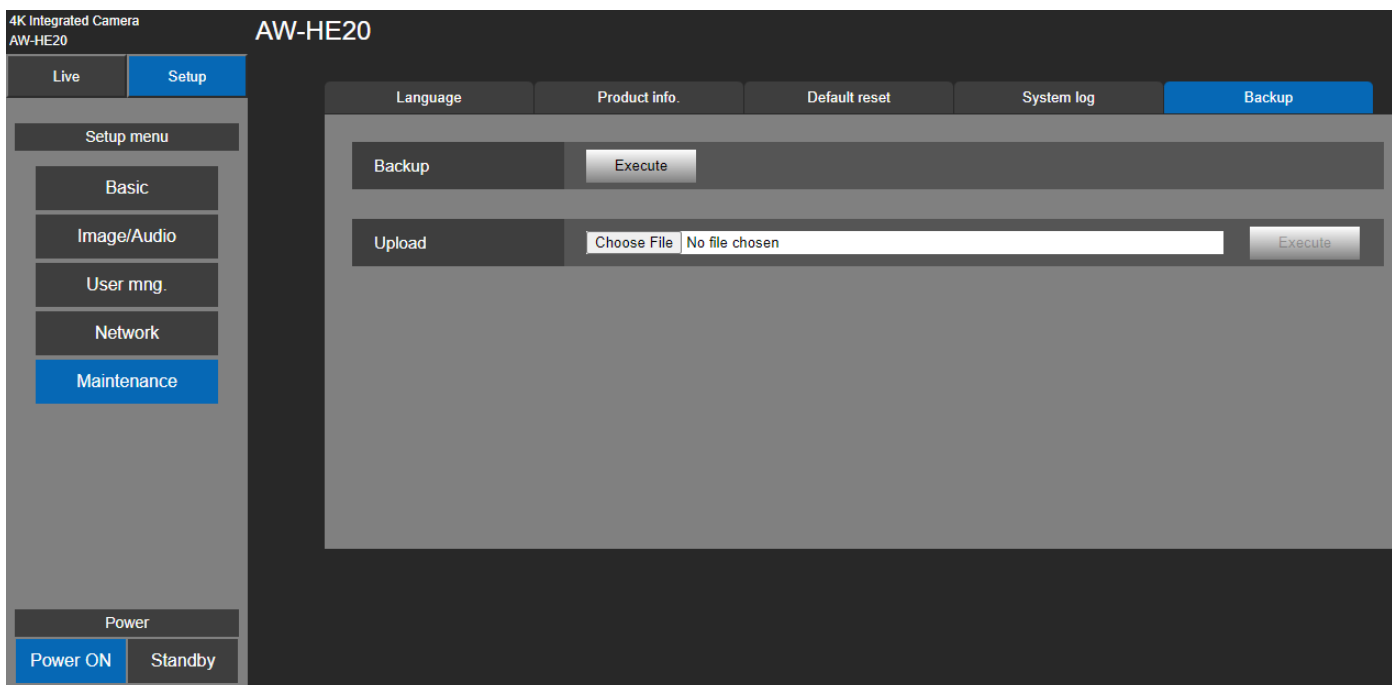

## **Backup**

Guarda la configuración de la unidad en la computadora personal. Al aparecer el cuadro de diálogo de destino después de pulsar el botón [Execute] , especifique la carpeta de destino.

## **Upload**

Los archivos de configuración de la unidad, que se guardaron en la computadora personal mediante la función de descarga, pueden cargarse. Haga clic en el botón [Choose File] para abrir el cuadro de diálogo y especificar el archivo de configuración.

Al pulsar el botón [OK] en el cuadro de diálogo de mensaje que aparece después de pulsar el botón [Execute], se iniciará la carga.

Una vez finalizada la carga, aparece otro cuadro de diálogo de mensaje. Al pulsar el botón [OK] la unidad se reiniciará automáticamente.
# **Funciones de cámara Web**

La unidad puede utilizarse como una cámara Web si conecta la unidad y un ordenador personal u otro dispositivo con un cable USB disponible comercialmente.

La unidad cumple con USB Video Class y USB Audio Class. El vídeo y audio de la unidad pueden transmitirse a un ordenador personal u otro dispositivo utilizando software de comunicación u otro software.

- Ajuste el modo de prioridad a "HDMI/USB", o "USB (Video Conference)" antes del uso.
- Para el procedimiento de conexión, consulte "Ejemplo de sistema 3 (conexión USB)".
- Puede transmitirse audio desde el conector de entrada de audio [AUDIO IN] de la unidad a un ordenador personal u otro dispositivo.
- Si establece Priority Mode en USB (Video Conference), no se podrá emitir vídeo a través de HDMI/SDI ni a través de la transmisión IP. Además, en este modo se fuerza la desactivación de la salida de audio.
- [Nota]
- No se garantiza que la operación pueda llevarse a cabo con todos los dispositivos que tienen un puerto USB.
- Se puede usar control IP, transmisión de vídeo IP y fuente de alimentación PoE+ simultáneamente si utiliza un cable LAN. No obstante, habrá algunas limitaciones con la transmisión de vídeo IP en comparación con cuando el modo de prioridad se establece en "IP". Para más información, consulte la sección "Modo de prioridad".
- Al usar Video USB con Skype Empresarial, establezca Video USB H.264 en "Disable" (Deshabilitar).

### **Funciones controlables**

Las siguientes funciones se pueden controlar cuando la unidad se utiliza como una cámara Web.

- Los nombres de las funciones son los nombres utilizados en Windows. Asimismo, los valores se muestran como decimales.
- [ ] indica los nombres de funciones reales.
- No cambie el siguiente menú durante la salida UVC. Modo de prioridad, Frecuencia, Formato, Posición de instalación, Espejo, Micrófono.

### **Ajuste de imagen**

[Brightness] >[Picture level]

Este ajuste se puede establecer del mismo modo que "Picture level" en los menús y la configuración Web. Intervalo de valores: -4, -3, -2, -1, 0, 1, 2, 3, 4

#### **Nivel de croma [Chroma level]**

Este ajuste se puede establecer del mismo modo que "Chroma Level" en los menús y la configuración Web. Intervalo de valores: 0 a 10

Equivalente a –3 a +3 en "Chroma Level".

Si el modo de filmación está establecido en "Full Auto", aunque se cambie este ajuste, el cambio no se reflejará en la unidad.

#### **Balance del blanco [White Balance mode]**

Este ajuste se puede establecer del mismo modo que "White Balance Model" en los menús y la configuración Web. Valores: ATW, AWB A, AWB B, 3200K, 5600K

### **Compensación de contraluz [Backlight Comp]**

Este ajuste le permite establecer la compensación de contraluz del mismo modo que "Back Light COMP" en los menús y la configuración Web.

Valores: Off, On

Si el modo de filmación (Scene) está establecido en "Full Auto", aunque se cambie este ajuste, el cambio no se reflejará en la unidad.

### **Detalle [Detail]**

Puede configurarse de la misma manera que "**Detalle**" en los menús y la configuración web. Valores:0, 1, 2, 3

### **Contraste [Contrast]**

Puede configurarse de la misma manera que "**Detalle**" en los menús y la configuración web. Valores:0, 1, 2, 3, 4

### **Zoom [Zoom]**

Se puede cambiar la ampliación del zoom.

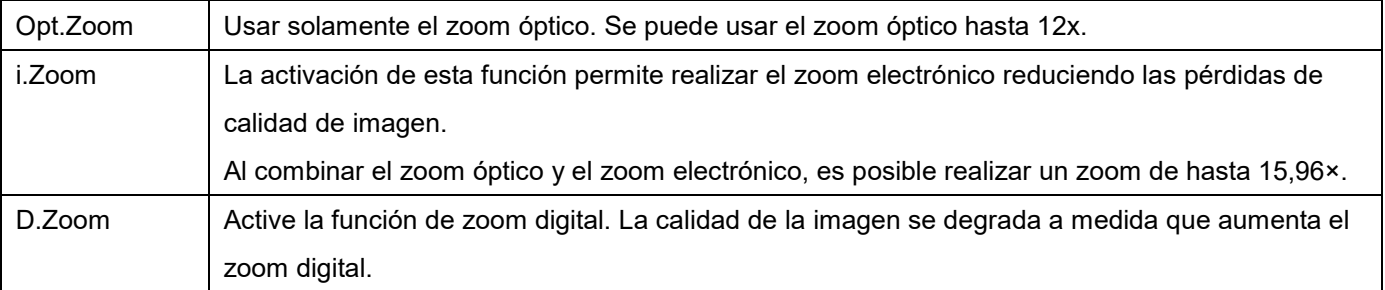

# **Solución de problemas**

## **Operación**

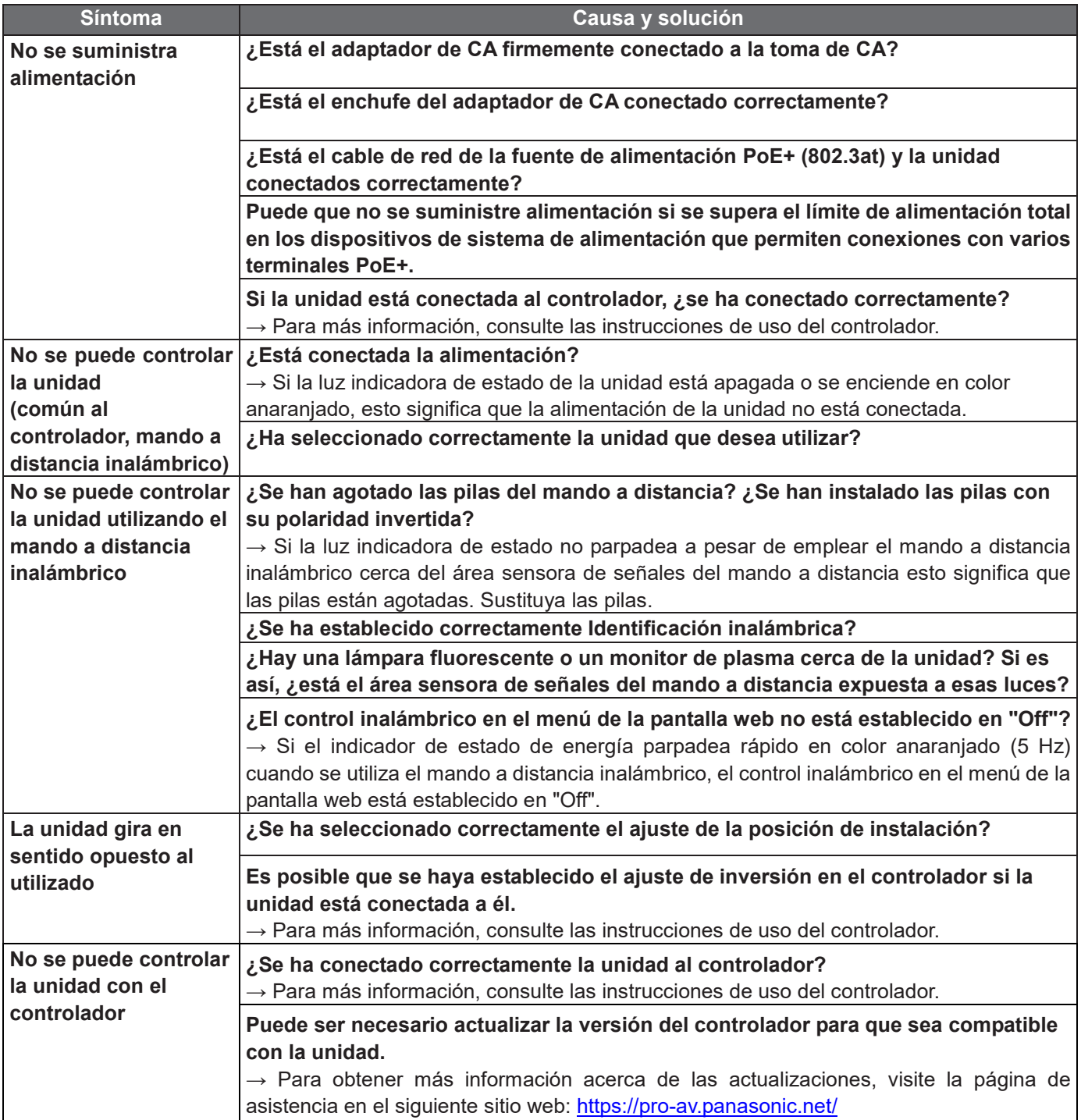

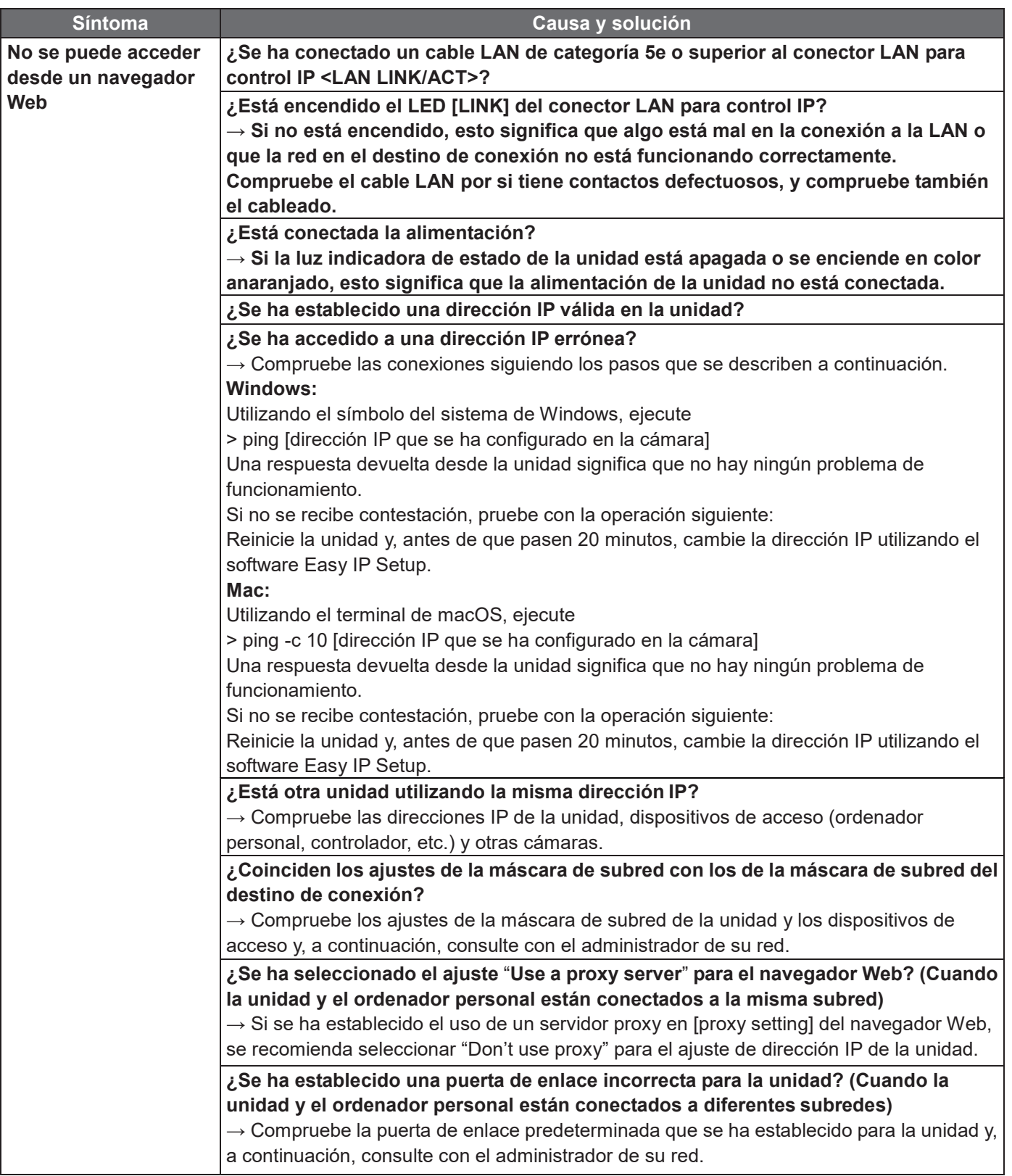

## **Vídeo**

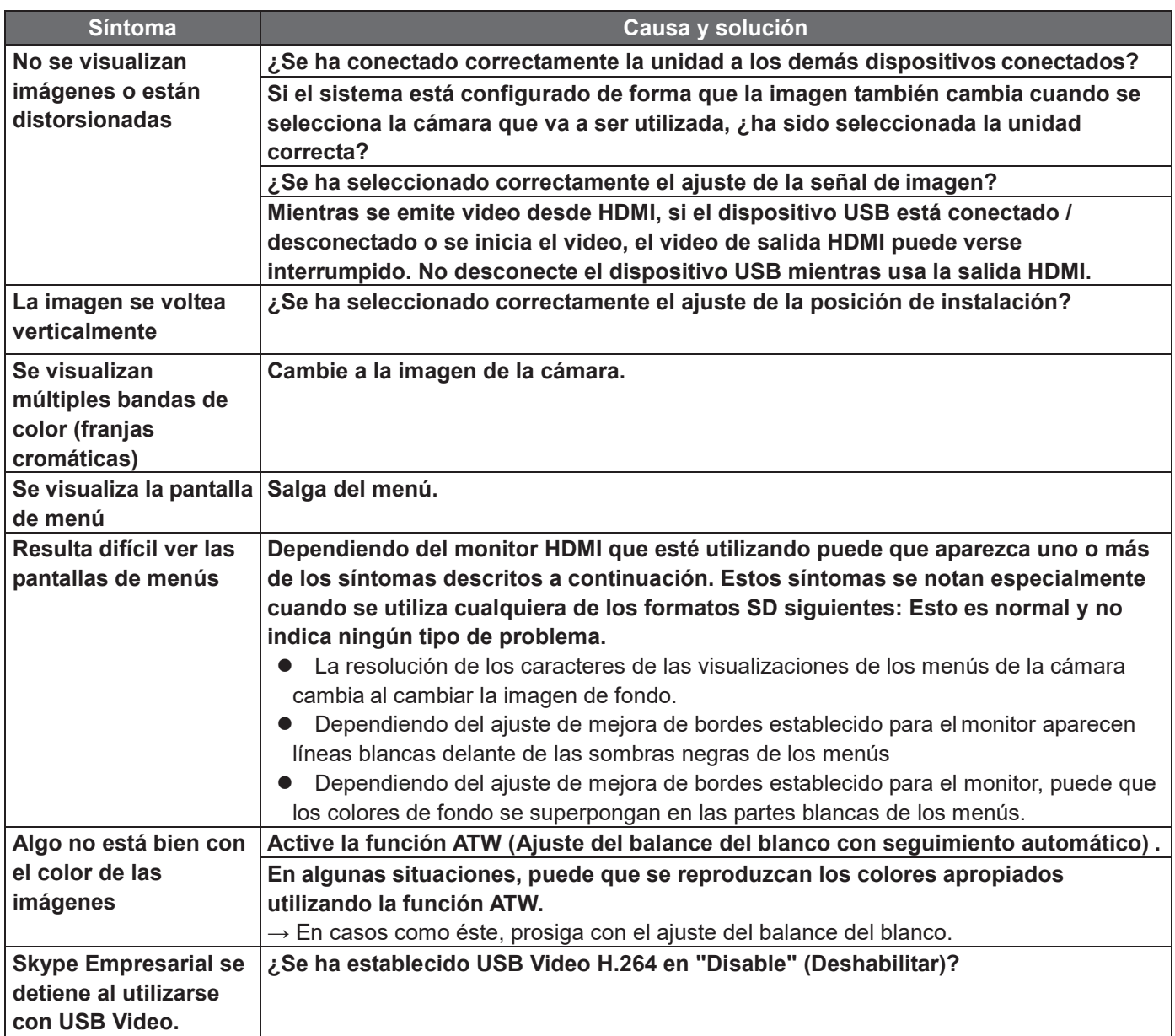

# **Imágenes IP**

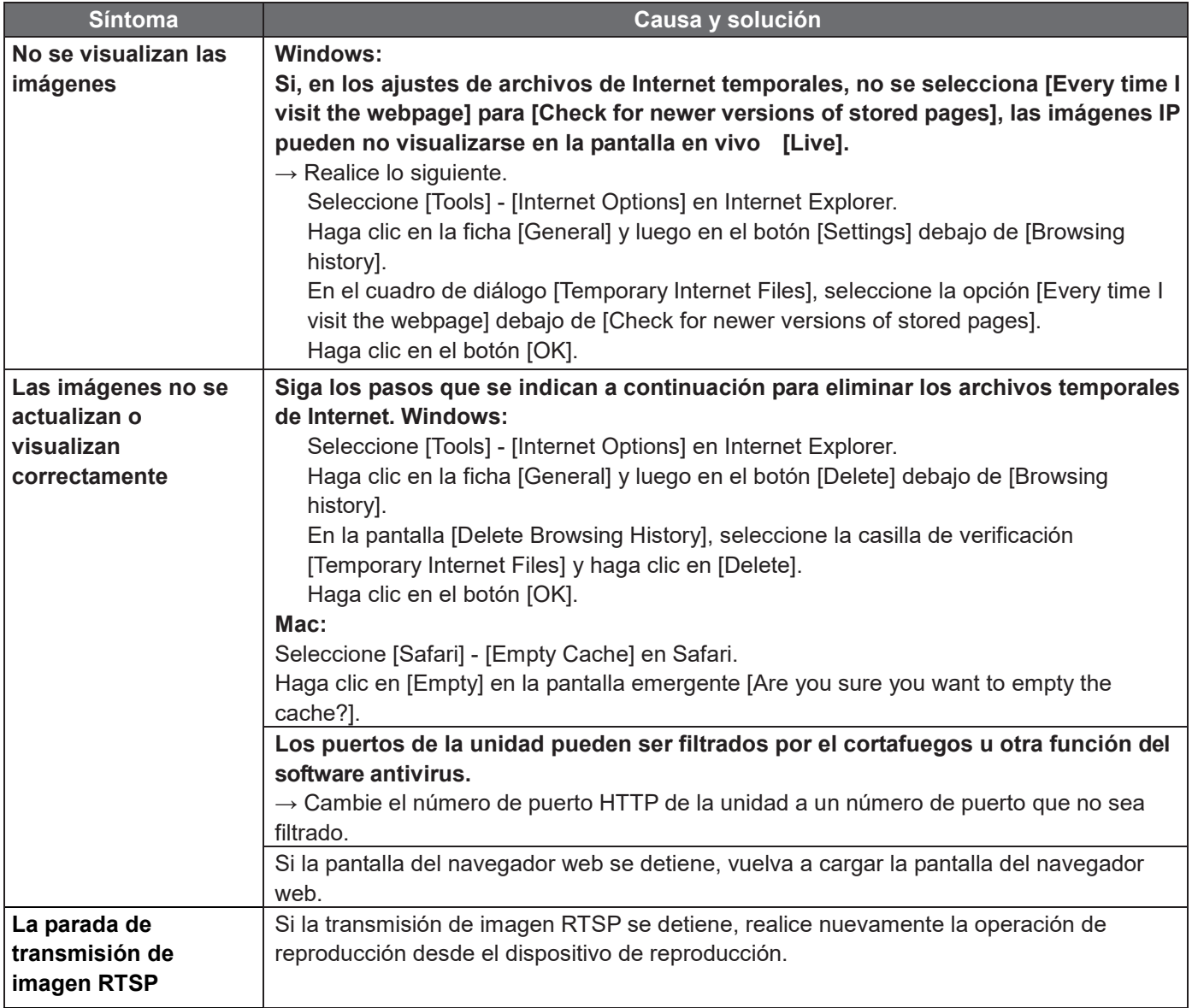

## **USB**

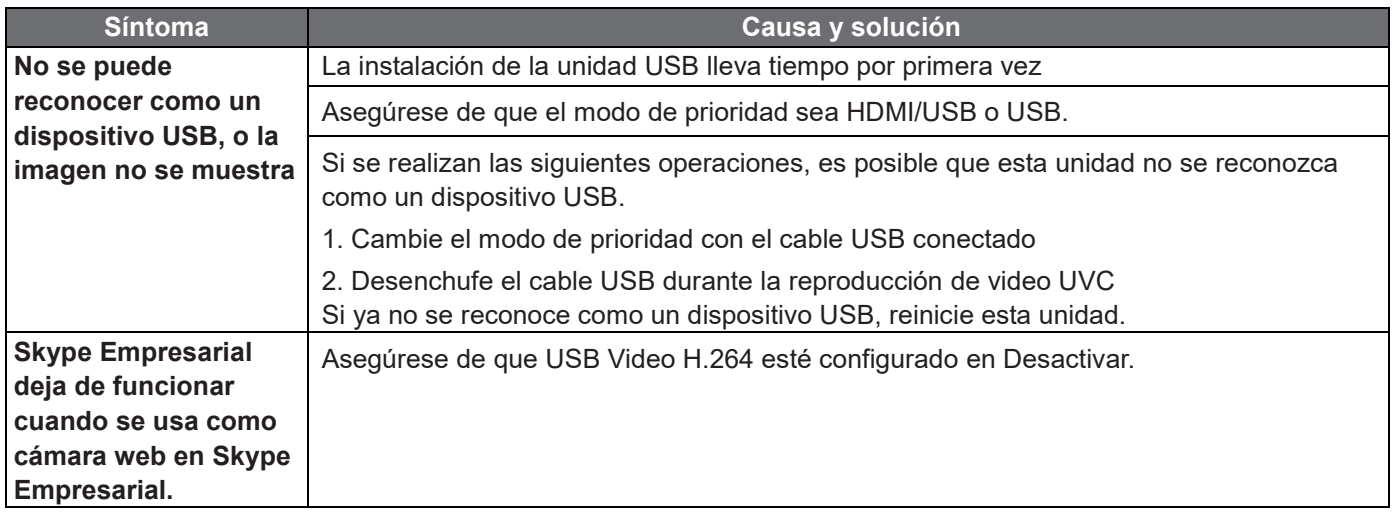

# **Especificaciones**

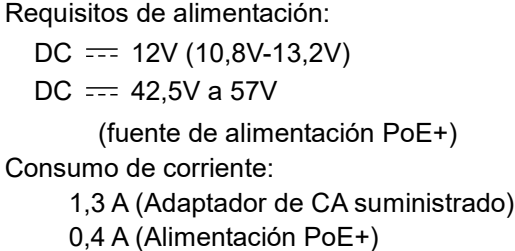

Indica información de seguridad.

Los símbolos en este producto (incluidos los accesorios) representan lo siguiente:

 $==$ DC

```
 GENERAL
```
- **Temperatura ambiental de funcionamiento:** 0 °C a 40 °C (32 °F a 104 °F)
- **Temperatura para guardar la unidad:** -20 °C a +50 °C (-4 °F a +122 °F)
- **Intervalo de humedad ambiental permitida:** 20 % a 90 % (sin condensación)
- **Dimensiones (An x Al x Prof):** 165.1 mm x 176.2 mm x 176.1 mm

(6.5 pulgadas x 6.94 pulgadas x 6.93 pulgadas)

(Excluyendo resaltos, ménsula de montaje directo en el techo)

**Masa (peso):** Aprox. 1,9 kg (4,19 libras)

(Excluyendo la ménsula de montaje directo en el techo)

**Controlador compatible:** AW-RP60/AW-RP150

## **ENTRADA**

- **DC 12 V IN**
- **Audio-IN**: mini enchufe estéreo de ø 3,5 mm ENTRADA DE MICRÓFONO/LÍNEA
- **SALIDA**
	- **HDMI**: HDMI Tipo-A

No se admite HDCP.

No se admite VIERA Link.

 **3G-SDI OUT**: BNC de 75Ω (compatible con LEVEL-A) [Nota]: No se admite el audio incrustado.

## **ENTRADA/SALIDA**

- **LAN**: Conector LAN para el control IP (RJ45)
- **USB**: Puerto tipo C
- **RS-422**: CONTROL EN RS422A (RJ 45)
- **RS-232C**: Mini DIN 8 pines (ENT) / Mini DIN 8 pines (SAL)

### **FUNCIONES Y RENDIMIENTO**

### **[Unidad de la cámara]**

- **Sensor de imagen:** 1/2,8-tipo MOS
- **Lentes:** Zoom óptico 12×, de F1.6 a F2.8
	- (f=3,9 ~ 46,8mm, equivalente a 35mm: 26,4mm ~ 316,4mm)
- $\bullet$  Campo de visión horizontal: 71° (Ancho) ~ 6° (Tele)

Campo de visión vertical: 43° (Ancho) ~ 3°(Tele)

Campo de visión diagonal: 79° (Ancho) ~ 7°(Tele)

Distancia mínima de enfoque: Todo el rango de zoom: 1,5m

Extremo ancho: 0,3m

- **Iluminación mínima:** 0,4 lx
- **Resolución horizontal:** Centro: 1000 líneas de TV (típ)
- **Selección de ganancia:** Auto, 0 dB a 42 dB (pasos de 3 dB)
- **Modo de obturación:**
	- > Paso
		- [50Hz]

1/1, 1/2, 1/3, 1/6, 1/12, 1/25, 1/50, 1/100, 1/250, 1/500, 1/1000, 1/2000, 1/4000, 1/8000, 1/16000 [59.94Hz/60Hz]

1/1, 1/2, 1/3, 1/7, 1/15, 1/30, 1/60, 1/120, 1/240, 1/480, 1/1000, 1/2000, 1/4000, 1/8000, 1/16000

Sincronización

 [59.94p, 29.97p] 60.0Hz~660.0Hz

[50p, 25p]

50.0Hz~570.1Hz

- **Zoom:** Zoom Digital x2, x3, x4
- **Ángulo de Giro/tilt:** Giro: ±170 °

Inclinación: -30 °/+90 °

- **Ajuste del balance del blanco:** ATW, AWB A, AWB B, 3200K, 5600K
- **Variedad de cantidad de croma:** 11 pasos (0 a 10)
- **Barra de Colores:** Off, On

[59.94Hz/60Hz]:SMPTE

[50Hz]: Full Bar

- **Escena:** Full Auto, Scene1, Scene2
- **Formato de salida HDMI/SDI:**

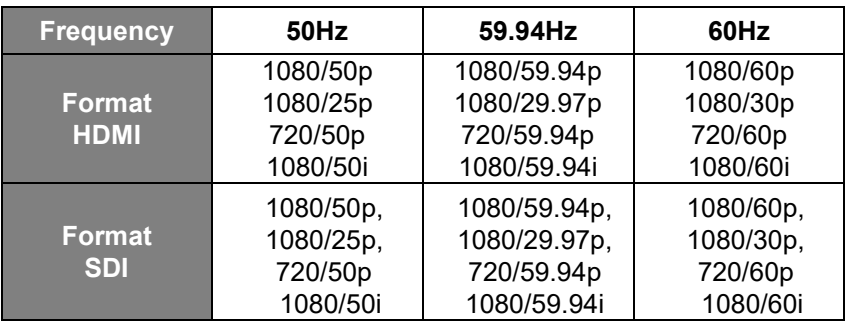

### **[Conexión USB]**

Dispositivos compatibles: Equipado con puerto compatible con USB2.0.

- **Salida de vídeo:** USB Video Class Ver1.1
- **Formato de salida de video:** H.264\*1, Motion JPEG, YUV(sin compresión)

\*1: Actualice la versión de firmware de esta unidad a la versión 1.32 o posterior.

- **Salida de audio:** USB Audio Class Ver1.0
- **Formato de compresión de audio:** PCM lineal, 48 kHz, 16 bits, 2 canales
- **Resolución / Velocidad de fotogramas**

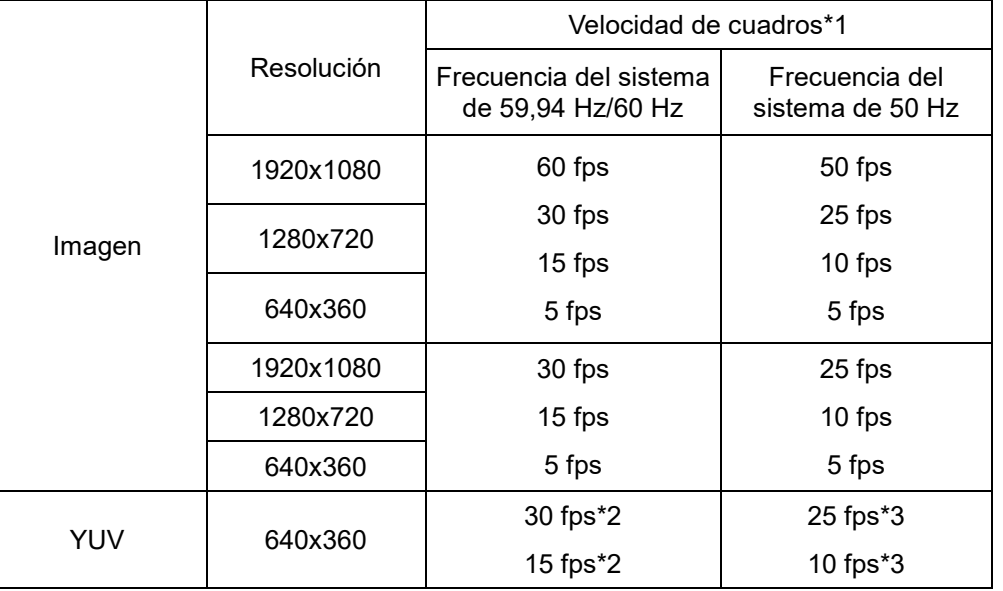

\*1 : La velocidad de cuadros puede ser inferior a la configurada en función de las condiciones de funcionamiento.

- \*2 : En la Interfaz Web del Usuario, si selecciona **Setup** > **Basic** > **Priority Mode** > **HDMI/USB**, la velocidad de cuadros se configurará como 15 fps. Si selecciona **Setup** > **Basic** > **Priority Mode** > **USB (Video Conference)**, la velocidad de cuadros se configurará como 30 fps.
- \*3 En la Interfaz Web de Usuario, si selecciona **Setup** > **Basic** > **Priority Mode** > **HDMI/USB**, la velocidad de cuadros se configurará como 10 fps. Si selecciona **Setup** > **Basic** > **Priority Mode** > **USB (Video Conference)**, la velocidad de cuadros se configurará como 25 fps.

## **[Transmisión de IP ]**

Formato de compresión de vídeo: Motion JPEG, H.264, H.265.

**Modo de transferencia**

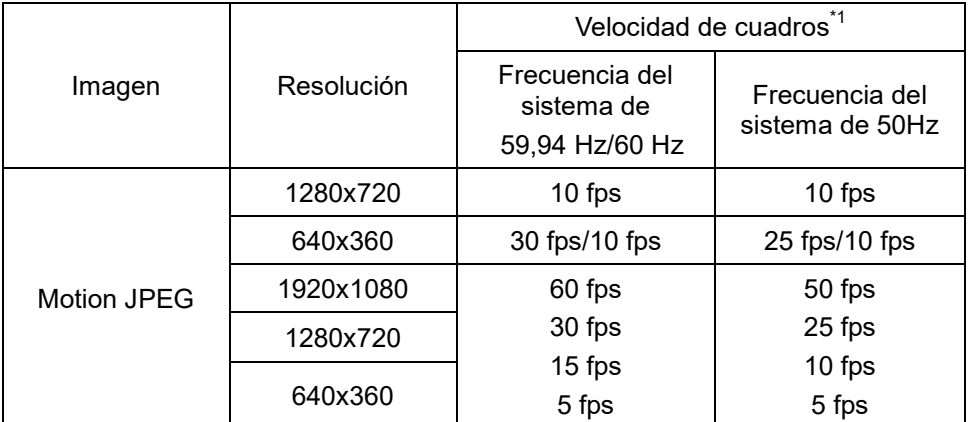

\*1: La velocidad de cuadros puede ser inferior que el ajuste en función de las condiciones de funcionamiento.

### **Modo de compresión de audio**

Formato de compresión de audio: AAC-LC, 48 kHz, 16 bits, 2 canales.

### **Protocolo compatible**

IPv4 TCP/IP, UDP/IP, HTTP, RTSP, RTP, RTP/RTCP, DHCP, DNS, ICMP, ARP, RTMP, RTMPS, NTP IPv6 TCP/IP, UDP/IP, HTTP, RTSP, RTP, RTP/RTCP, DNS, ICMPv6, NTP

### ■ Adaptador de CA

ENTRADA: 100 V - 240 V CA ( $\sim$ ), 50Hz/60 Hz, 1,2A

Output:  $12 \text{ V CC } (==), 3.0 \text{ A}, 36 \text{ W}$ 

indica información de seguridad.

 Corriente de entrada, medida conforme al estándar europeo EN55103-1, al realizar el encendido inicial: 4,5 A, después de una interrupción en la alimentación de 5 s: 16 A

# *<u>Índice</u>*

## $\overline{3}$

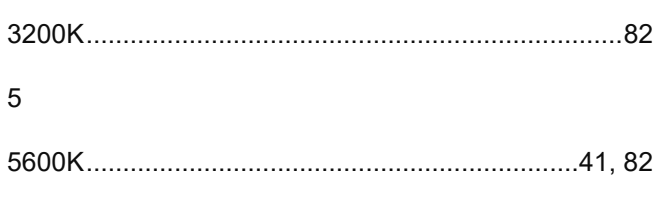

## $\overline{A}$

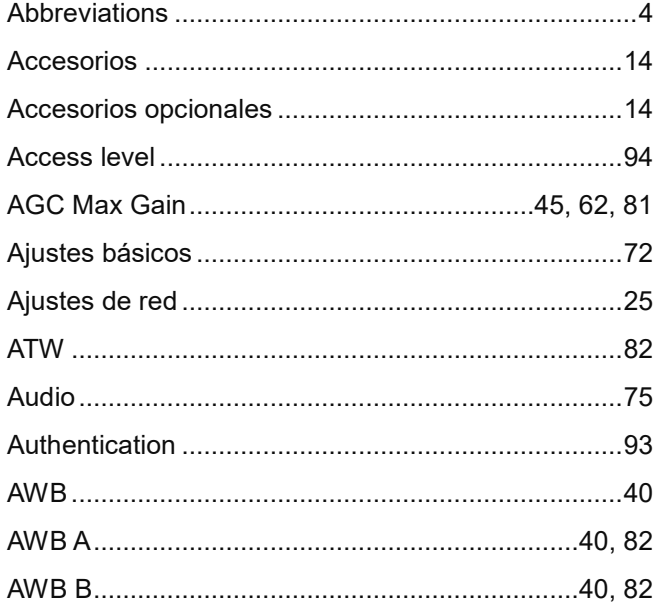

## $\overline{B}$

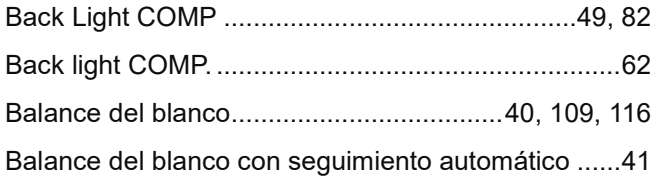

## $\mathsf{C}$

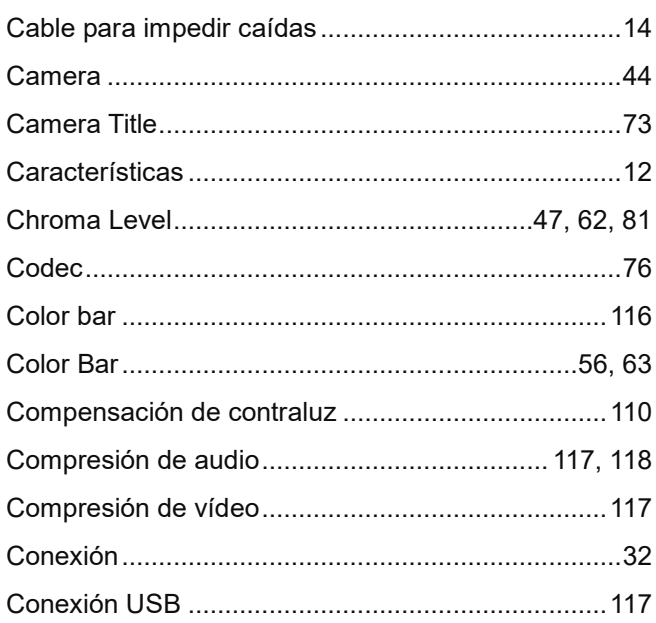

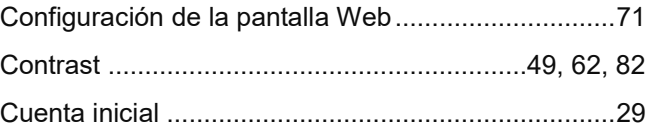

## $\mathsf{D}%$

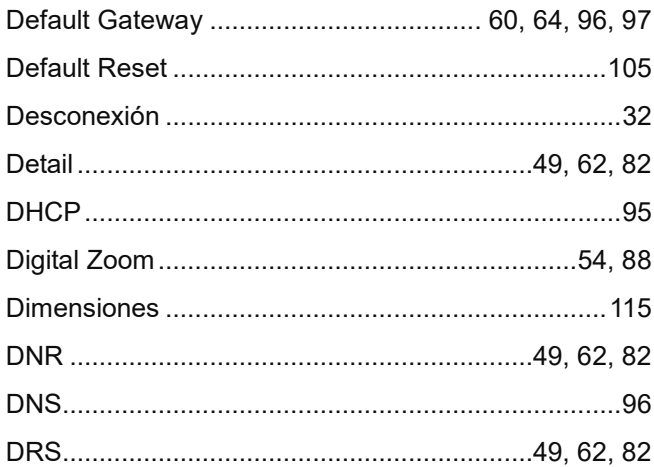

## $\mathsf E$

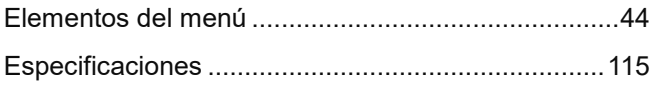

## $\mathsf F$

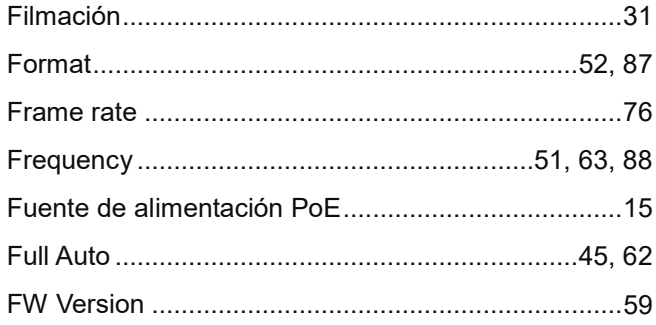

## G

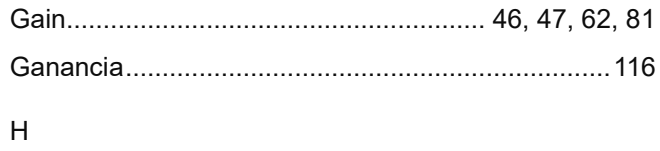

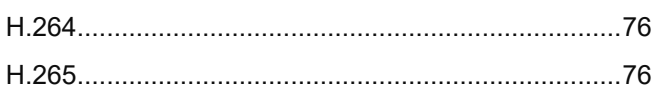

## $\bar{1}$

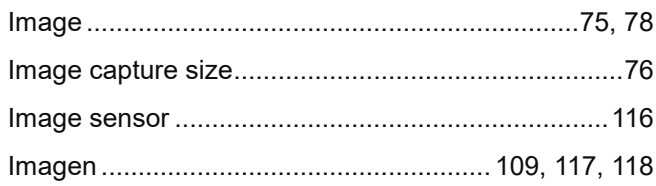

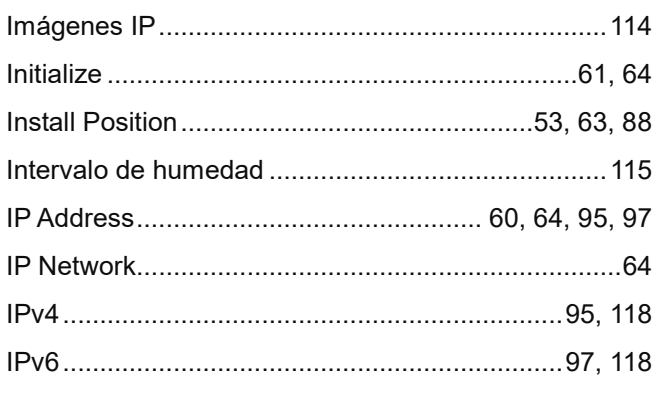

## $\mathsf{J}$

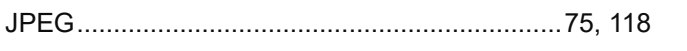

## $\mathsf{L}% _{0}\left( \mathsf{L}_{0}\right) ^{T}=\mathsf{L}_{0}\left( \mathsf{L}_{0}\right) ^{T}$

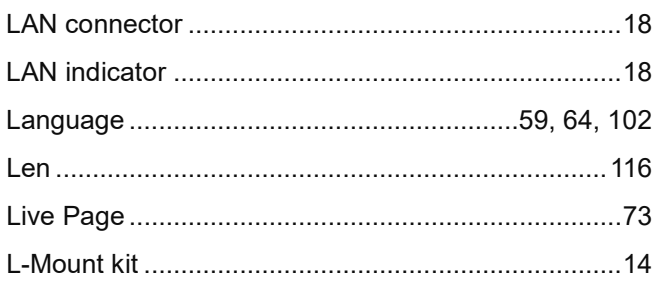

## $\mathsf{M}$

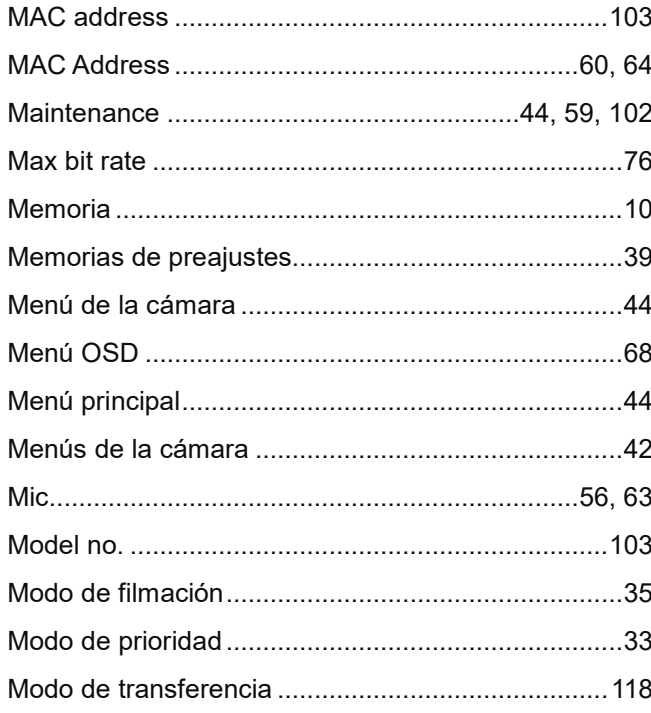

## $\overline{\mathsf{N}}$

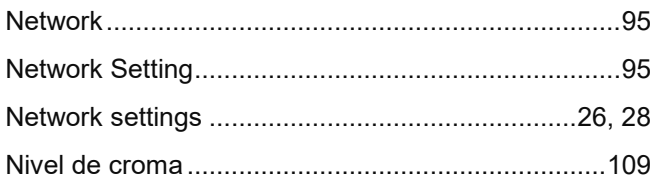

## $\circ$

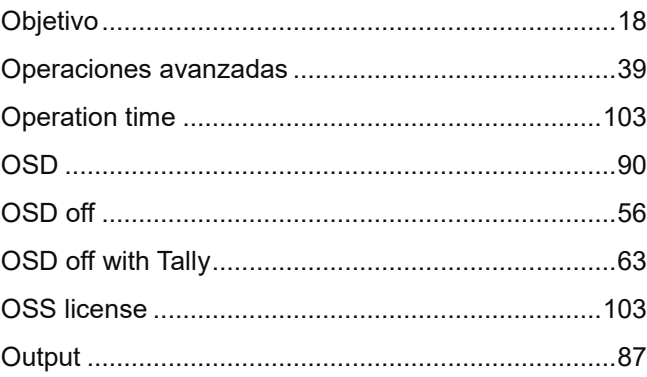

## $\overline{P}$

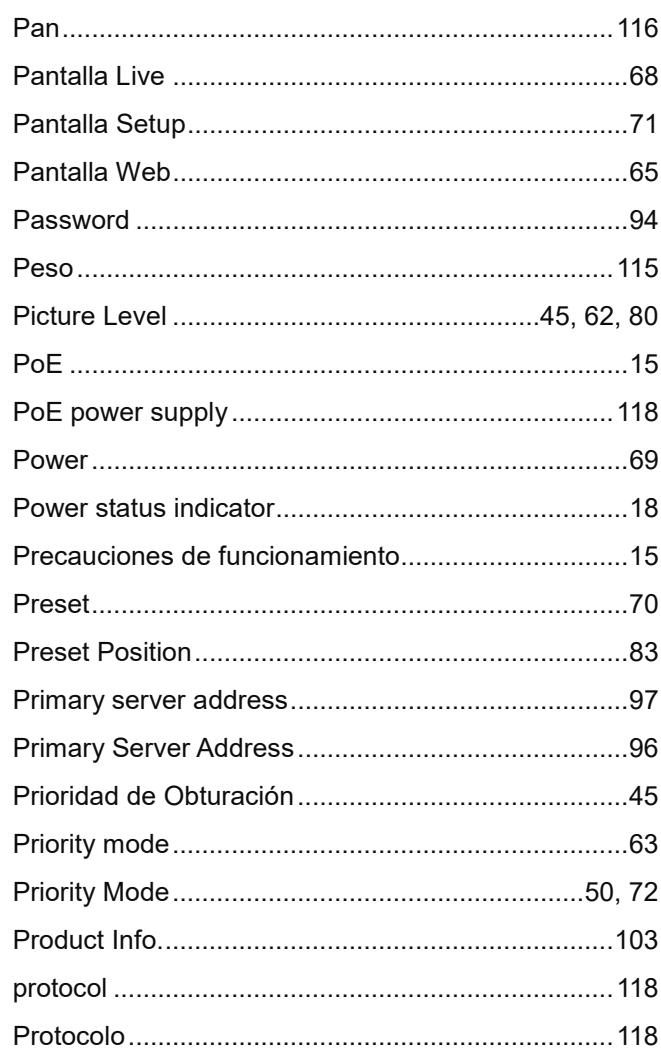

## $\overline{\mathsf{R}}$

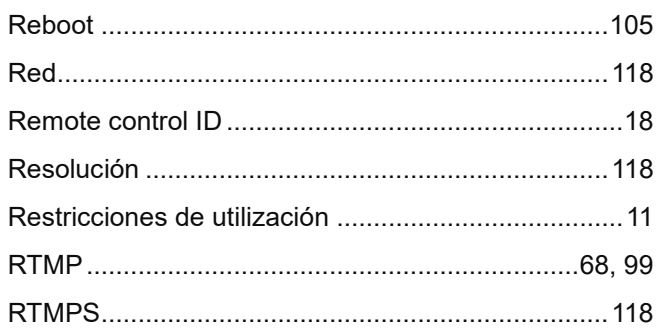

### $\mathsf S$

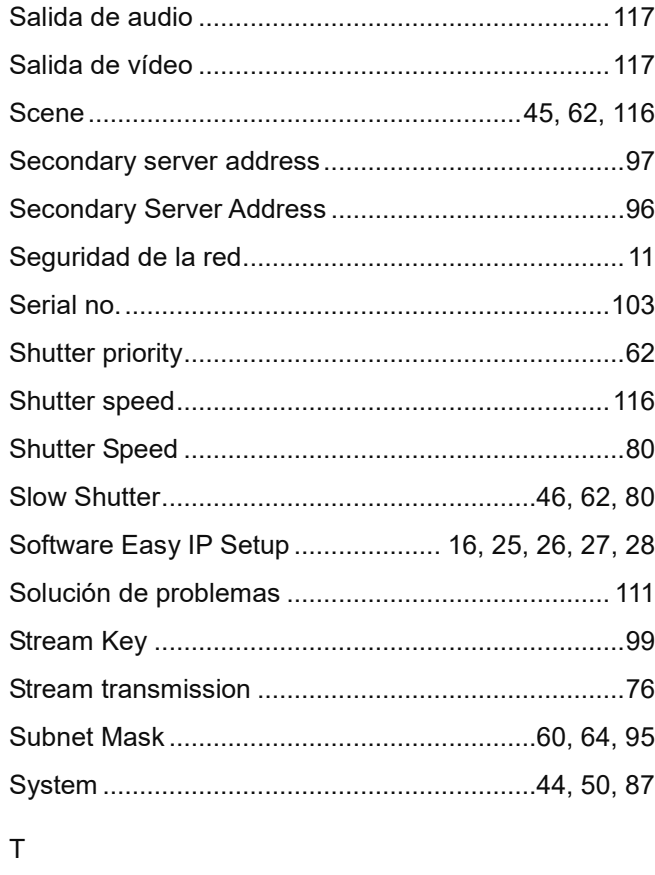

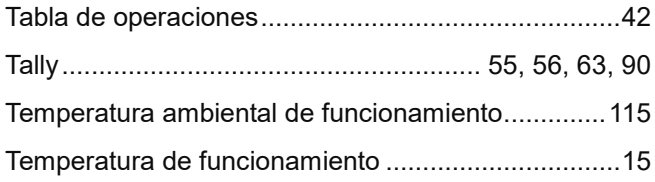

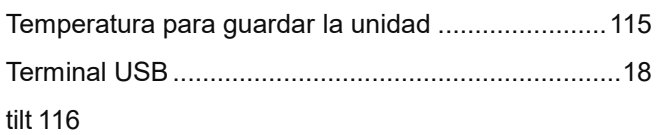

## $\cup$

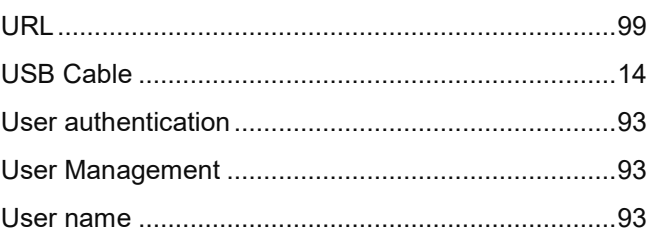

### $\vee$

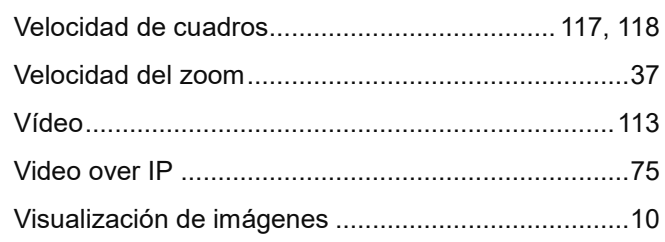

### W

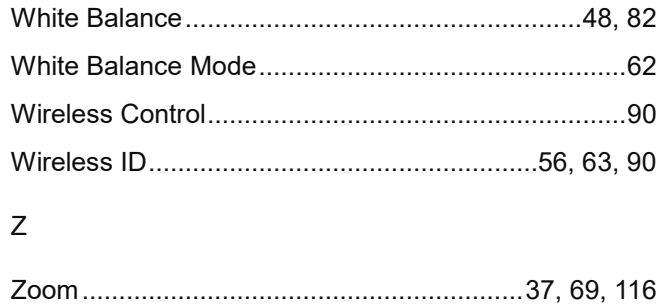

 $121$ 

Panasonic Connect Co., Ltd.<br>Web Site: https://pro-av.panasonic.net/en/

©Panasonic Connect Co., Ltd. 2022